#### ПРАКТИЧНА РОБОТА №1

## ЗАСТОСУВАННЯ ПРОГРАМНОГО КОМПЛЕКСУ NEPLAN ДЛЯ ПРОЕКТУВАННЯ ЕЛЕКТРОЕНЕРГЕТИЧНИХ СИСТЕМ

Мета роботи: ознайомитися з програмним комплексом NEPLAN, його призначенням, областю застосування та особливостями встановлення.

#### ІНСТАЛЯЦІЯ ПРОГРАМНОГО КОМПЛЕКСУ NEPLAN

Відкрити папку **NEPLAN 5.5.5**, до складу якої входять файл установки *NeplanSetupV555NoManual DownLoadLy.iR* τα παπκα *Crack* 3 incrpyκηίειο – *Readme i* файлом – *NepLicense.dll.* 

Запустити файл установки: NeplanSetupV555NoManual\_DownLoadLy.iR.

Вибрати мову, що буде використовуватися в процесі встановлення програмного комплексу та натиснути кнопку « $Ok$ » (рис. 1.1).

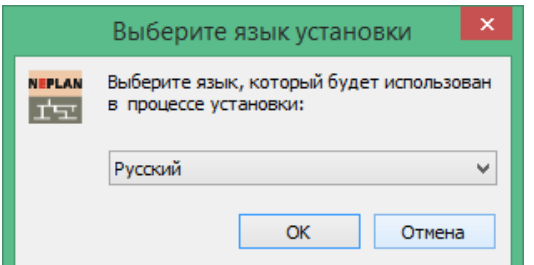

Рисунок 1.1 – Вікно з вибором мови для встановлення NEPLAN

Після появи вікна установки «Вас приветствует Мастер установки *NEPLAN*» натиснути кнопку «Далее» (рис. 1.2).

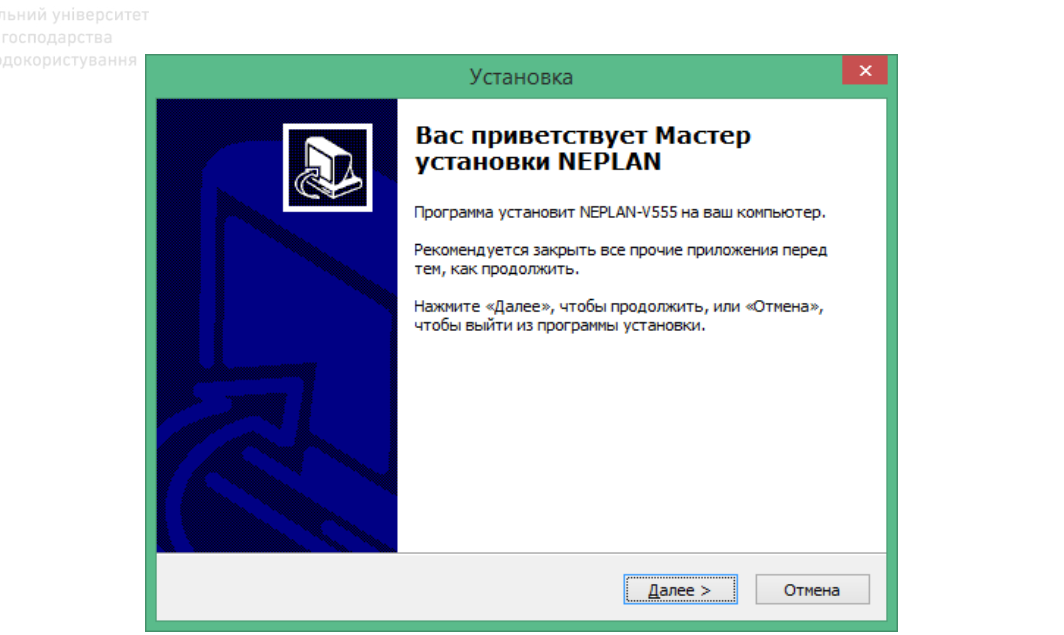

Рисунок 1.2 – Вікно установки «Вас приветствует Мастер установки *NEPLAN*»

Після появи вікна установки «Лицензионное соглашение» необхідно прочитати Ліцензійну угоду, вибрати пункт «Я принимаю условия соглашения» та натиснути кнопку «Далее» (рис. 1.3). <sup>О</sup> ГОСПОДА ОСТВА

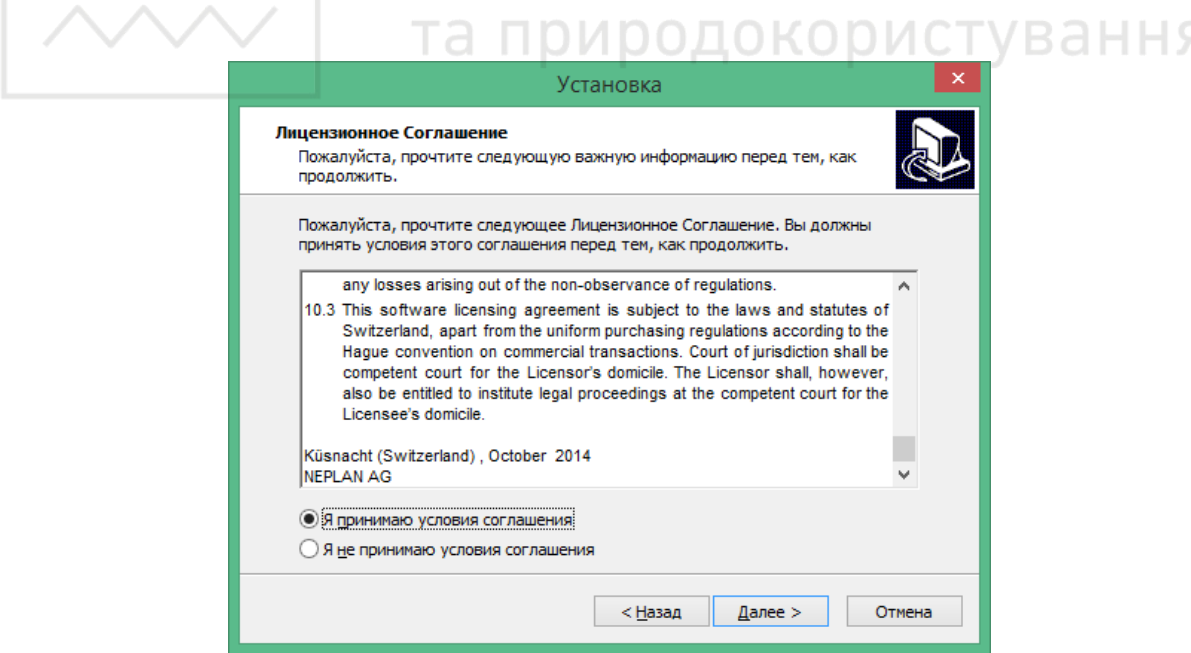

Рисунок 1.3 – Загальний вигляд вікна установки «Лицензионное соглашение»

Після появи вікна установки «Выбор папки установки» необхідно натиснути кнопку «Обзор», задати місце на диску для встановлення програми та натиснути кнопку «Далее» (рис. 1.4).

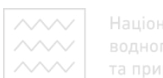

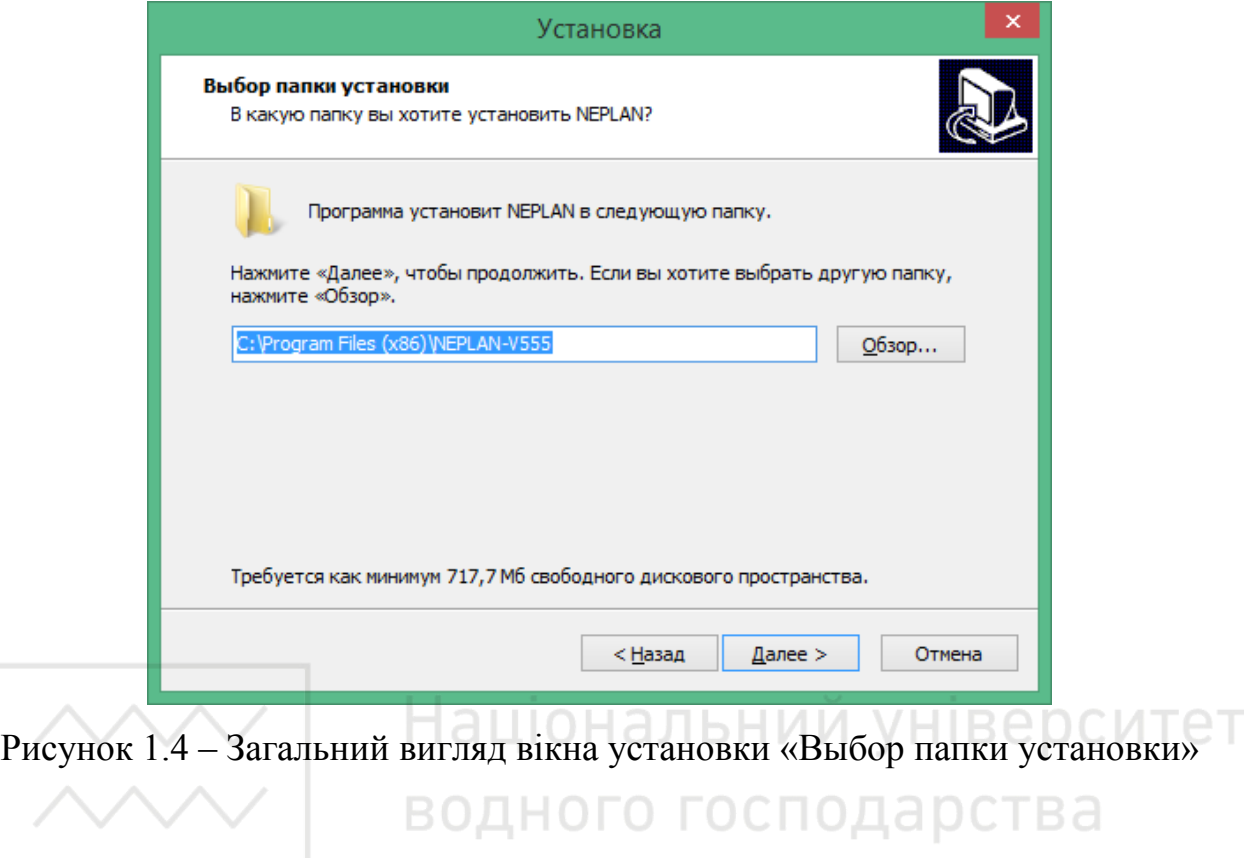

Після появи вікна установки «Выберите папку в меню «Пуск» програма автоматично створить ярлики в папці NEPLAN-V555 в меню пуск. Натиснути кнопку «Далее» для продовження установки (рис. 1.5).

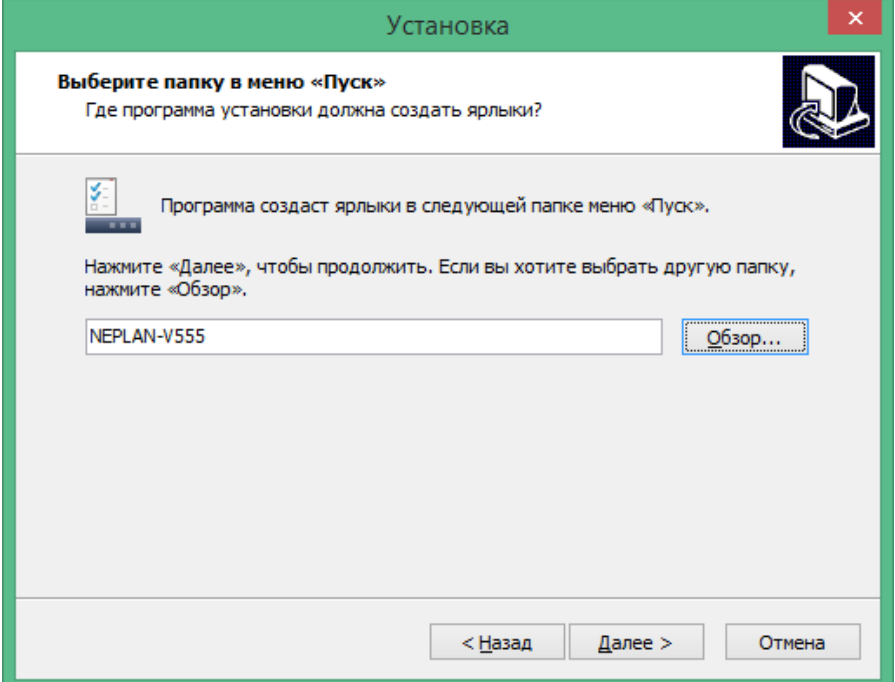

Рисунок 1.5 – Вигляд вікна установки «Выберите папку в меню «Пуск»

Після появи вікна установки «Выберите дополнительные задачи» вибрати пункт «Создать значок на Рабочем столе», натиснути кнопку «Далее» (рис. 1.6).

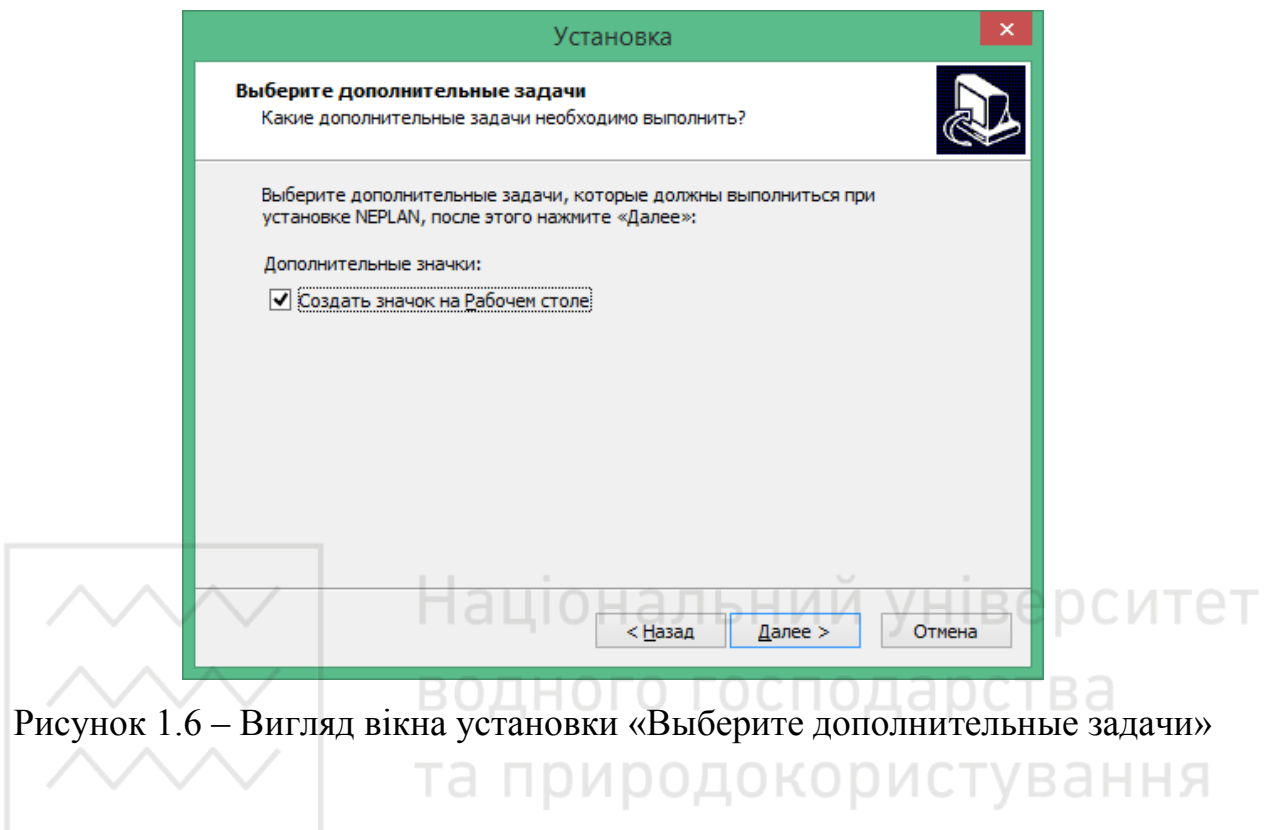

Після появи вікна установки «Все готово к установке» натиснути кнопку «Установить» (рис. 1.7).

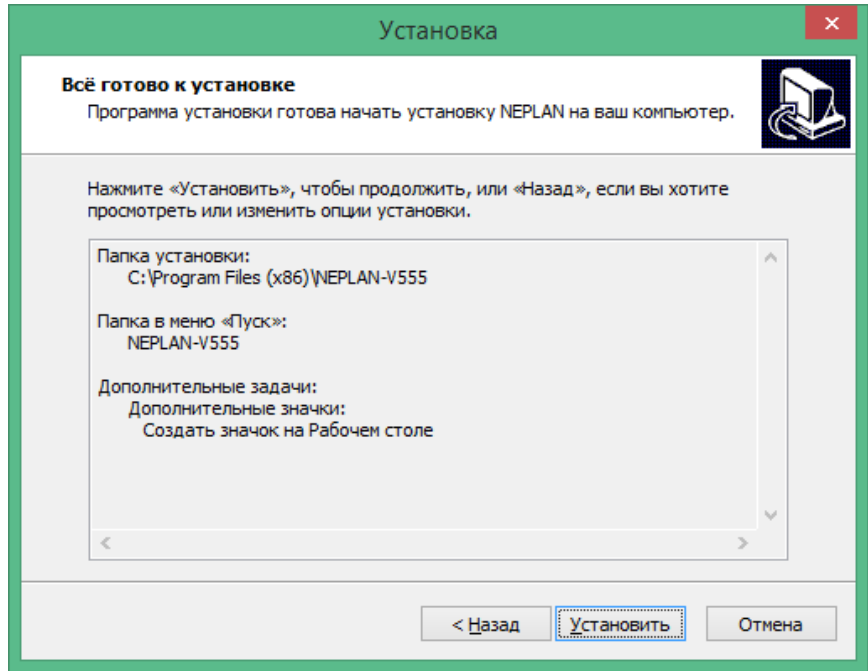

Рисунок 1.7 – Загальний вигляд вікна установки «Все готово к установке»

# • приражерисування си вікно «Установка» (рис. 1.8).

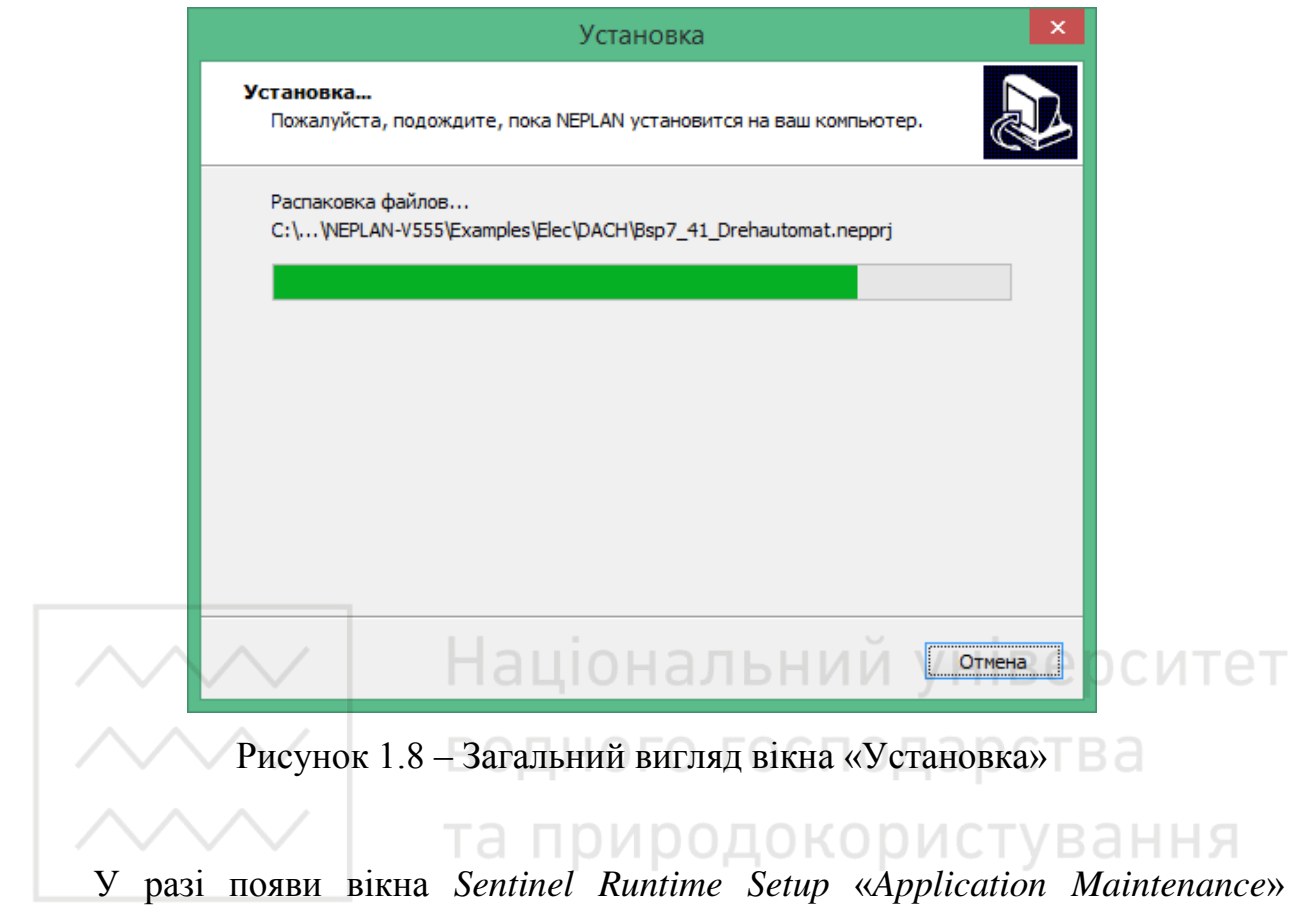

вибрати пункт «Repair» та натиснути кнопку «Next» (рис. 1.9).

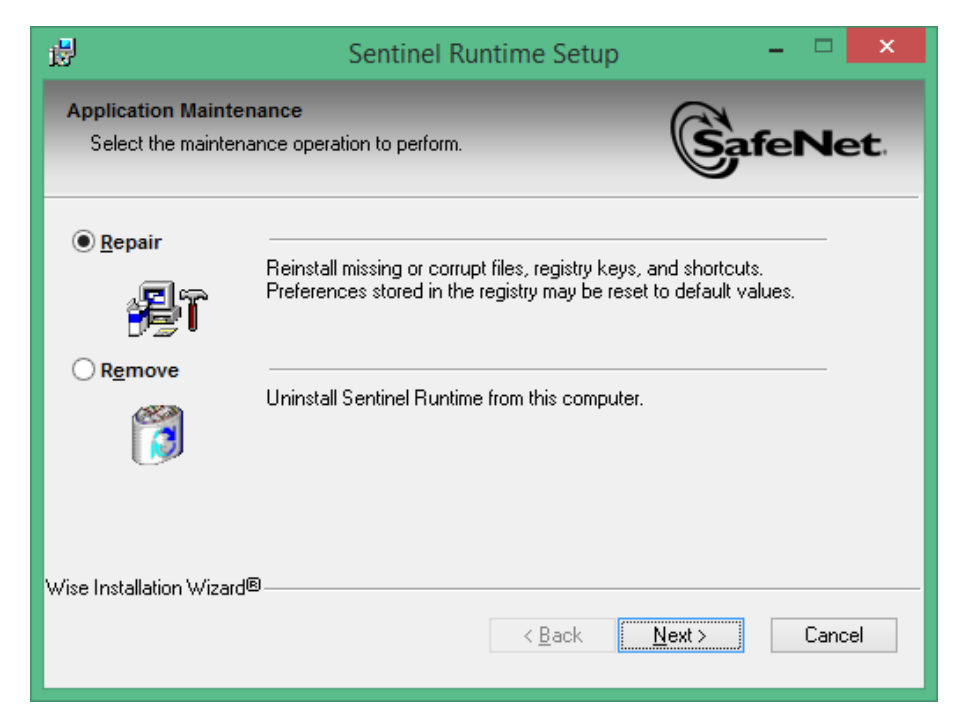

Pисунок 1.9 – Вигляд вікна Sentinel Runtime Setup «Application Maintenance»

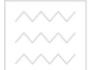

ɉɿɫɥɹ ɩɨɹɜɢ ɜɿɤɧɚ *Sentinel Runtime Setup* «*Ready to Install the Application*» натиснути кнопку «*Next*» (рис. 1.10).

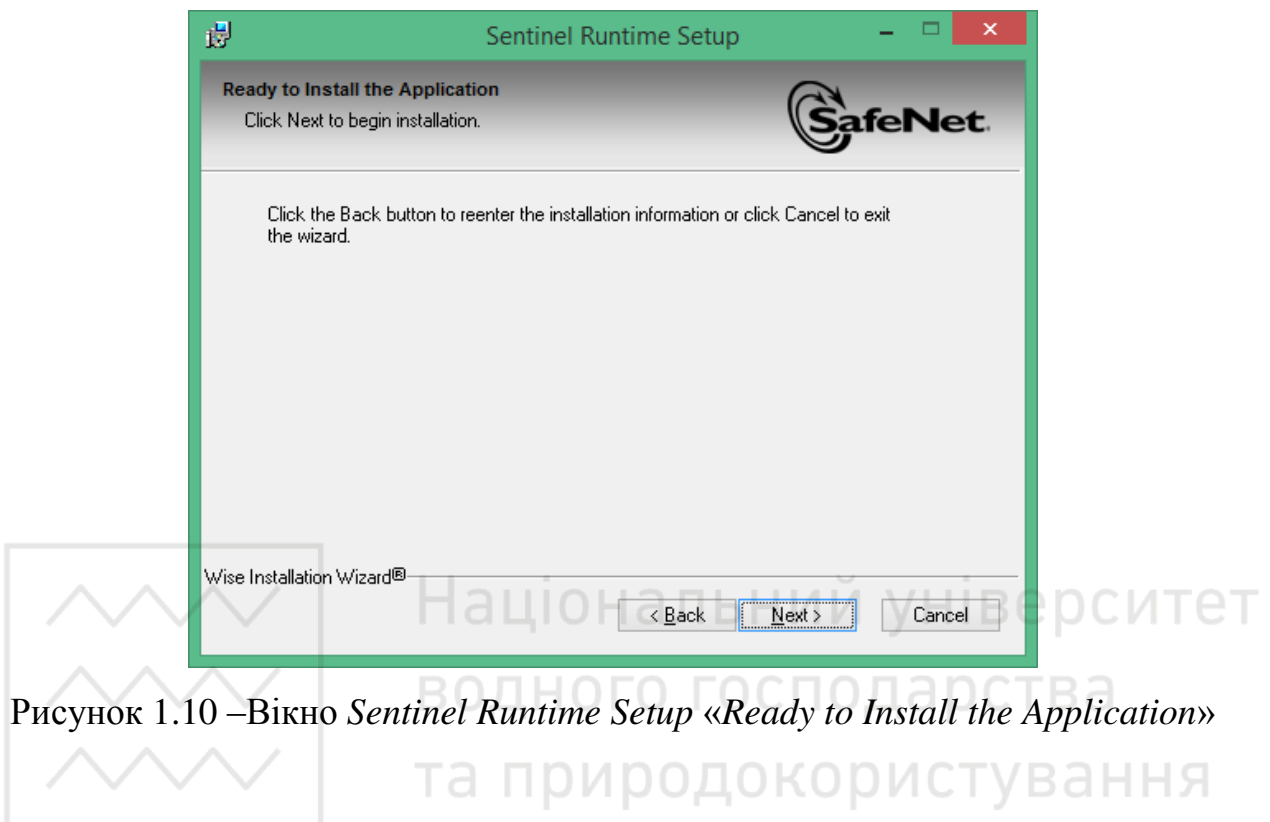

Далі з'явиться вікно Sentinel Runtime Setup «*Updating System*», загальний L вигляд якого зображено на рис. 1.11.

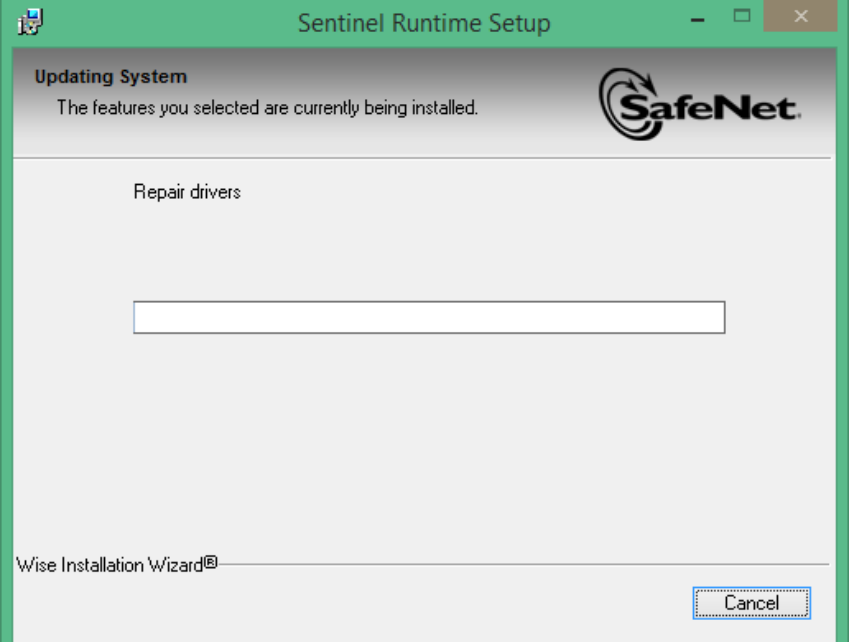

Pисунок 1.11 – Вигляд вікна Sentinel Runtime Setup «*Updating System*»

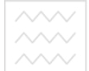

ɉɿɫɥɹ ɩɨɹɜɢ ɜɿɤɧɚ *Sentinel Runtime Setup* «*Sentinel Runtime has been successfully installed*» натиснути кнопку «*Finish*» (рис. 1.12).

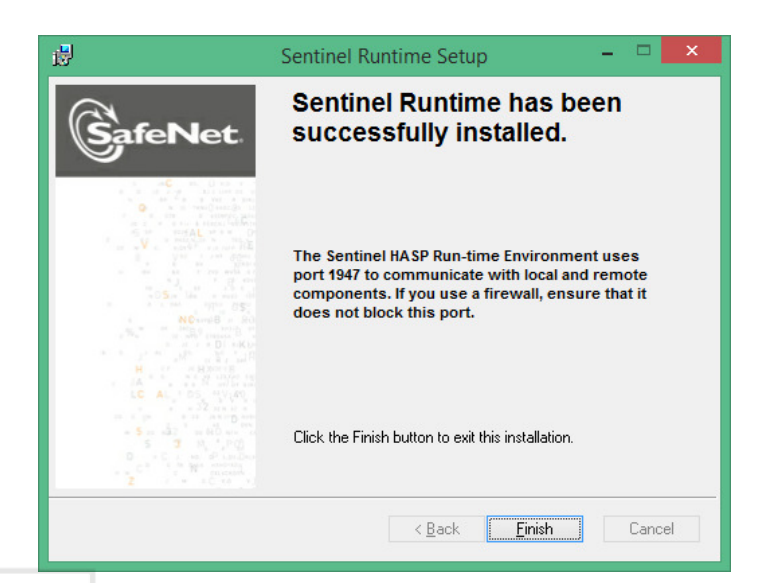

Pисунок 1.12 – Загальний вигляд вікна Sentinel Runtime Setup «Sentinel Runtime *has been successfully installed*»

водного господарства

Після появи вікна установки «Завершение Мастера установки NEPLAN» натиснути кнопку «Завершить» (рис. 1.13).

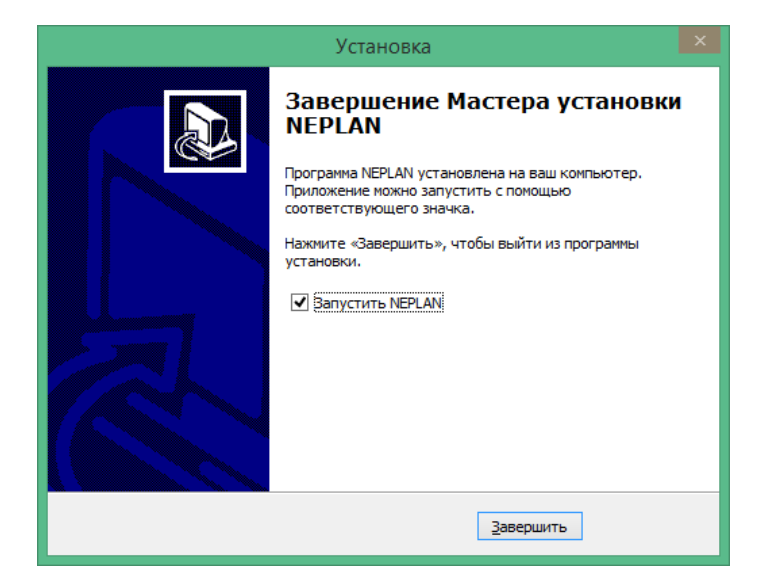

Рисунок 1.13 – Вікно установки «Завершение Мастера установки NEPLAN»

Скопіювати файл NepLicense.dll в папку Bin, яка розміщена в папці з встановленим програмним комплексом: Локальний диск (C)/Program Files

(x86)/*NEPLAN-V555/Bin*. Запустити *NEPLAN*. Після появи вікна «Режим активации NEPLAN» вибрати пункт «Запустить NEPLAN в нормальном лицензионном режиме» та натиснути кнопку «Включить» (рис. 1.14).

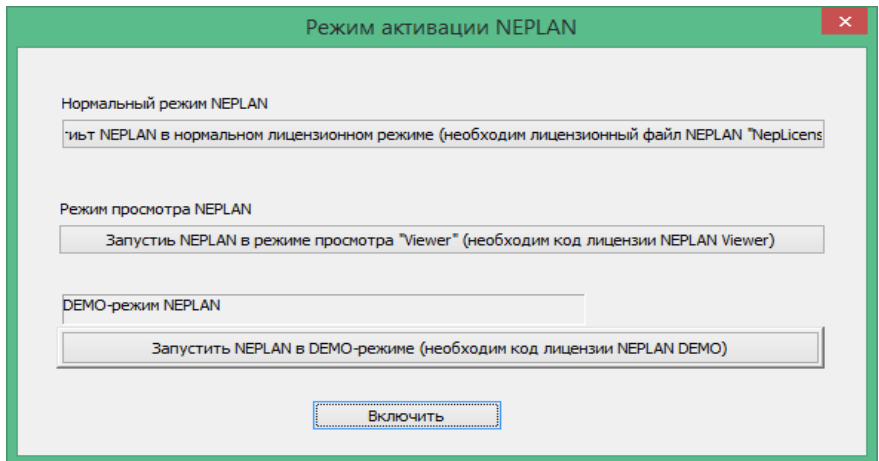

Рисунок 1.14 – Загальний вигляд вікна «Режим активации NEPLAN» **/ Стат** 

Після появи вікна «Введите строку управления доступом» скопіювати та вставити код в стрічку управління та натиснути кнопку «Ok» (рис. 1.15).

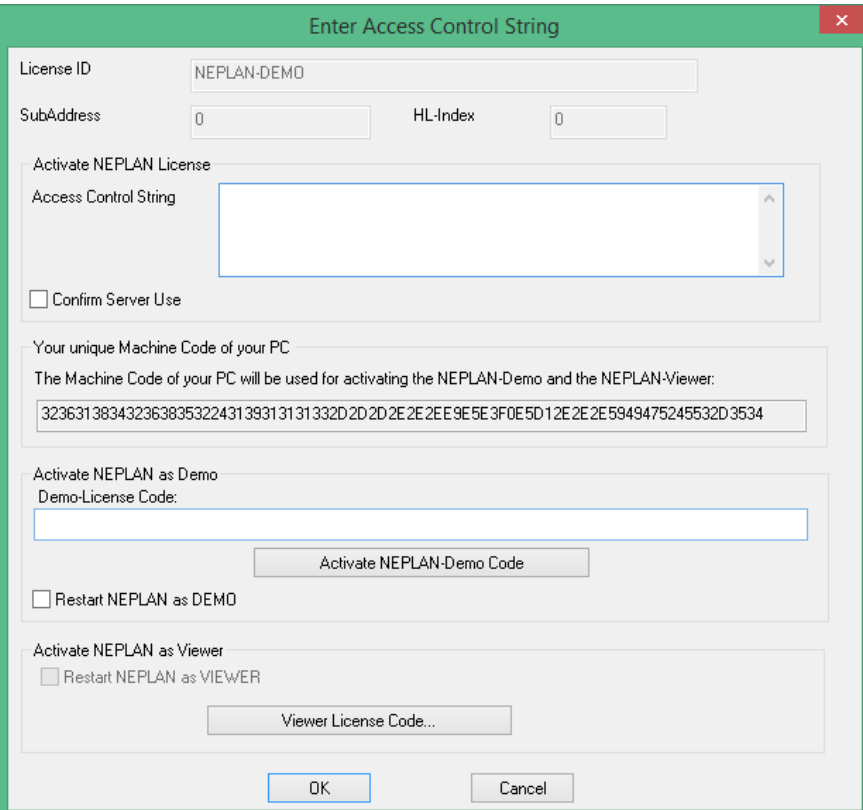

Рисунок 1.15 – Загальний вигляд вікна «Введите строку управления доступом»

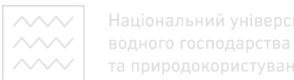

Після появи вікна «Сообщение модуля контроля лицензий» натиснути <u>кнопку</u> « $Ok$ » (рис. 1.16).

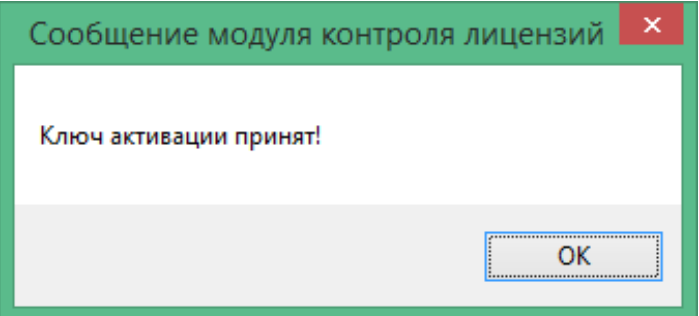

Рисунок 1.16 – Загальний вигляд вікна «Сообщение модуля контроля липензий»

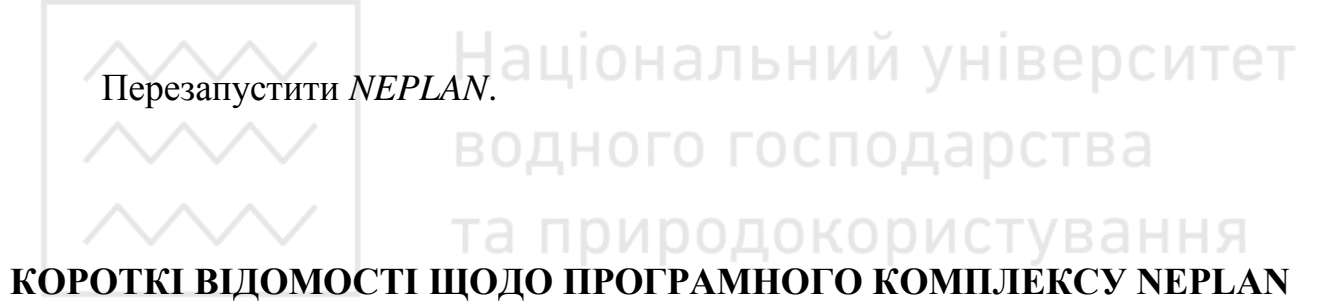

 $NEPLAN$  є планувальною та інформаційною системою для електричних мереж, мереж водопостачання, газопостачання та центрального опалення.

*NEPLAN Electricity* – це програмний інструмент для аналізу, планування, оптимізації та моделювання мереж. Програмне забезпечення має зручний графічний інтерфейс, модульну концепцію, охоплює всі аспекти в мережах передачі, розподілу, генерації електроенергії та промислових електричних мережах.

**NEPLAN Electricity** зручно використовувати для: енергетичних систем з відновлювальними джерелами енергії та систем Smart Grid, через високу точність розрахунків і продуктивність інтеграції необхідних моделей та методів моделювання. Окрім розрахунків, аналізу параметрів якості електроенергії, оптимізації і створення захистів, NEPLAN дозволяє моделювати вітрові та сонячні електростанції.

Програмне забезпечення доступне для різних технологій: як програма для настільного комп'ютера, у браузері в якості Інтернет рішення в хмарі, або в якості Інтернет рішення чи Web-сервісу.

Загальна база даних дозволяє інтеграцію програмного комплексу NEPLAN із зовнішнім програмним забезпеченням.

#### Сфери застосування програмного забезпечення NEPLAN:

– електромобільність;

– розосереджена генерація;

– оцінка захистів;

– управління пристроями захисту;

– планування цільової мережі;

– якість напруги;

– оптимізація електричних мереж; І а ЛЬНИЙ УНІВЕРСИТЕТ

∠сумісність електромережд НОГО ГОСПОДА РСТВА

Застосовуючи програмний комплекс NEPLAN можна користуватися хмарними технологіями, моделювати всі типи одно-, дво- та трифазних мереж змінного і постійного струмів як стаціонарно, так і динамічно, за допомогою високоточних моделей. Однією з найбільших переваг NEPLAN є можливість роботи з великими електричними мережами в середовищі з декількох користувачів.

### ПОРЯДОК ВИКОНАННЯ РОБОТИ

1. Відкрити папку **NEPLAN 5.5.5** з файлом установки.

2. Встановити програмний комплекс NEPLAN на комп'ютер.

3. Активувати програмне забезпечення.

4. Відкрити програмний комплекс NEPLAN.

5. Ознайомитися з складовими частинами, можливостями та сферами застосування програмного комплексу NEPLAN.

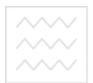

6. Сформувати висновки по роботі.

## **3MICT 3BITY**

- 1. Тема, мета роботи.
- 2. Загальний вигляд програмного комплексу NEPLAN після відкриття.
- 3. Відомості щодо основних можливостей програмного забезпечення.
- 4. Інформація про область застосування програмного комплексу NEPLAN.
- 5. Висновки по роботі.

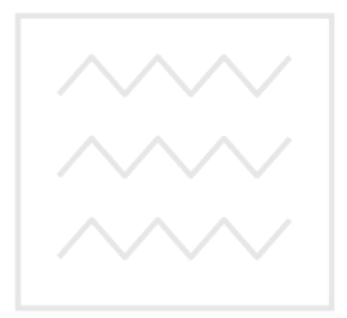

Національний університет водного господарства та природокористування

#### ПРАКТИЧНА РОБОТА №2

# ПОБУДОВА НАЙПРОСТІШОЇ ЕЛЕКТРИЧНОЇ МЕРЕЖІ В ПРОГРАМНОМУ КОМПЛЕКСІ NEPLAN

Мета роботи: ознайомитися з інтерфейсом програмного комплексу *NEPLAN* та навчитися створювати найпростішу електричну мережу.

### **ІНТЕРФЕЙС ПРОГРАМНОГО КОМПЛЕКСУ NEPLAN**

На рис. 2.1 наведене зображення інтерфейсу користувача програмного **κοΜΠΙΩΕΚΩΥ** *NEPLAN* [5]. водного господарства

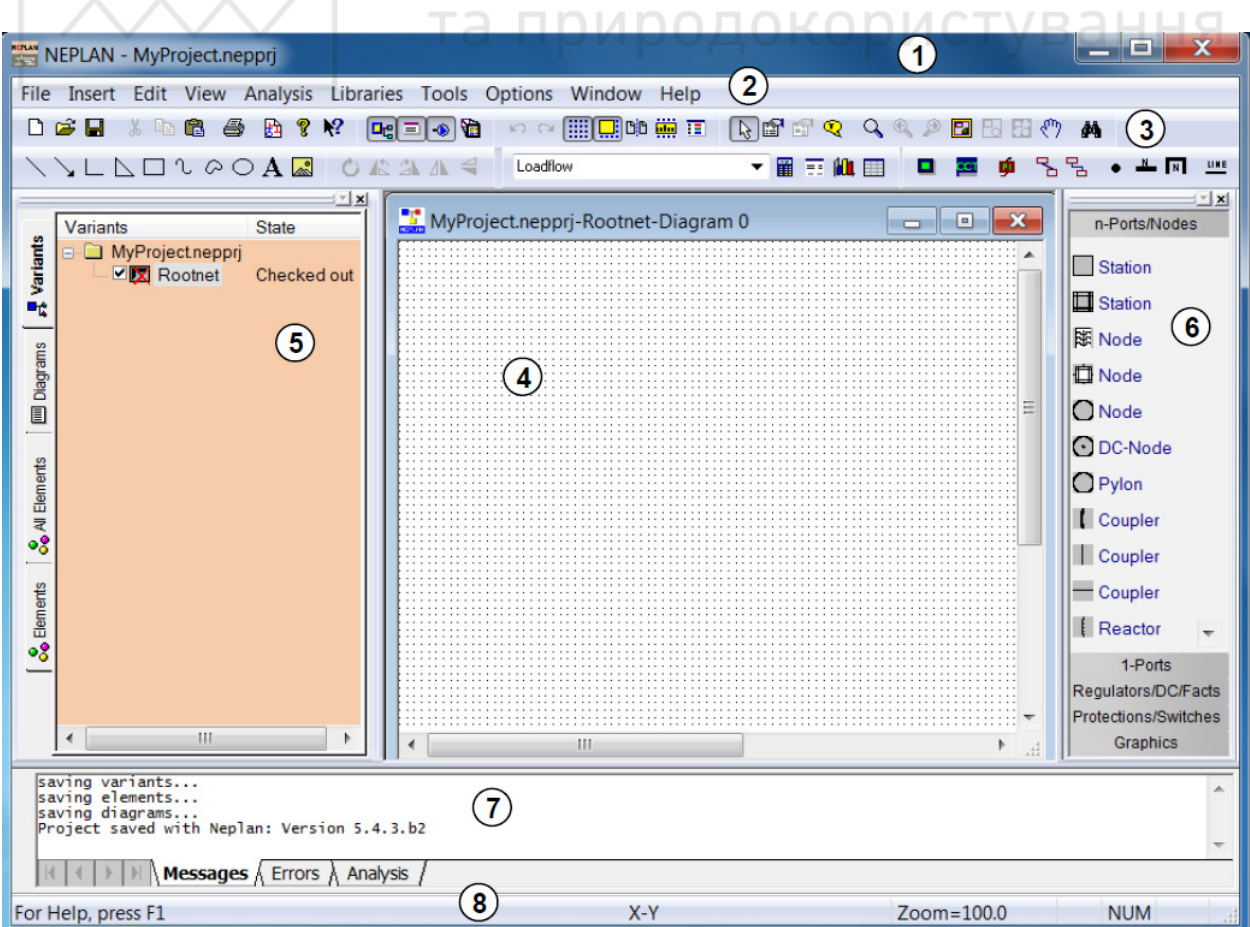

Рисунок 2.1 – Інтерфейс користувача програмного комплексу NEPLAN

Цифри (рис. 2.1) визначають наступні функції вікна:

- 1. Панель заголовка.
- 2. Панель меню.
- 3. Панель інструментів.
- 4. Робоча область зі схемою та таблицями ланих.
- 5. Менеджер варіантів.
- 6. Вікно символів.
- 7. Вікно повіломлень.
- 8. Рядок стану.

Панель **інструментів.** Всі командні кнопки забезпечені спливаючими текстами підказки, які з'являються при встановленні курсору на кнопці та зникають в момент натискання на неї. Багато команд, які можуть бути розташовані на панелі інструментів, можна знайти у відповідних меню. Інші, в основному графічні команди, розташовуються тільки на панелі інструментів.

Робоча область. В робочій області можуть бути відкриті різні схеми. Одна й та сама схема може використовуватися для створення мережі, побудови контурів керування чи створення рисунків.

**Менеджер варіантів.** Менеджер варіантів дає уявлення про відкриті схеми та варіанти. Новими проектами та варіантами можна керувати, що означає, що вони можуть бути видалені, додані, активовані або дезактивовані. Із менеджера варіантів користувач може переходити до менеджера схем, який керує відкритими схемами з їх графічними рівнями.

Вікно символів. Вікно символів містить всі доступні символи елементів. Крім стандартних символів для деяких елементів тут є й інші символи з іншими графічними зображеннями, але з такими ж характеристиками. Також можуть бути створені нові символи або існуючі символи можуть бути змінені в бібліотеці символів.

Вікно повідомлень. Вікно повідомлень є каналом повідомлень для користувача. Воно доставляє інформацію про процеси, що виконуються, повідомлення про помилки та додаткову інформацію.

17

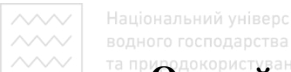

**Он-лайн допомога (Online Help).** Для виклику он-лайн допомоги (Online *Help*) необхідно натиснути кнопку  $\mathbb{R}$  на панелі інструментів (рис. 2.2).

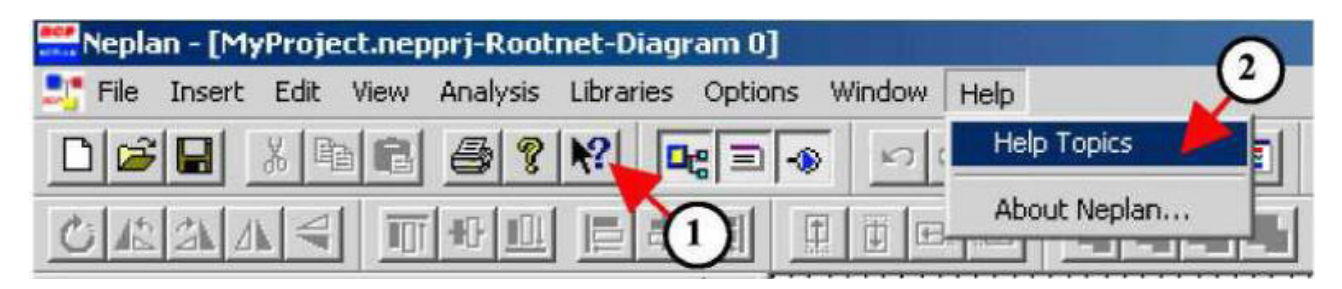

Рисунок 2.2 – Способи виклику он-лайн допомоги (*Online Help*)

За допомогою кнопки <u>№</u> (цифра 1) відбувається виклик контекстнопов'язаної підказки (*Help*). Вибираючи підказку теми (*Help Topics*), як показано на рис. 2.2 (цифра 2) у вкладці панелі меню *Help*, користувач може отримати додаткову інформацію за допомогою тематичної підказки.

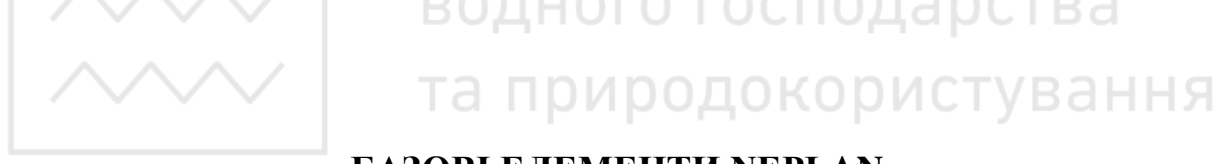

### **ȻȺɁɈȼȱ ȿɅȿɆȿɇɌɂ NEPLAN**

На рис. 2.3 показана однолінійна схема з компонентами мережі.

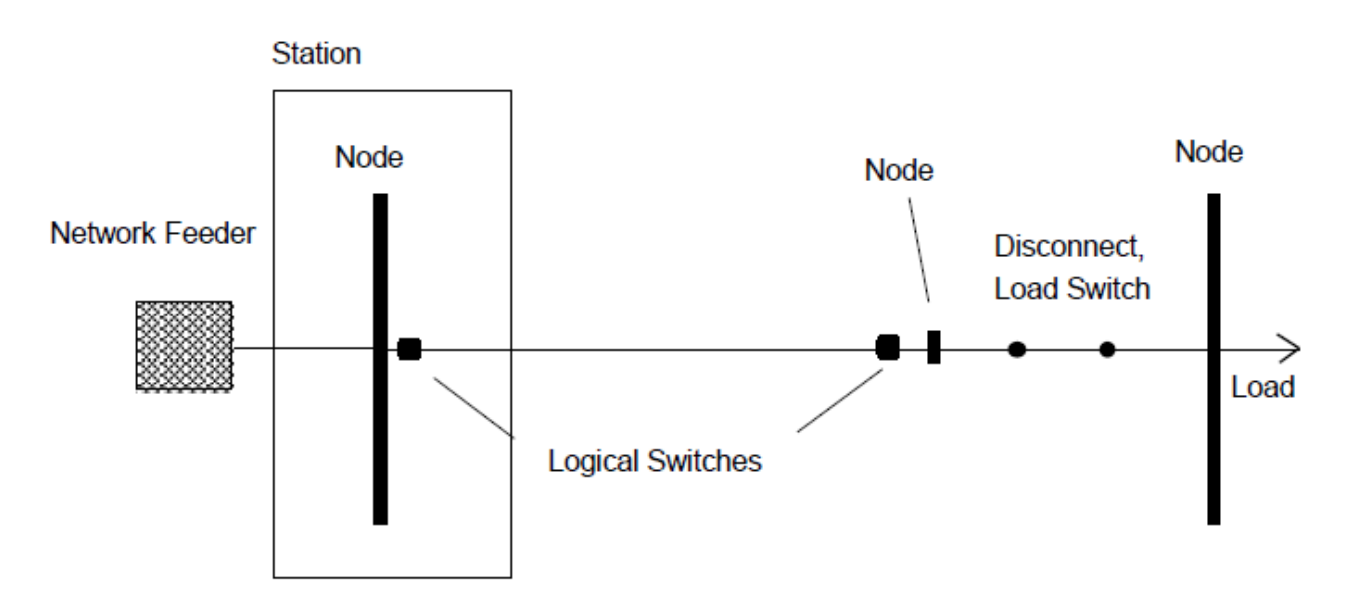

Рисунок 2.3 – Однолінійна схема з компонентами мережі

**Енергосистема складається з: вузлів та елементів.** 

**Вузол** (*Node*) – це точка з'єднання двох елементів або місце, де електрична енергія виробляється чи споживається (генератор, навантаження).

#### **Вузол описують:**

– назва;

– номінальна напруга, к $B$ ;

– зона або область;

– тип вузла (основна шина, шина, обхідна шина, спеціальний вузол);

– список параметрів.

**Номінальна напруга**  $U_n$  – це лінійна напруга, якою характеризується енергосистема *і до якої наведені основні характеристики*. В NEPLAN номінальна напруга вузлів повинна бути введена під час введення даних по вузлах. Кожна напруга подається як лінійна напруга (delta voltage).

Немає необхідності розміщувати вузли між усіма елементами. Вони можуть бути з'єднані безпосереднім зв'язком. В цьому випадку вузлові дані не будуть представлені; в одній і тій же точці не може бути приєднано більше двох eлeмeнтiв

**Елементами** є компоненти електричної мережі, такі як лінія, трансформатор, електрична машина тощо. Елементи бувають активними та пасивними.

**Елемент описується топологічно:** початковим та кінцевим вузлом. Для трьохобмоткових трансформаторів повинен бути заданий третій вузол.

**Елементи описуються електрично:** номінальним струмом, номінальною напругою, номінальною потужністю та їх параметрами, такими як втрати, опори тощо.

В NEPLAN ці параметри вводяться за допомогою діалогових вікон введення.

19

**Активними елементами є:** мережеві фідери (Network Feeder), асинхронні машини, синхронні машини та блоки електростанцій. Мережеві фідери моделюють сусідню мережу.

Пасивними елементами є: лінії (Line), з'єднання, комутаційна апаратура, реактори, двох- та трьохобмоткові трансформатори, шунти та навантаження (*Load*). Навантаження може також вводитися розподілено по лінії без введення вузлів (навантаження лінії).

**Моделювання активних елементів.** Для розрахунків струмів короткого замикання активні елементи моделюються своїми надперехідними опорами.

Для розрахунків потокорозподілу ці елементи представляються активною та реактивною потужностями (PQ-вузли) або модулем і фазою напруги (шини нескінченної потужності) у вузлі. Мережевий фідер, як правило, бажано представляти шинами нескінченної потужності. НИИ УНІВЕЮСИТЕТ

Пристрої захисту, трансформатори струму та напруги. Пристрої захисту (реле струмового перевантаження, дистанційний релейний захист, вимикачі) і трансформатори струму та напруги прив'язуються під час побудови схеми до вузла чи елемента перемикання. Вони не здійснюють впливу на розрахунки потокорозподілу та струмів короткого замикання. Але, їх границі (уставки) перевіряються під час обчислень. Ці елементи враховуються в модулях обліку дії релейного захисту.

**Станція (Station).** Станція може складатися з декількох вузлів. Це ніяким чином не позначається на розрахунках чи координації дії захистів та є істотним лише під час звернення до бази даних.

Символ. Для кожного типу елемента є різні символи в Вікні Символів. Необхідно виділити той, який потрібно зберегти на схемі. Бібліотека символів включена в пакет NEPLAN, де можуть бути створені визначені користувачем символи.

Перемикачі. В *NEPLAN* перемикачі використовуються для зміни топології схеми (перемикаючі ВКЛ/ВИКЛ елементи).

20

 **Існує два типи перемикачів:** 

– фізичний вимикач;

– логічний перемикач.

Фізичними перемикачами є: з'єднувачі, вимикачі, роз'єднувачі (*Disconnect*) та вимикачі навантаження (*Load Switch*).

**Логічні перемикачі (Logical Switches) є фіктивними.** Вони прив'язані до всіх елементів системи. Наприклад, лінія має два перемикача, один біля початкового вузла, другий – біля кінцевого. Фізичний перемикач не має логічного, оскільки він уже комутується.

Під час введення даних мережі фізичні перемикачі можуть бути опущені, оскільки перемикання можуть проводитися з допомогою логічних перемикачів. Створюється незручність, коли лінія йде на подвійну систему шин. Перемикаючи з однієї шини на іншу, користувач змінює початковий або кінцевий номер вузла лінії. ВОДНОГО ГОСПОДАРСТВА

Якщо користувач вводить два роз'єднуючі перемикачі (по одному на кожну шину) з додатковим вузлом між ними, перемикання може бути виконано роз'єднуючими перемикачами. Фізичні перемикачі можуть бути перетворені в процесі розрахунку.

Зони та райони. Зони та райони є мережевими групами, які можуть бути задані. З допомогою цього засобу кожен елемент і вузол належить зоні та району. Район, як правило, включає одну або декілька зон. Під час розрахунку потокорозподілу можливо визначити обміни між зонами та між районами.

Кожна зона та район можуть бути представлені різними кольорами.

**Окрема мережа (Partial Networks).** На відміну від зон та районів, окрема мережа є самостійною мережею. Окрема мережа не має з'єднань ні з якими іншими мережами. Можна створити окрему мережу, відключаючи логічні або фізичні перемикачі. Є можливість виконання кожної окремої мережі різним кольором (рис.  $2.4$ ).

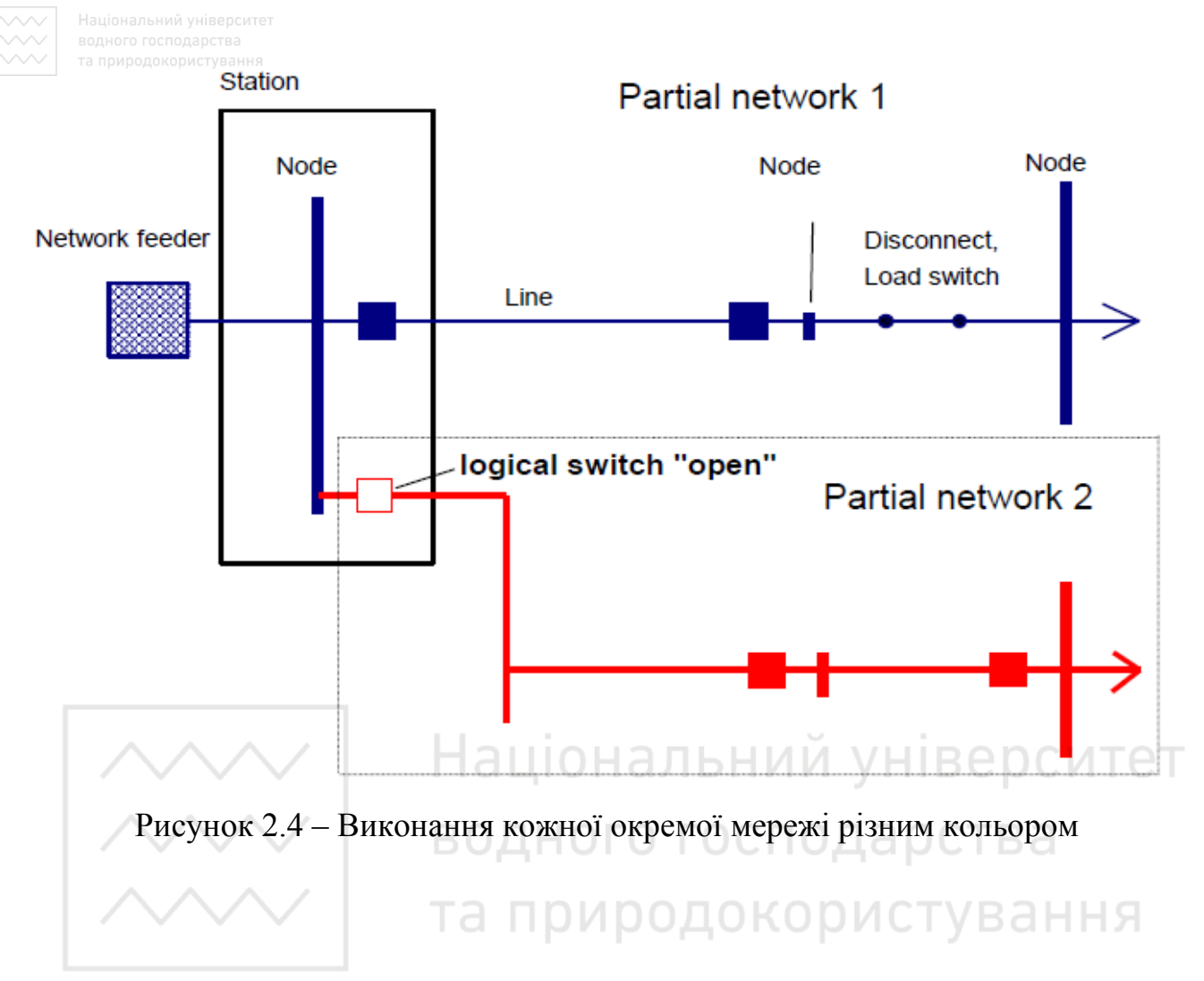

#### СТВОРЕННЯ НОВОГО ПРОЕКТУ

Для створення нового проекту після старту програми необхідно ɧɚɬɢɫɧɭɬɢ ɧɚ ɩɚɧɟɥɿ ɦɟɧɸ «*File – New*».

Далі потрібно ввести шлях чи папку для збереження проекту. Натиснувши кнопку **и вида** вибрати необхідну папку.

 $\Pi$ ісля цього потрібно ввести ім'я проекту: *PR2 CDEPS*.

Далі необхідно вибрати тип мереж: електричні мережі (*Electric*), мережі ɜɨɞɨɩɨɫɬɚɱɚɧɧɹ (*Water*), ɝɚɡɨɜɿ ɦɟɪɟɠɿ (*Gas*) ɱɢ ɰɟɧɬɪɚɥɶɧɟ ɨɩɚɥɟɧɧɹ (*District Heating*).

Для електричної мережі потрібно вибрати стандарт та частоту: IEC; 50 *Hz*.

Далі необхідно вибрати напругу: High/medium voltage. Tоді потрібно ввести опис проекту: *This is my first NEPLAN project*. Після цього необхідно вибрати розмір схеми та орієнтацію сторінок: ISO

*A4 210x297mm; Horizontal diagram*.

 $\pi$ далі потрібно натиснути кнопку  $Ok$ .

Загальний вигляд вікна для створення нового проекту в програмному комплексі NEPLAN показаний на рис. 2.5.

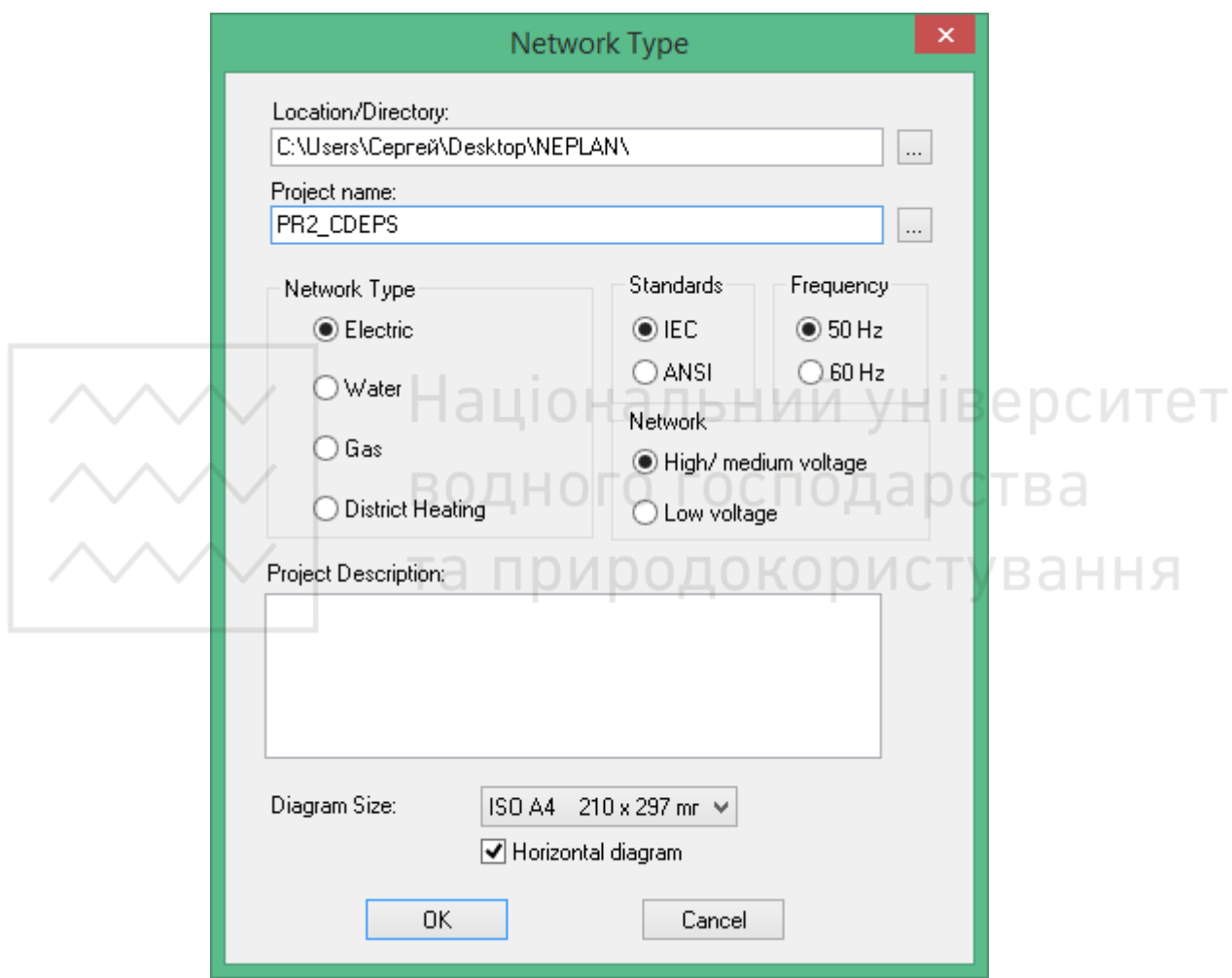

Рисунок 2.5 – Загальний вигляд вікна для створення нового проекту в програмному комплексі NEPLAN

Інтерфейс користувача після створення нового проекту в програмному комплексі NEPLAN показаний на рис. 2.6:

– на панелі заголовку відображається ім'я активного проекту;

– для кореневої мережі відкрита одна схема;

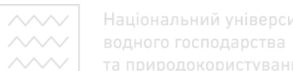

природокористувания<br>– менеджер варіантів відображає дерево проектів, яке складається в даному випадку з однієї кореневої мережі.

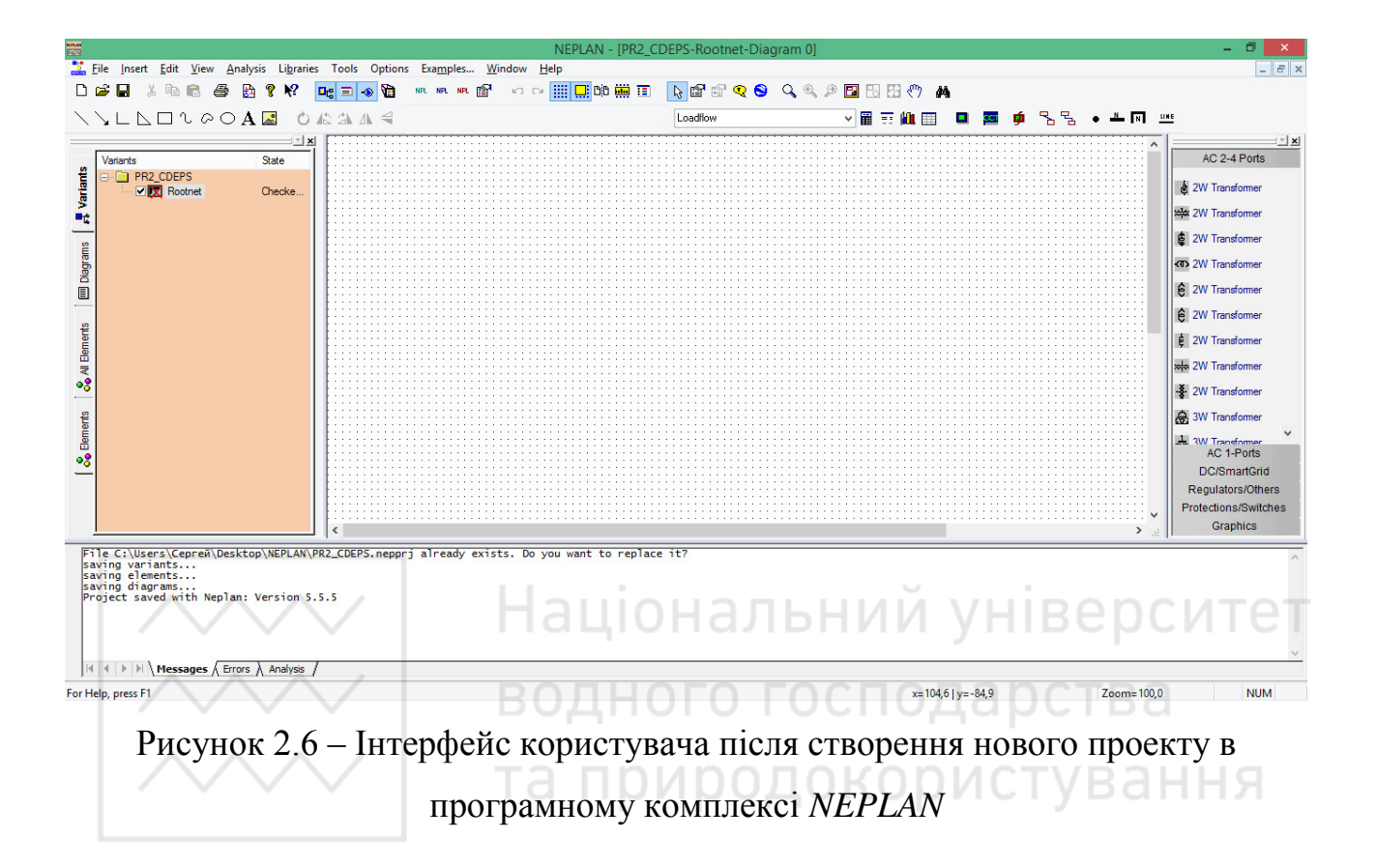

### ПОБУДОВА НЕВЕЛИКОЇ ЕЛЕКТРИЧНОЇ МЕРЕЖІ

Для побудови невеликої електричної мережі необхідно створити вузли та елементи.

Вікно символів дозволяє вибрати потрібний символ елемента.

Можна розпочати введення з будь-якого елементу. Не обов'язково спочатку вводити вузли, оскільки відповідно до базового принципу NEPLAN спочатку необхідно вводити елементи та вузли незалежно одні від одних на схемі, а потім з'єднувати їх за допомогою зв'язків. Тільки лінії не можуть бути введені незалежно. Вони потребують точок приєднання, якими можуть бути як вузли, так і інші елементи.

Елементи можуть бути з'єднані між собою безпосередньо лініями зв'язку без введення додаткових вузлів. Однак, якщо користувач хоче бачити вузлові дані, він повинен ввести вузли графічно.

#### **СТВОРЕННЯ МЕРЕЖІ**

Введення елементів. Для перенесення елементів із вікна символів натисніть лівою клавішею миші на вибраному елементі і, не відпускаючи її, перенесіть символ на схему та відпустіть клавішу миші.

Після появи діалогового вікна введення даних елемента, необхідно ввести його назву. Далі потрібно ввести параметри елемента та натиснути кнопку  $Ok$ для завершення введення елемента (рис. 2.7). ЬНИИ УНІВЄ РСИТЄТ

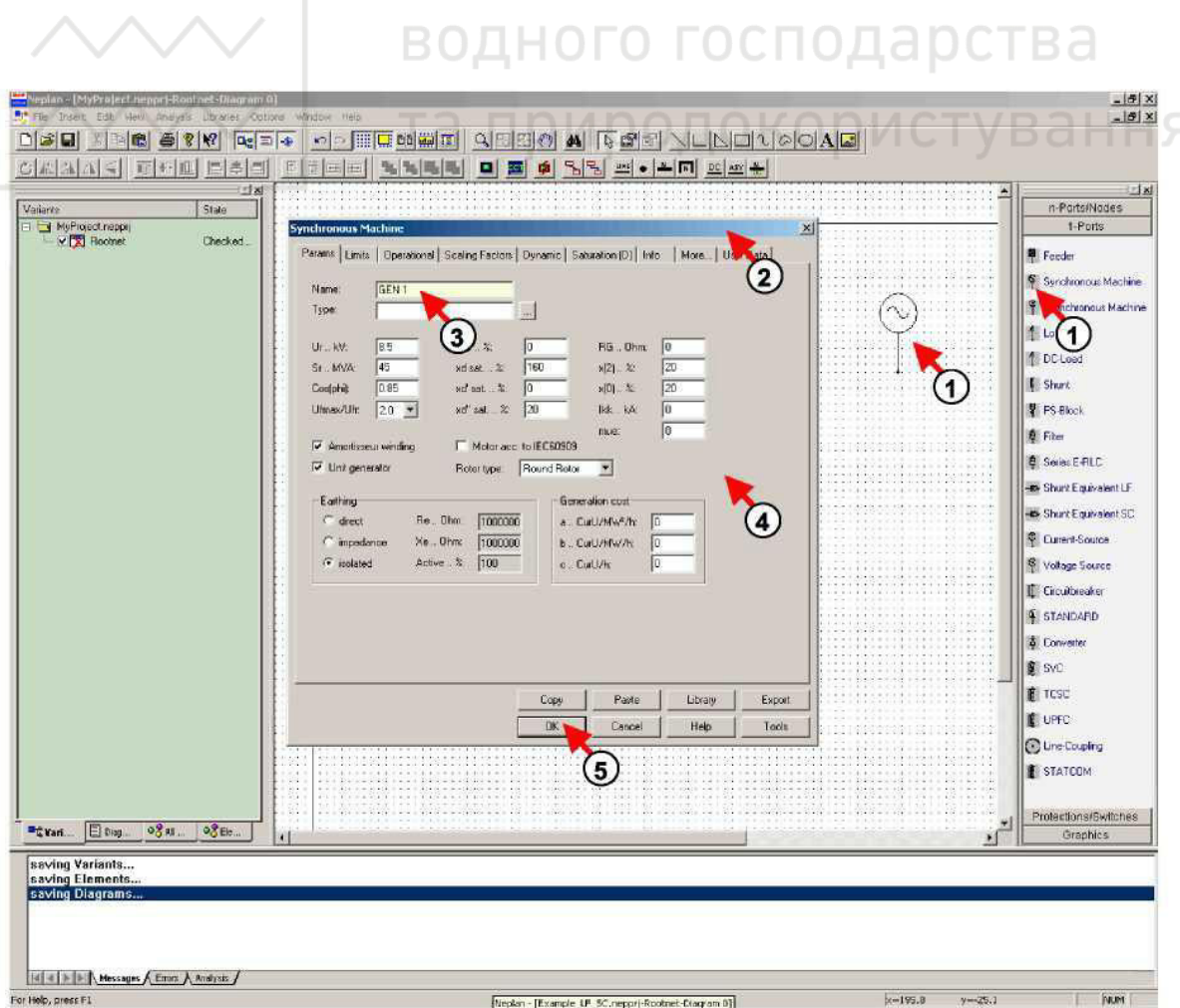

Рисунок 2.7 – Послідовність введення елементів

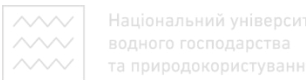

Введення вузлів. Для введення вузлів необхідно натиснути одну з кнопок вузлів на панелі інструментів (рис. 2.8).

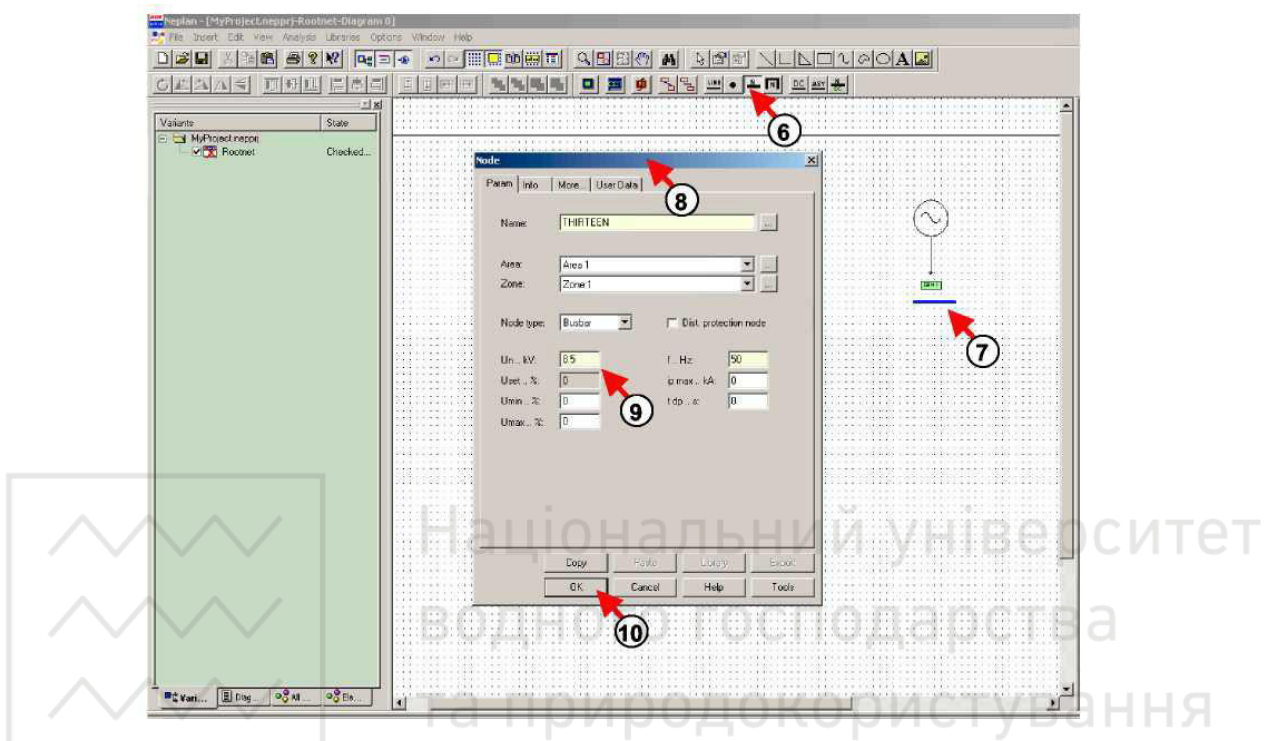

Рисунок 2.8 – Побудова вузла на електричній схемі

Після цього потрібно натиснути мишею на схемі на приблизному місці розміщення вузла.

Для того, щоб нарисувати вузол, необхідно натиснути мишею на схемі і, утримуючи клавішу миші, перемістити її для визначення довжини шини вузла, тоді відпустити клавішу миші.

Після появи діалогового вікна введення параметрів вузла, необхідно задати щонайменше номінальну напругу та частоту вузла і натиснути кнопку *Ok* для завершення його введення.

Введення зв'язків. Для з'єднання елементів з елементами або вузлами необхідно використовувати зв'язки. Для цього потрібно натиснути кнопку зв'язку на панелі інструментів (рис. 2.9).

26

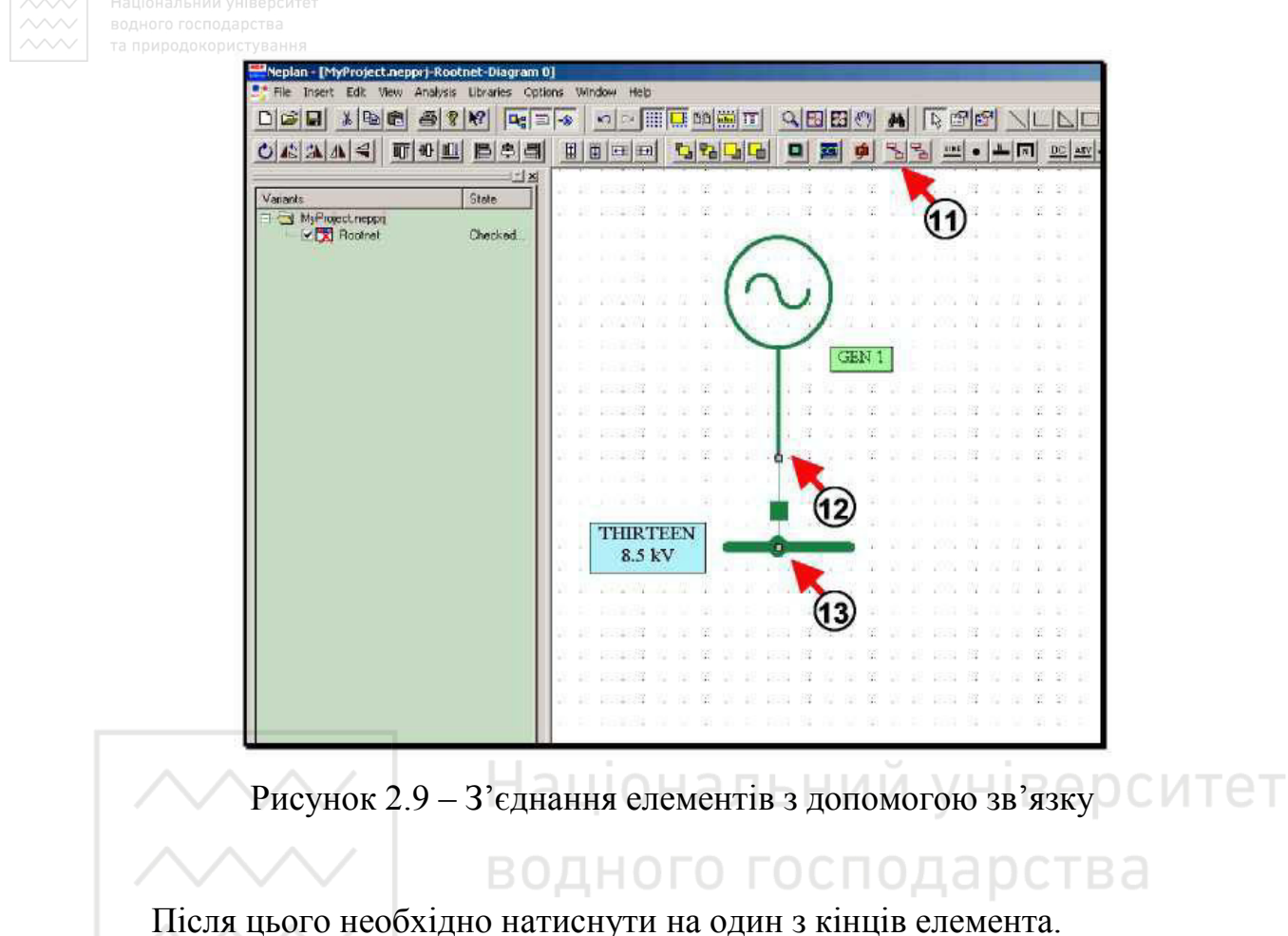

Bar Далі потрібно натиснути на вузол для завершення зв'язку.

### ПОРЯДОК ВИКОНАННЯ РОБОТИ

1. Створити новий проект, давши йому назву: *PR2 CDEPS*.

2. Вибрати тип мереж: електричні мережі (*Electric*); стандарт: *IEC*; частоту: 50 *Hz*; напругу: *High/medium voltage*.

3. Ввести опис проекту: *This is my first NEPLAN project*.

4. Вибрати розмір схеми: ISO A4 210x297mm; орієнтацію сторінок: *Horizontal diagram*.

5. Ознайомитися з інтерфейсом програмного комплексу NEPLAN.

6. Перенести генератор з вікна символів на схему.

7. Ввести назву та параметри генератора.

8. Побудувати вузол на електричній схемі.

- 9. Ввести номінальну напругу та частоту вузла.
- 10. З'єднати генератор з вузлом за допомогою зв'язку.
- 11. Сформувати висновки по роботі.

### **3MICT 3BITY**

1. Тема, мета роботи.

2. Елементи вікна символів програмного комплексу NEPLAN та їх розшифрування.

3. Порядок побудови найпростішої електричної мережі.

4. Загальний вигляд найпростішої електричної мережі.

5. Висновки по роботі аЦіональний університет

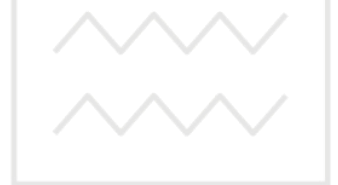

водного господарства та природокористування

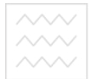

#### ПРАКТИЧНА РОБОТА №3

## ПРОЕКТУВАННЯ ВИСОКОВОЛЬТНОЇ ЕЛЕКТРИЧНОЇ МЕРЕЖІ В **TIPOFPAMHOMY KOMILJIEKCI NEPLAN**

Мета роботи: навчитися проектувати електричну мережу, здійснювати її перевірку, знаходити та виправляти помилки в її елементах використовуючи програмний комплекс NEPLAN.

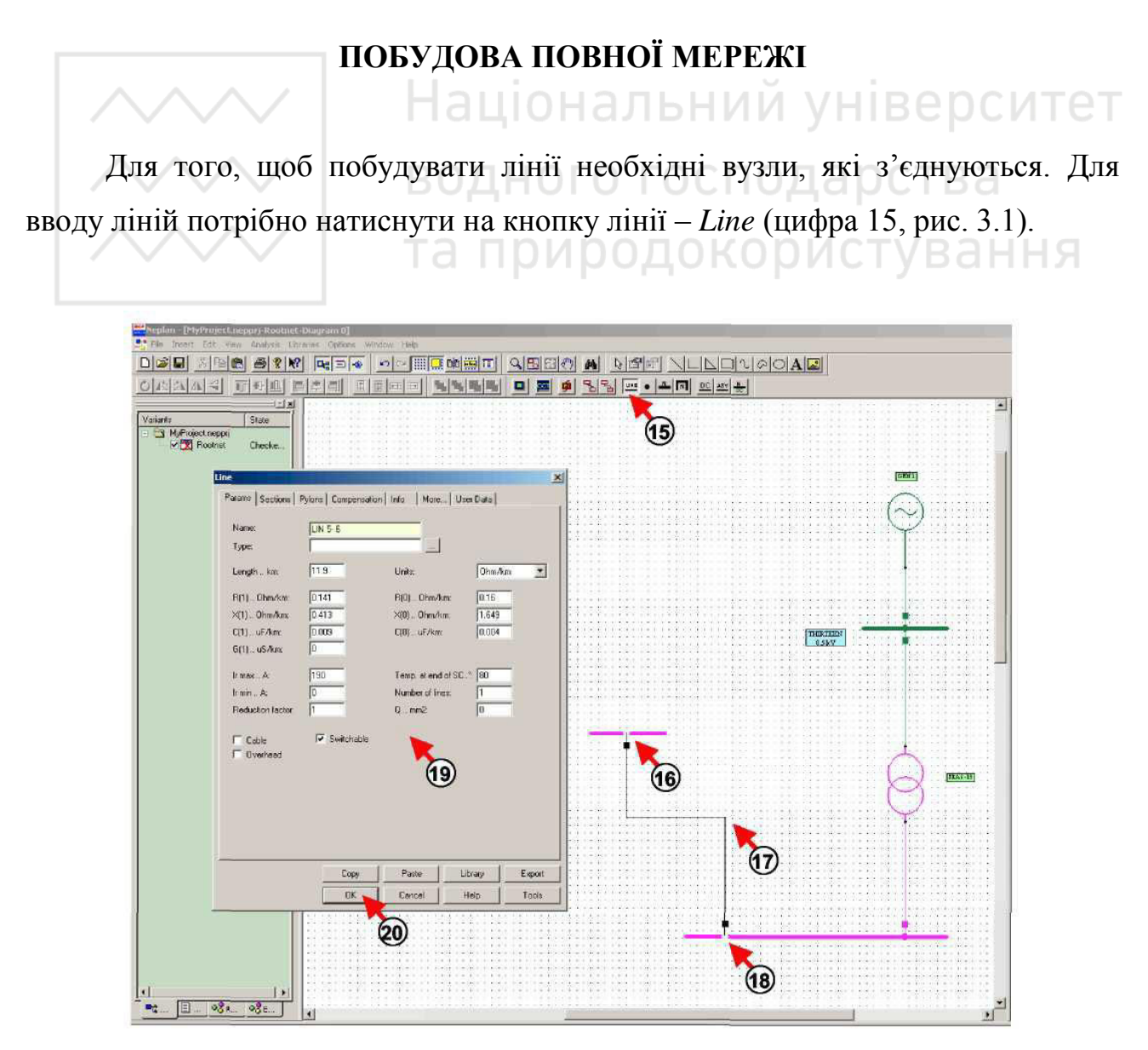

Рисунок 3.1 – Введення ліній на електричній схемі

Далі необхідно натиснути на початковий вузол (цифра 16, рис. 3.1). Після цього потрібно натиснути на схемі в тому місці (цифра 17, рис. 3.1), де необхідно зробити точку зламу (якщо є така необхідність). Далі необхідно натиснути на кінцевий вузол (цифра 18, рис. 3.1). Після цього потрібно ввести параметри лінії в діалоговому вікні, що з'явилося (цифра 19, рис. 3.1) та натиснути кнопку  $Ok$  для завершення введення лінії (цифра 20, рис. 3.1).

#### ВВЕДЕННЯ ТЕКСТОВИХ ПОЛІВ

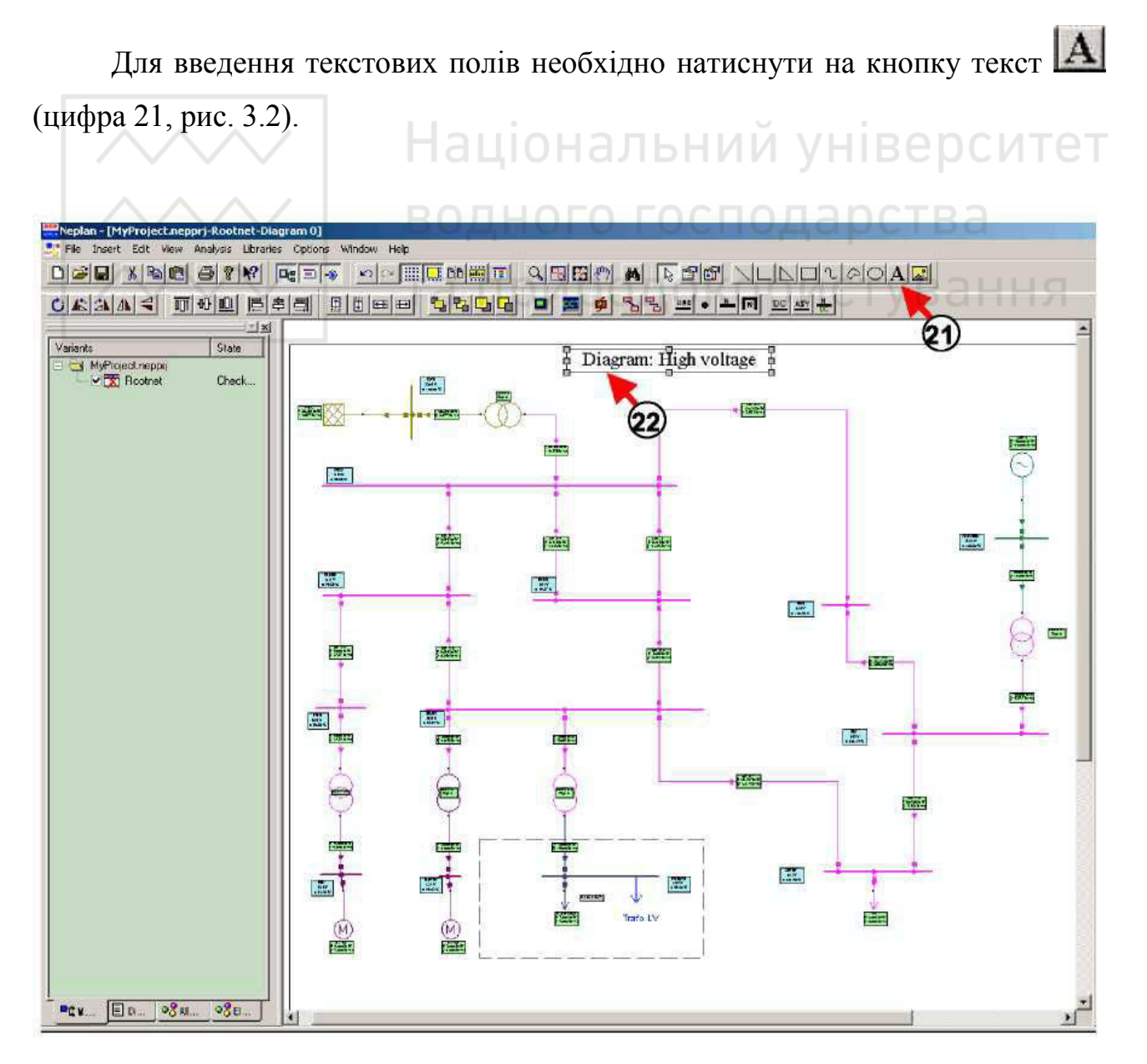

Рисунок 3.2 – Порядок введення тексту

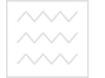

Далі потрібно натиснути клавішею миші на схемі. Після появи текстового поля (цифра 22, рис. 3.2), необхідно ввести потрібний текст або назву схеми.

Для зміни властивостей текстового поля, необхідно його виділити та натиснути праву клавішу миші (цифра 23, рис. 3.3).

У спливаючому меню необхідно вибрати Graphic Properties (цифра 24, рис. 3.3). При цьому з'явиться діалогове вікно, за допомогою якого можна змінити текст, шрифт, колір та вид кадру (цифра 25, рис. 3.3). Далі необхідно натиснути кнопку *Ok* для завершення зміни властивостей текстового поля.

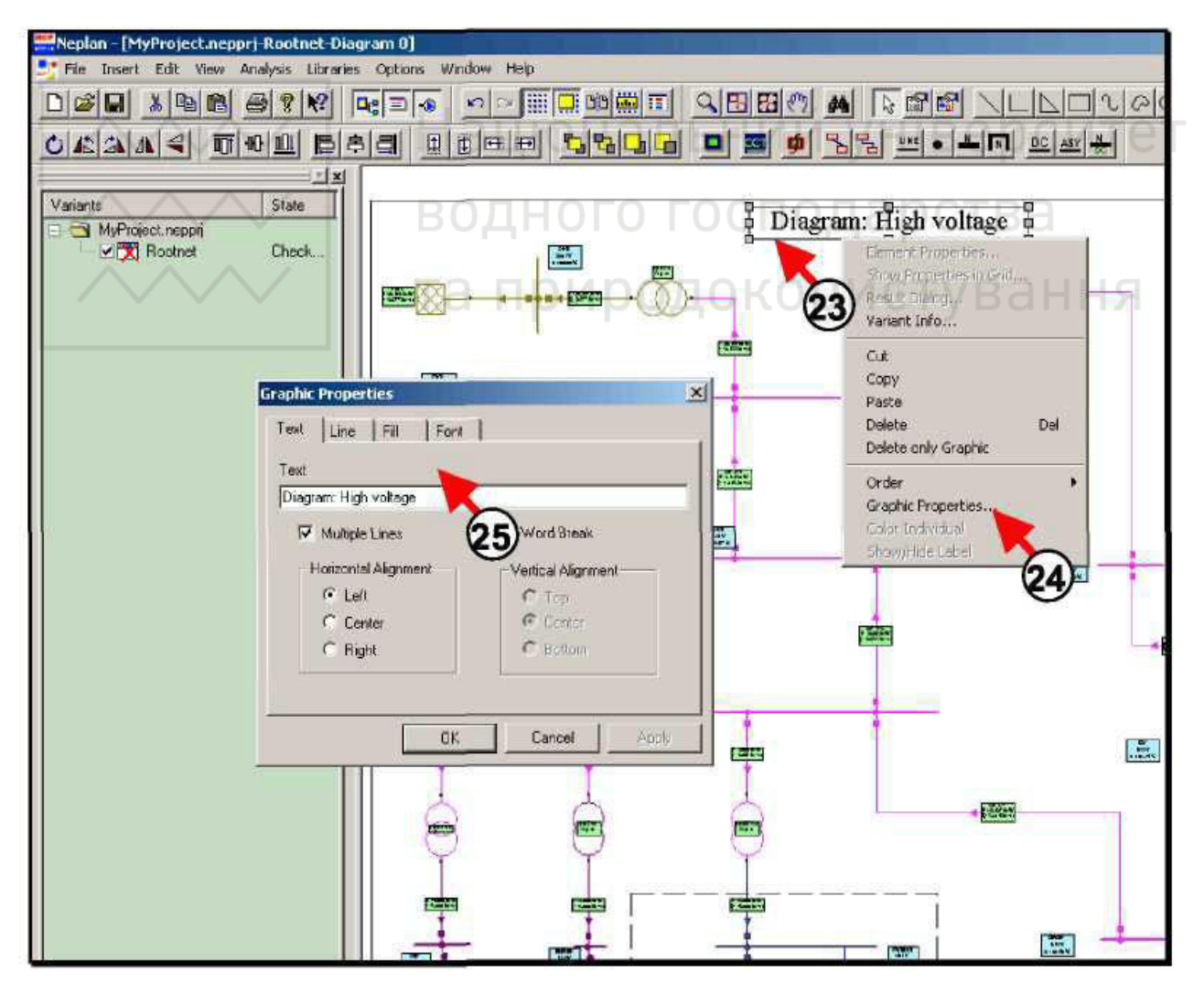

Рисунок 3.3 – Порядок зміни властивостей текстового поля

### ПЕРЕВІРКА ПОБУДОВАНОЇ МЕРЕЖІ

Після виконання побудови мережі та введення даних всіх вузлів та елементів, необхідно перевірити правильність з'єднання елементів схеми та введених даних. Для цієї мети використовують розрахунок потокорозподілу, ɹɤɢɣ ɜɢɤɨɧɭɸɬɶ ɡ ɞɨɩɨɦɨɝɨɸ **ɩɚɧɟɥɿ ɦɟɧɸ** *Analysis***:** *Analysis/Load Flow/Calculation*.

При цьому, необхідно відслідковувати, щоб у вікні повідомлень не було ніяких повідомлень про помилку. У разі виявлення помилки потрібно вносити правки в побудовану мережу доти, поки розрахунок потокорозподілу не завершиться успішно. У випадку отримання повідомлення про помилку в певному елементі, буде відображений його ідентифікаційний номер *ID*. В *NEPLAN* є ɮɭɧɤɰɿɹ ɩɨɲɭɤɭ ɰɶɨɝɨ ɟɥɟɦɟɧɬɚ (ɪɢɫ. 3.4).

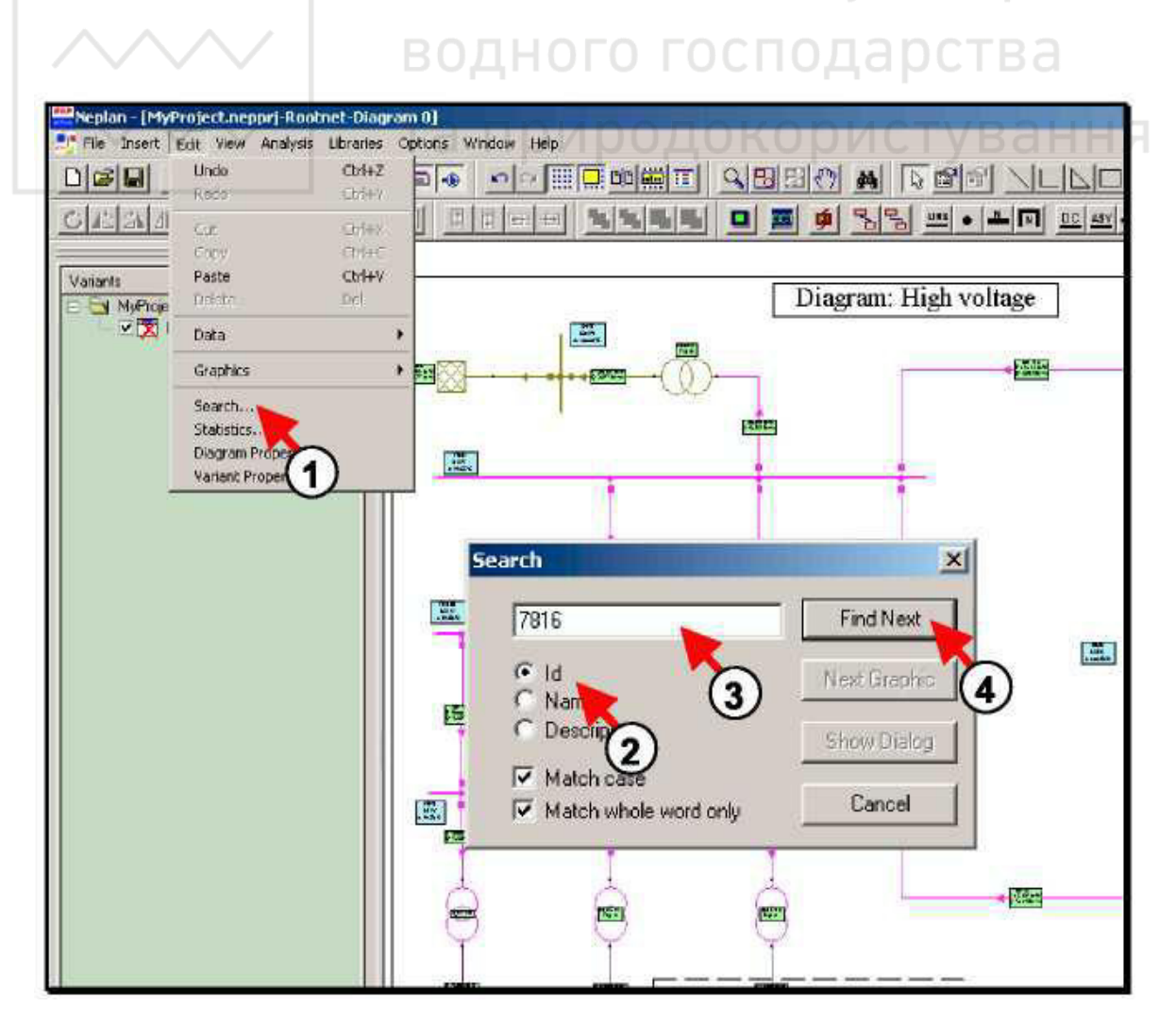

Рисунок 3.4 – Порядок дій для пошуку елемента, щодо якого виникла помилка

#### Спосіб пошуку елемента мережі, щодо якого виникла помилка:

- натиснути на функцію Search в меню Edit (цифра 1, рис. 3.4);
- вибрати критерій пошуку: в даному випадку «*ID*» (цифра 2, рис. 3.4);
- ввести *ID* шуканого елемента (цифра 3, рис. 3.4);
- натиснути кнопку *Find Next* (цифра 4, рис. 3.4).

Після виконання зазначених вище операцій програма відобразить електричну мережу таким чином, що шуканий елемент відобразиться в центрі в помаранчевій рамці навколо нього (цифра 5, рис. 3.5). Далі необхідно використати кнопку *Show Dialog* для відображення діалогового вікна введення даних для виділеного в рамці елемента (цифра 6, рис. 3.5).

Після цього потрібно ввести наступний *ID* для перегляду наступного елемента (цифра 7, рис. 3.5). Використовуючи такий порядок дій, вносять виправлення в усі елементи, щодо яких виникли помилки. Далі необхідно натиснути *Cancel* для завершення пошуку елементів (цифра 8, рис. 3.5).

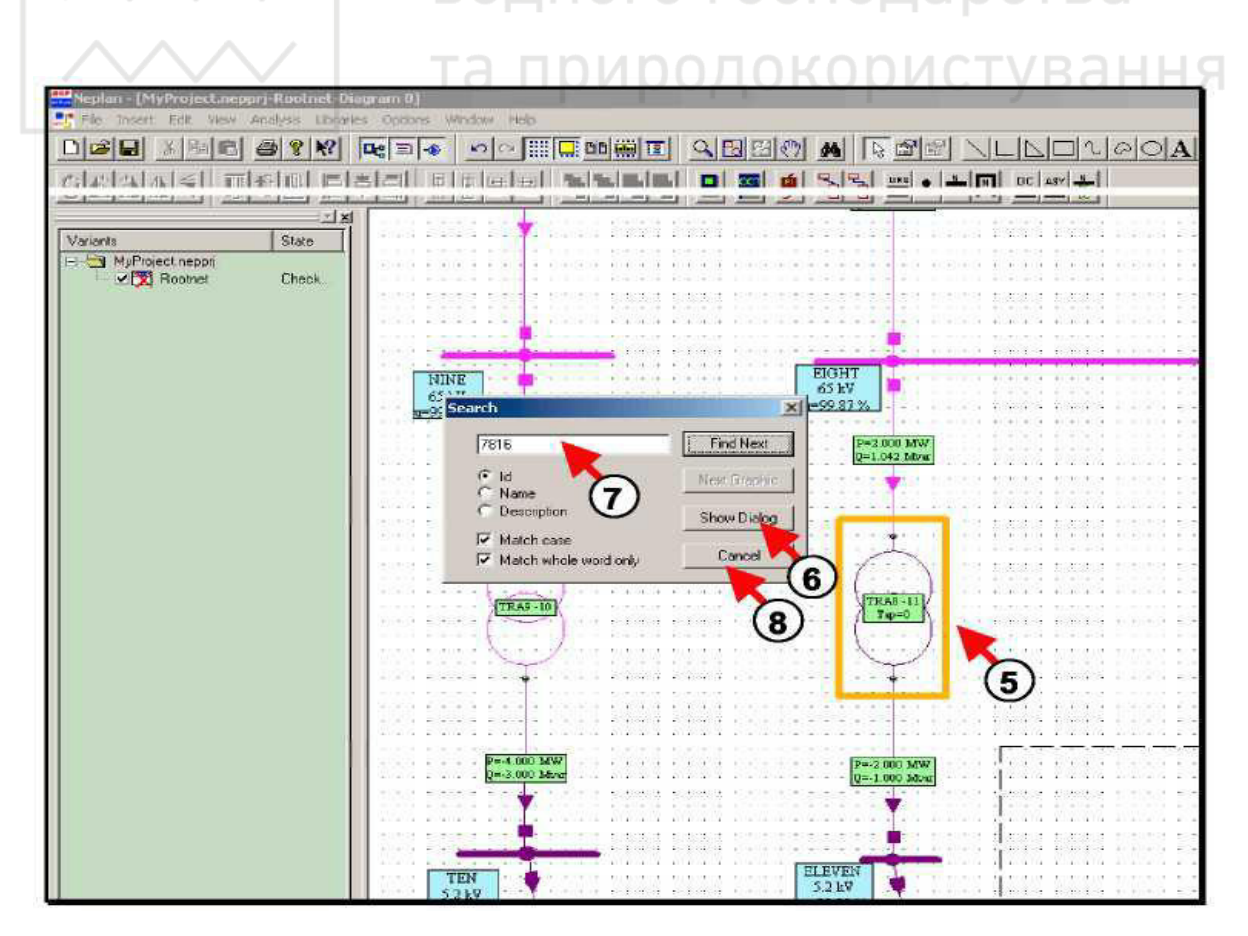

Рисунок 3.5 – Порядок знаходження елемента, щодо якого виникла помилка та

редагування його параметрів

На рис. 3.6 зображений приклад електричної мережі, побудованої в програмному комплексі NEPLAN.

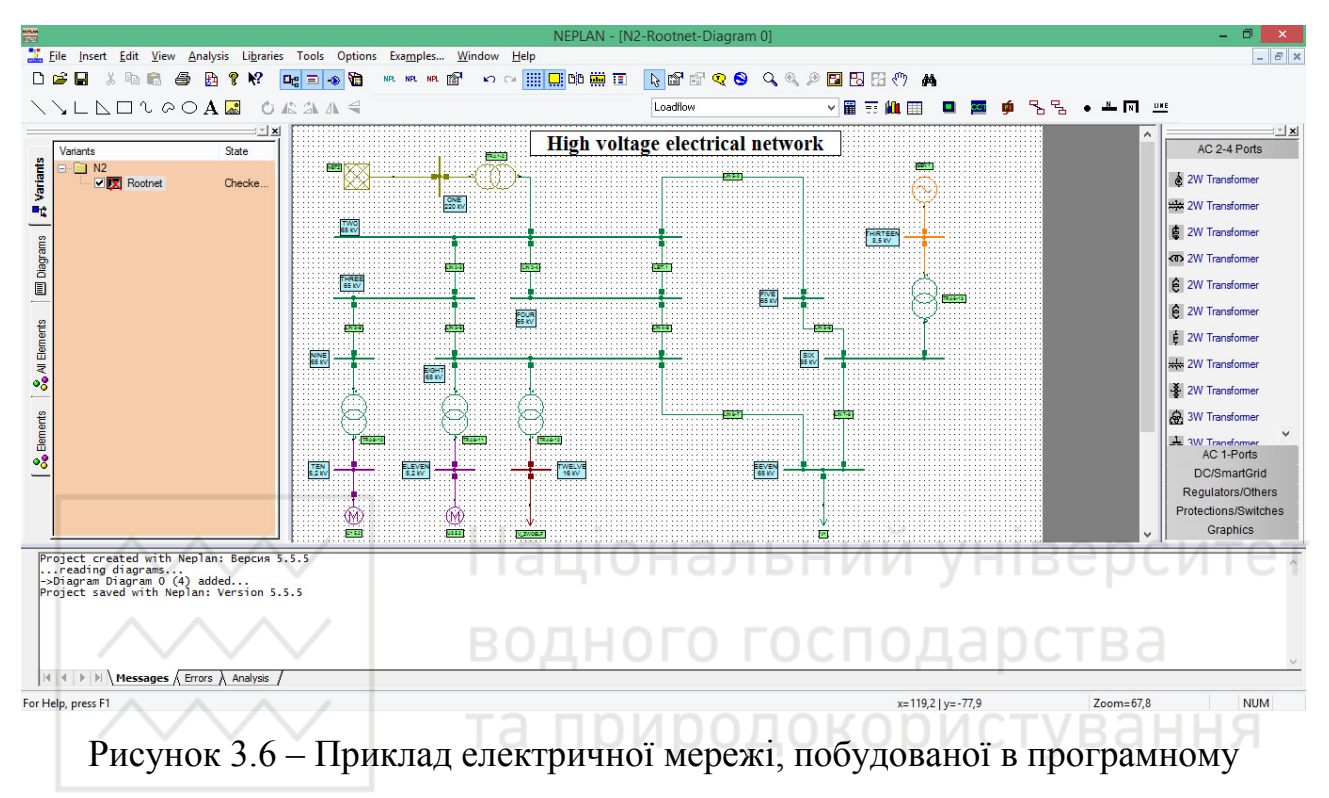

**κ**οΜΠΠΕΚΣΙ *NEPLAN* 

#### ПОРЯДОК ВИКОНАННЯ РОБОТИ

1. Створити новий проект, назвавши його: *PR3 CDEPS*.

2. Вибрати тип мереж: електричні мережі (*Electric*); стандарт: *IEC*; частоту: 50 *Hz*; напругу: *High/medium voltage*.

3. Ввести опис проекту: *This is my second NEPLAN project*.

4. Вибрати розмір схеми: ISO A4 210x297mm; орієнтацію сторінок: *Horizontal diagram*.

5. Побудувати електричну мережу, зображену на рис. 3.7.

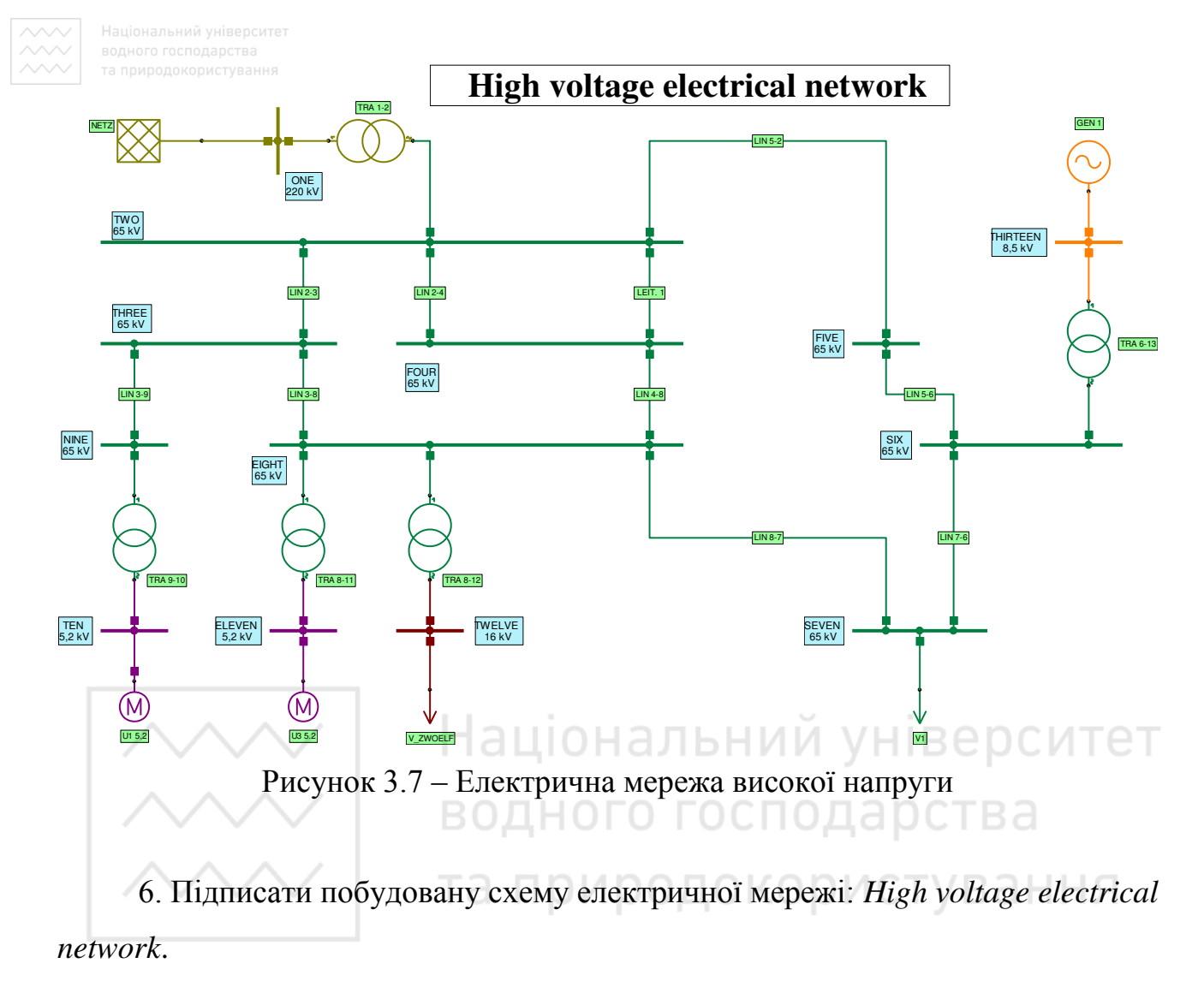

7. Змінити властивості текстового поля. Встановити такі параметри: ɲɪɢɮɬ – *Times New Roman*, ɧɚɫɢɱɟɧɿɫɬɶ – ɠɢɪɧɢɣ (*Bold*), ɤɟɝɥɶ – 24.

8. Задати параметри мережевого фідера: *NETZ* (табл. 3.1).

| Назва       | $S_{k'max}$ , | $I_{k'max}$   | R(1)/X(1) | Z(0)/Z(1)   | C1,           | $S_{k'min}$ ,       | $I_{k'min}$ , |
|-------------|---------------|---------------|-----------|-------------|---------------|---------------------|---------------|
|             | <b>MBA</b>    | $K\mathbf{A}$ | max       | max         | мкФ           | <b>MBA</b>          | $K\mathbf{A}$ |
| <b>NETZ</b> | 1500          | 3,936         | 0,1       | 1,667       |               | 1500                | 3,936         |
| Назва       |               | Z(0)/Z(1)     | LF Type   | $U_{mag}$ , | $U_{angle}$ , | $\epsilon_{oper}$ , | $Q_{oper}$ ,  |
|             | min           | min           |           | $\%$        | град          | <b>MBT</b>          | <b>MBAp</b>   |
| <b>NETZ</b> |               |               | <i>SL</i> | 100         |               |                     |               |

Таблиця 3.1 – Параметри мережевого фідера

9. Задати параметри ліній: *LEIT. 1*, *LIN 2-4*, *LIN 2-3*, *LIN 4-8*, *LIN 3-8*, *LIN 3*–9, *LIN 7*–6, *LIN 5*–2, *LIN 5*–6, *LIN 8*–7 (табл. 3.2).

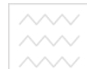

|           | l,              | Кількість     |                  | $R\bullet$ ,     | $X\bullet$ | $C\bigodot$ | $G\blacklozenge$ , |
|-----------|-----------------|---------------|------------------|------------------|------------|-------------|--------------------|
| Назва     | <b>KM</b>       | ліній         | Одиниці<br>OM/kM | OM/kM            | OM/kM      | мкФ/км      | мкСм/км            |
| LEIT. 1   | 1,16            | $\mathbf{1}$  |                  | 0,103            | 0,403      | 0,009       | $\overline{0}$     |
| $LIN$ 2–4 | 1,16            | 1             | OM/kM            | 0,103            | 0,403      | 0,00509     | $\boldsymbol{0}$   |
| $LIN 2-3$ | 0,59            | 1             | OM/kM            | 0,103            | 0,403      | 0,009       | $\overline{0}$     |
| $LIN$ 4-8 | 0,2             | 1             | OM/kM            | 0,113            | 0,401      | 0,009       | $\boldsymbol{0}$   |
| $LIN 3-8$ | 0,37            | 1             | OM/kM            | 0,113            | 0,413      | 0,009       | $\overline{0}$     |
| $LIN 3-9$ | 0,16            | 1             | OM/kM            | 0,113            | 0,413      | 0,009       | $\boldsymbol{0}$   |
| LIN 7–6   | 1,61            | $\mathbf{1}$  | OM/kM            | 0,066            | 0,382      | 0,01        | $\boldsymbol{0}$   |
| $LIN 5-2$ | 7,8             | $\mathbf{1}$  | OM/kM            | 0,091            | 0,415      | 0,009       | $\boldsymbol{0}$   |
| $LIN 5-6$ | 11,9            | $\mathbf 1$   | OM/kM            | 0,141            | 0,413      | 0,009       | $\overline{0}$     |
| LIN 8-7   | 19,1            | 1             | OM/kM            | 0,112            | 0,2        | 0,009       | $\boldsymbol{0}$   |
|           | $R\mathbb{Q}_2$ | $X \bullet$ , | $C\bigcirc$ ,    | $I_{min}$ ,      | $I_{Emax}$ | Red.        | $Q$ ,              |
| Назва     | OM/kM           | OM/kM         | мкФ/км           | A                | A          | factor      | 2<br><b>MM</b>     |
| LEIT. 1   | 0,15            | 1,4           | 0,005            | $\overline{0}$   | 90         | 1           | $\overline{0}$     |
| $LIN$ 2–4 | 0,4             | 1,499         | 0,005            | $\overline{0}$   | 90         |             | $\overline{0}$     |
| $LIN$ 2-3 | 0,14            | 1,599         | 0,005            | $\overline{0}$   | 70         |             | $\overline{0}$     |
| $LIN$ 4-8 | 0,1             | 1,599         | 0,004            | $\overline{0}$   | 100        |             | $\overline{0}$     |
| $LIN$ 3-8 | 0,153           | 1,619         | 0,004            | $\overline{0}$   | 75         |             | $\boldsymbol{0}$   |
| $LIN 3-9$ | 0,154           | 1,639         | 0,004            | $\overline{0}$   | 60         |             | $\overline{0}$     |
| LIN 7–6   | 0,085           | 1,459         | 0,004            | $\overline{0}$   | 400        |             | $\overline{0}$     |
| $LIN$ 5-2 | 0,13            | 1,659         | 0,004            | $\overline{0}$   | 200        |             | $\overline{0}$     |
| $LIN 5-6$ | 0,19            | 1,649         | 0,004            | $\boldsymbol{0}$ | 190        |             | $\boldsymbol{0}$   |
| LIN 8-7   | 0,144           | 1,587         | 0,005            | $\overline{0}$   | 200        | 1           | $\overline{0}$     |

таблиця 3.2 – Параметри ліній

10. Задати параметри навантажень: *V\_ZWOELF*, *V1* (табл. 3.3).

Таблиця 3.3 – Параметри навантажень

| Назва         | $\angle F$ Type     | <b>MBT</b> | MBAp | Domestic<br>Units | Units |
|---------------|---------------------|------------|------|-------------------|-------|
| <b>ZWOELF</b> | $\mathcal{D}\Omega$ |            |      |                   | HV    |
|               | DΛ                  |            |      |                   | HV    |

11. Задати параметри генератора: *GEN1* (табл. 3.4).

Таблиця 3.4 – Параметри генератора

| Назва | N/I<br>ĸд<br>ັ<br>111111<br>$\mathbf{r}$ | , кВ | $\%$<br>$\mathbf{r}$<br>ັ<br>$\sim$ | $cos \varphi$      | $\%$<br>xdsat |
|-------|------------------------------------------|------|-------------------------------------|--------------------|---------------|
| GEN1  | $+$ .                                    | ບ.∪  |                                     | $O\subset$<br>U.OJ | 160           |

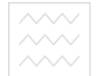

Г

Продовження табл. 3.4.

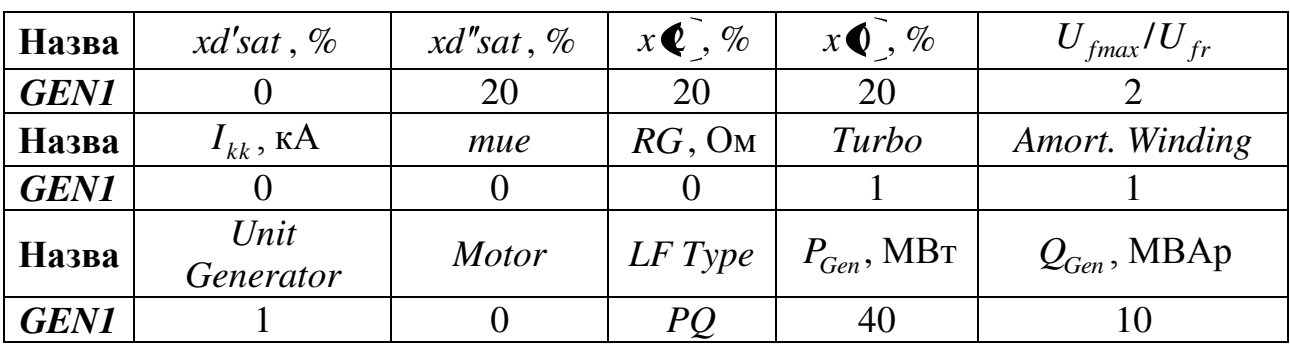

12. Задати параметри трансформаторів: *TRA 8-12*, *TRA 6-13*, *TRA 8-11*, *TRA 9-10, TRA 1-2* (табл. 3.5).

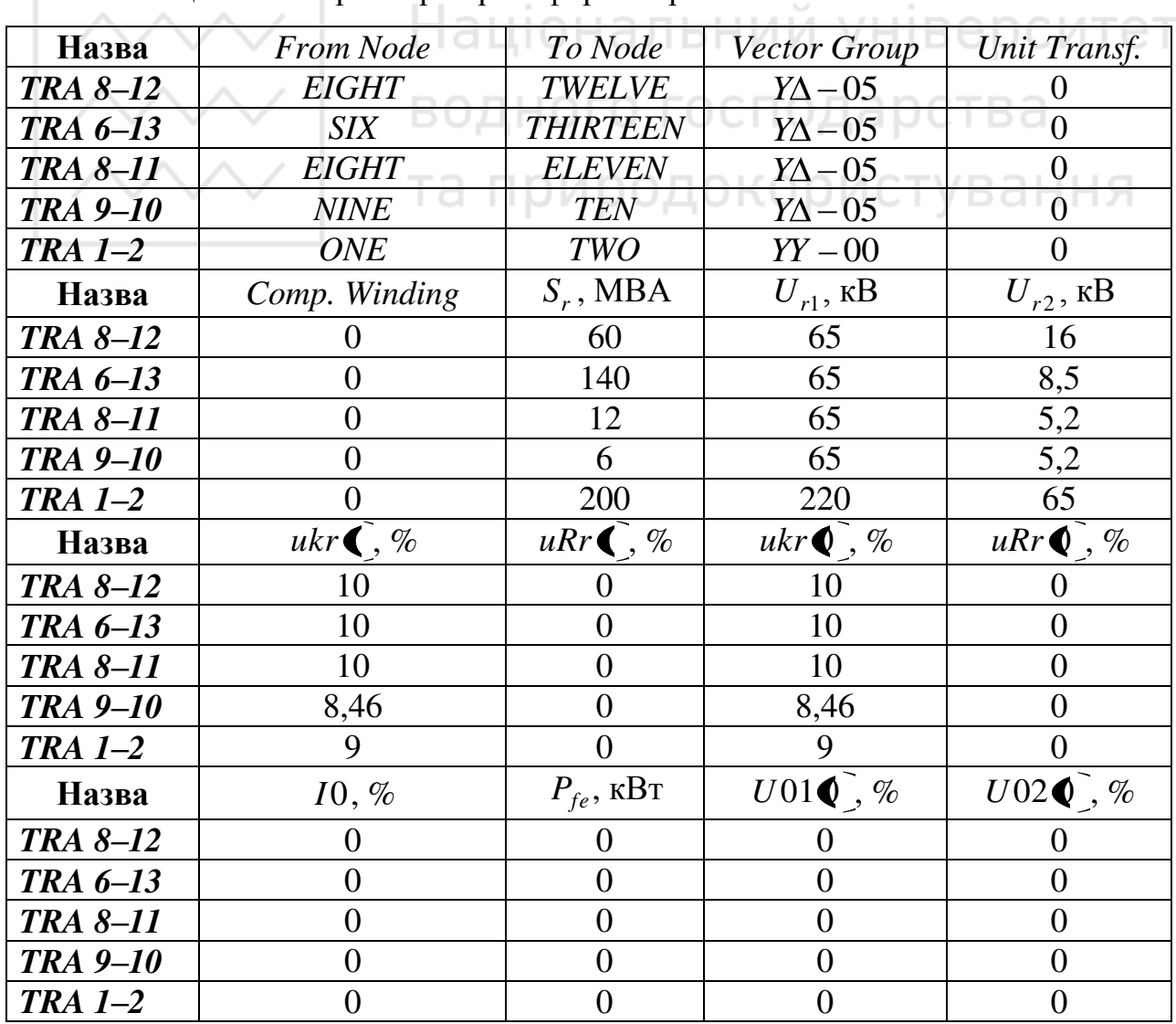

Таблиця  $3.5 -$  Параметри трансформаторів

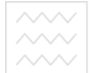

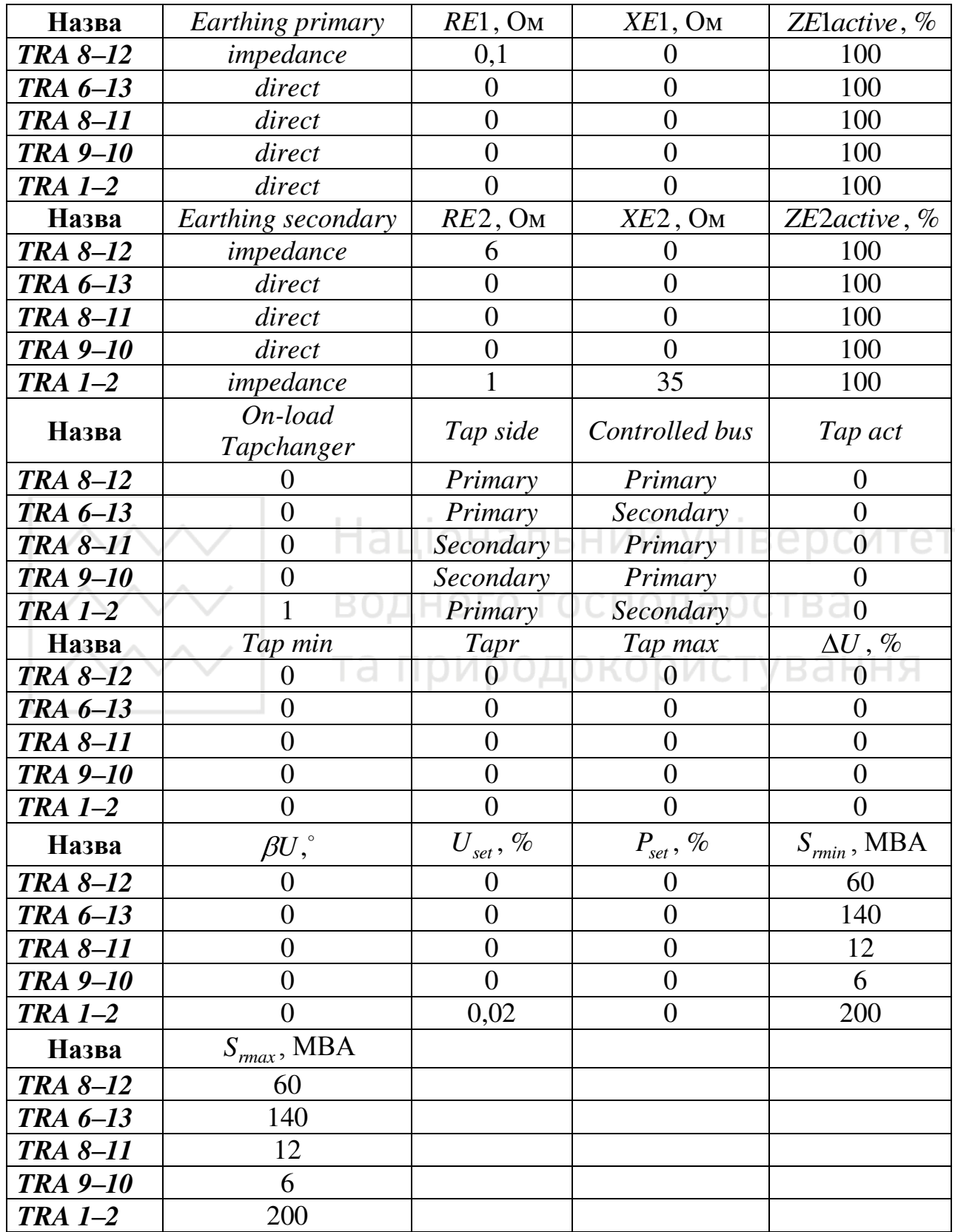

13. Задати параметри електродвигунів: *U3 5.2*, *U1 5.2* (табл. 3.6).

| Назва              | From<br><i>Node</i>    | $P_r$ , MBT    | $S_r$ ,<br><b>MBA</b> | $U_r$ , KB     | $I_r$ , KA             | $cos \varphi$              | $\eta$                      |
|--------------------|------------------------|----------------|-----------------------|----------------|------------------------|----------------------------|-----------------------------|
| U <sub>3</sub> 5.2 | <b>ELEVEN</b>          | 5              | 6,6489                | 5,2            | 0,738                  | 0,8                        | 0,94                        |
| U1 5.2             | <b>TEN</b>             | 5              | 6,6489                | 5,2            | 0,738                  | 0,8                        | 0,94                        |
| Назва              | $I_a/I_r$              | <b>Number</b>  | Pole<br>pairs         | Conv.<br>drive | $cos \varphi$<br>start | $M_a/M_r$                  | $M_k/M_r$                   |
| U <sub>3</sub> 5.2 | 5                      | 1              | 1                     | 1              | 0,3                    | 0.9                        | 2,2                         |
| U1 5.2             | 5                      | 1              | 1                     | 1              | 0,3                    | 0,9                        | 2,2                         |
| Назва              | $R_m$ , O <sub>M</sub> | $sr, \%$       | J,<br>$KT \cdot M^2$  | H, c           | $LF$ type              | $P_{oper}$ ,<br><b>MBT</b> | $Q_{oper}$ ,<br><b>MBAp</b> |
| U <sub>3</sub> 5.2 | $\overline{0}$         | 2              | 100                   | 0,742          | $PQ_{oper}$            | 2                          | 1                           |
|                    |                        |                |                       |                |                        |                            |                             |
| U1 5.2             | $\overline{0}$         | 1,8            | 100                   | 0,742          | $PQ_{oper}$            | $\overline{4}$             | 3                           |
| Назва              | <b>ANSI</b><br>factor  | Torque<br>Type | M <sub>0</sub>        | M1             | M <sub>2</sub>         | M0, 1, 2<br>in Nm          | Model                       |
| U <sub>3</sub> 5.2 | 1,5                    | Parabola       | 4500                  | $\theta$       | 7000                   |                            | 3. Order                    |

Таблиця 3.6 – Параметри електродвигунів

14. Ɂɚɞɚɬɢ ɩɚɪɚɦɟɬɪɢ ɜɭɡɥɿɜ: *ONE*, *TWO*, *THREE*, *FOUR*, *FIVE*, *SIX*,  $SEVEN$ , *EIGHT*, *NINE*, *TEN*, *ELEVEN*, *TWELVE*, *THIRTEEN* (табл. 3.7).

Таблиця 3.7 – Параметри вузлів

| Назва           | <b>Node</b><br>Type | $U_n$ , KB | $f$ , Гц | $U_{min}, \%$  | $U_{max}, \%$ | $I_r$ , A      | $pmax$ ,<br>$K\mathbf{A}$ |
|-----------------|---------------------|------------|----------|----------------|---------------|----------------|---------------------------|
| <b>THREE</b>    | <b>Busbar</b>       | 65         | 50       | $\overline{0}$ | $\theta$      | $\overline{0}$ | $\theta$                  |
| <b>FOUR</b>     | <b>Busbar</b>       | 65         | 50       | $\theta$       | $\Omega$      | $\Omega$       | $\theta$                  |
| <b>TEN</b>      | <b>Busbar</b>       | 5,2        | 50       | $\theta$       | 0             | $\theta$       | $\Omega$                  |
| <b>TWELVE</b>   | <b>Busbar</b>       | 16         | 50       | $\theta$       | $\theta$      | $\theta$       | $\Omega$                  |
| <b>SEVEN</b>    | <b>Busbar</b>       | 65         | 50       | $\theta$       | 0             | $\Omega$       |                           |
| <b>ELEVEN</b>   | <b>Busbar</b>       | 5,2        | 50       | $\theta$       | $\theta$      | $\theta$       | $\theta$                  |
| <b>THIRTEEN</b> | <b>Busbar</b>       | 8,5        | 50       | $\theta$       | 0             | $\Omega$       |                           |
| <b>ONE</b>      | <b>Busbar</b>       | 220        | 50       | $\theta$       | $\theta$      | $\Omega$       |                           |
| <b>TWO</b>      | <b>Busbar</b>       | 65         | 50       | $\theta$       | 0             | $\theta$       | $\Omega$                  |
| <b>EIGHT</b>    | <b>Busbar</b>       | 65         | 50       | $\theta$       | 0             | $\theta$       |                           |
| SIX             | <b>Busbar</b>       | 65         | 50       | $\theta$       | $\Omega$      | $\Omega$       | $\Omega$                  |
| <b>FIVE</b>     | <b>Busbar</b>       | 65         | 50       | $\theta$       | 0             | $\Omega$       |                           |
| <b>NINE</b>     | <b>Busbar</b>       | 65         | 50       | $\theta$       | $\Omega$      | $\Omega$       |                           |

при 15. Виконати перевірку проектованої мережі, шляхом розрахунку потокорозподілу використовуючи панель меню Analysis: Analysis/Load *Flow/Calculation*.

16. У разі виявлення помилки у вікні повідомлень, необхідно вносити виправлення в проектовану мережу до успішного здійснення розрахунку потокорозподілу. Знайти елемент мережі, щодо якого виникла помилка можна використовуючи панель меню *Edit: Edit/Search* та ввівши ідентифікаційний номер *ID* шуканого елемента.

17. Сформувати висновки по роботі.

### **3MICT 3BITY**

Національний університет

1. Тема, мета роботи. ВОДНОГО ГОСПОДАРСТВА

2. Загальний вигляд проектованої електромережі.

3. Елементи проектованої мережі та їх параметри. И СТУВАННЯ

4. Розраховані значення втрат активної та реактивної потужностей проектованої електричної мережі.

5. Зображення вікна програмного комплексу NEPLAN з результатом розрахунку потокорозподілу проектованої електромережі.

6. Висновки по роботі.

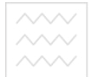

#### ПРАКТИЧНА РОБОТА №4

## ПРОЕКТУВАННЯ ЕЛЕКТРИЧНОЇ МЕРЕЖІ НИЗЬКОЇ НАПРУГИ В **TIPOFPAMHOMY KOMILJIEKCI NEPLAN**

Мета роботи: навчитися створювати та перевіряти електричну мережу низької напруги, вставляти заголовок в схему, виконувати збереження, друк і вихід з проекту, використовувати різні схеми в одному проекті.

## ВСТАВКА ЗАГОЛОВКА, ЗБЕРЕЖЕННЯ ПРОЕКТУ, ДРУК, ВИХІД Національний університет

**Вставка заголовка (Insert Header).** У кожній схемі може бути вставлений заголовок, дані якого можуть редагуватися. Для цього необхідно використати панель меню *Insert: Insert/Header* (цифра 1, рис. 4.1). Далі потрібно натиснути ліву клавішу миші на схемі для вставки заголовка (цифра 2, рис. 4.1).

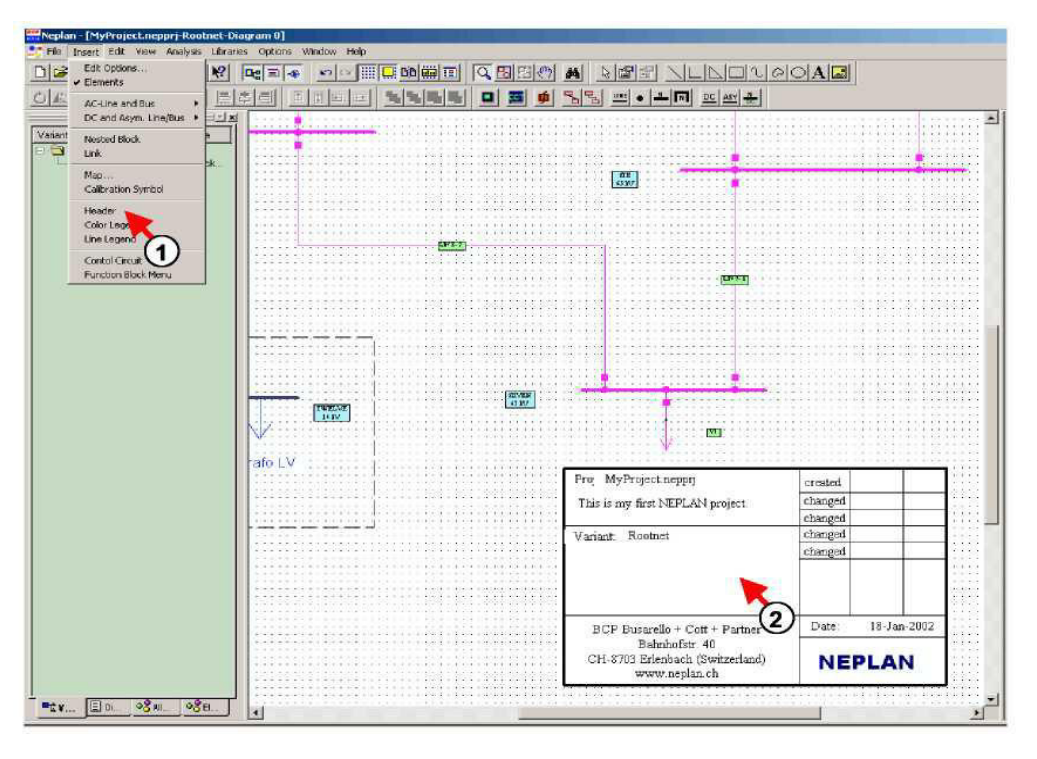

Рисунок 4.1 – Порядок вставки заголовка в схему

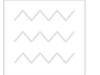

Для появи діалогового вікна з рядками тексту заголовка необхідно використати панель меню *Options: Options/Header* (цифра 3, рис. 4.2).

Після виконання даних операцій можна змінювати рядки тексту (цифра 4, рис. 4.2).

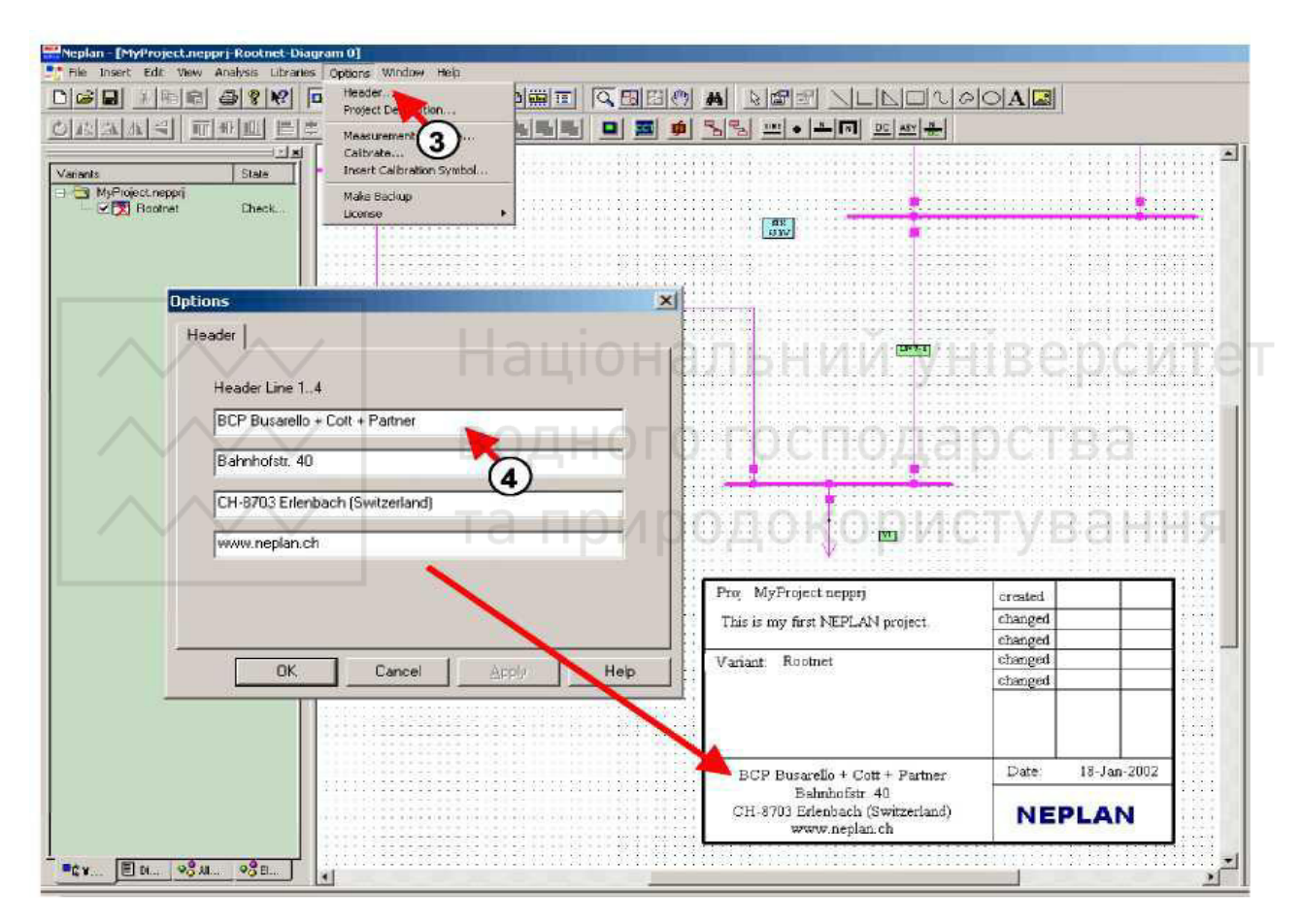

Рисунок 4.2 – Порядок внесення змін в рядки тексту

Для появи діалогового вікна опису проекту потрібно використати панель меню *Options: Options/Project Settings* (цифра 5, рис. 4.3).

Після виконання даних операцій можна змінити опис проекту (цифра 6, рис. 4.3). Назва проекту та назва варіанту відображаються в заголовку автоматично.

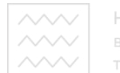

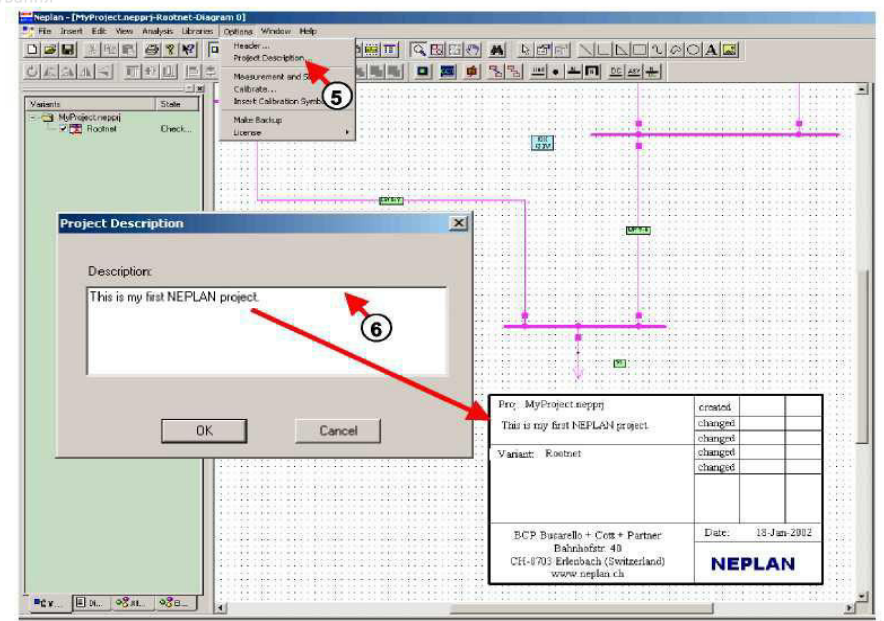

Рисунок 4.3 – Порядок зміни опису проекту

**Збереження мережі (Save the network).** Час від часу створену мережу необхідно зберігати, щоб уникнути втрати даних. Як правило, цю операцію виконують натискаючи ліву клавішу миші на іконці Save на панелі інструментів або використовуючи панель меню *File: File/Save*. Для збереження проекту мережі з початковою або з іншою назвою необхідно вибрати панель меню File: *File/Save as* (цифра 1, рис. 4.4).

|                                     | File Insert Edit View Analysis Libraries<br>Window.<br>Options | Help        |
|-------------------------------------|----------------------------------------------------------------|-------------|
| <b>New</b>                          | $Ctrl + N$<br>b<br>$\bullet$                                   | ◎ 開口 的篇口    |
| Open                                | Ctrl+O                                                         |             |
| Close                               | 中                                                              | (2) 田田      |
| Save                                | $Ctrl + 5$                                                     |             |
| Save As.                            |                                                                |             |
| $\frac{c}{c}$<br>Print              | $Ctrl + P$                                                     | <b>MAR</b>  |
| Print Preview <sup>(1)</sup>        |                                                                | <b>DESE</b> |
| Print Setup                         |                                                                |             |
| Page Setup                          |                                                                |             |
| ↓ Print Selection                   |                                                                |             |
| Import                              | Ξ<br>¥                                                         |             |
| Export                              | ٠                                                              |             |
| 1 MyProject.nepprj                  |                                                                |             |
| 2 Example LF_SC.nepprj              |                                                                | يبلي        |
| 3 Example TransientStability.neppri |                                                                |             |
| Exit                                |                                                                | 冊           |

Рисунок 4.4 – Порядок збереження проекту мережі

Далі потрібно вибрати директорію, в якій буде збережений проект (цифра 2, рис. 4.5). Після цього необхідно ввести назву файлу (цифра 3, рис. 4.5) та натиснути ліву клавішу миші на кнопці Save (цифра 4, рис. 4.5).

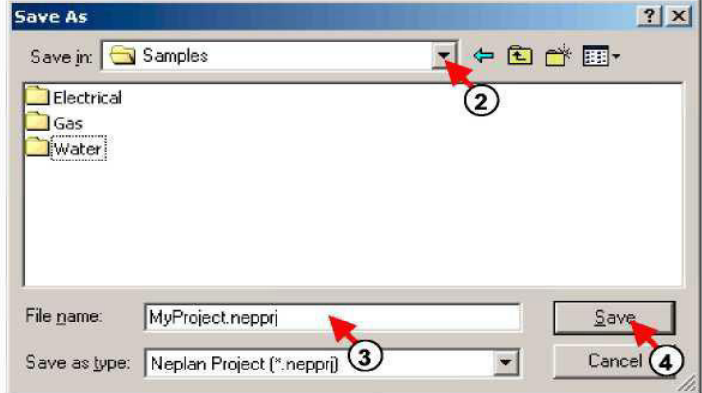

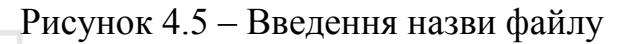

Національний університет Друк **схеми.** Для забезпечення можливості друку схеми в необхідному вигляді, потрібно активувати режим попереднього перегляду з панелі меню *View: View/Preview Mode* (цифра 1, рис. 4.6). **ΔΟΚΟΟΜΟΤΥΒ**ΘΗΗЯ

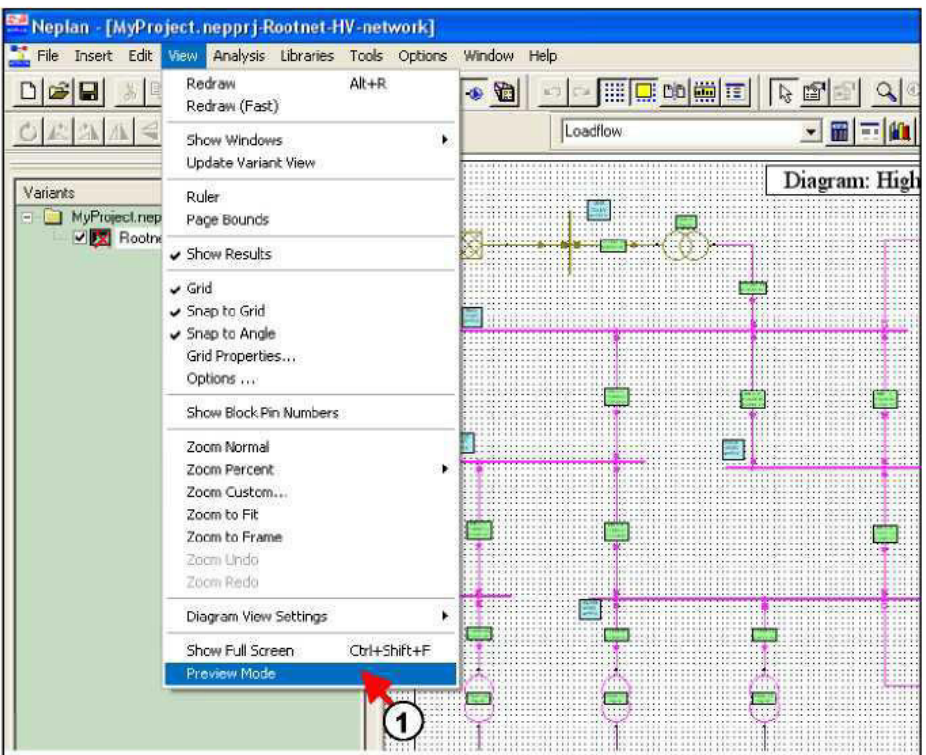

Рисунок 4.6 – Активація режиму попереднього перегляду (Preview Mode)

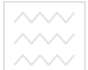

Далі необхідно задати параметри сторінки (розмір, орієнтацію, поля) з допомогою панелі меню *File: File/Page Setup* (цифра 2, рис. 4.7).

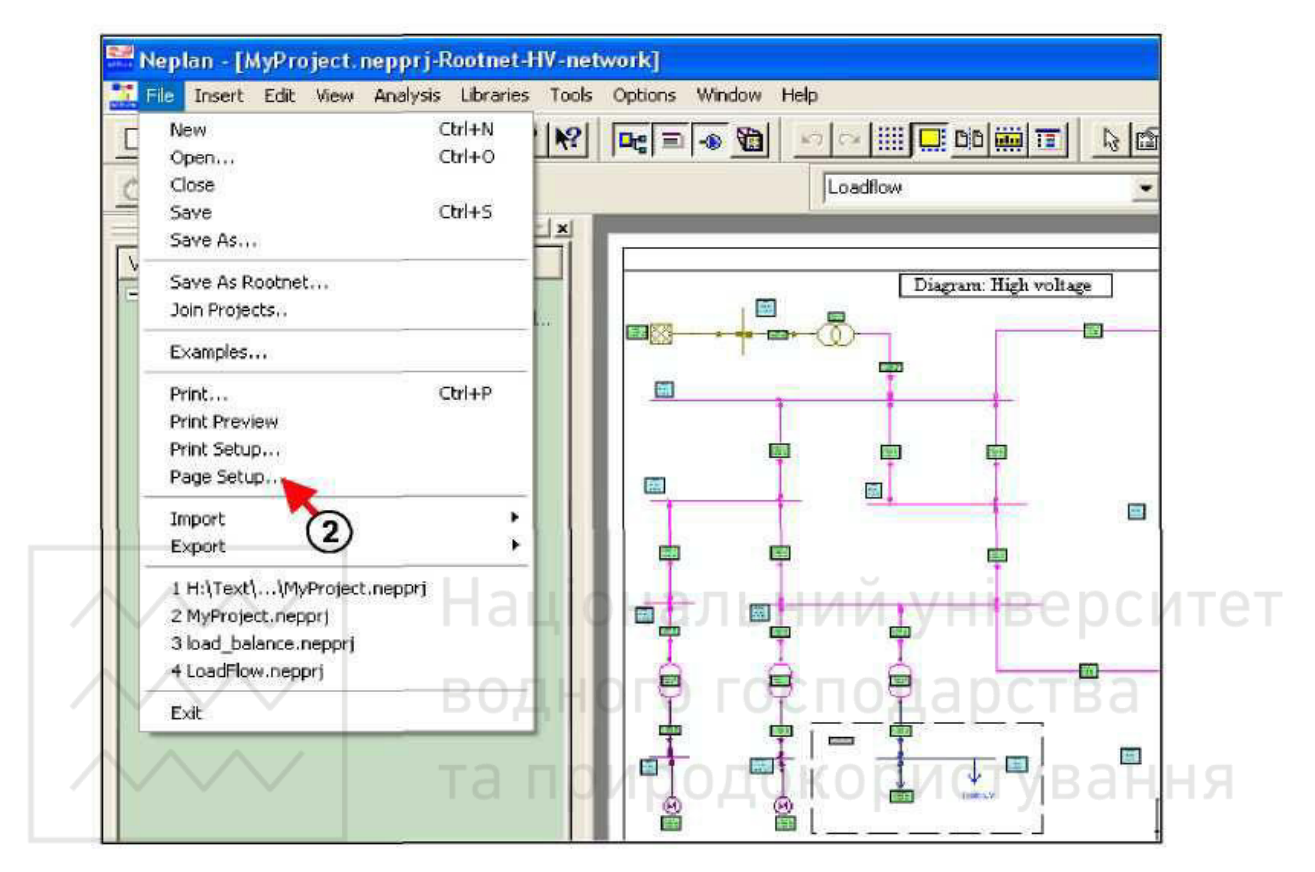

Pисунок 4.7 – Встановлення параметрів сторінки (*Page Setup*)

Надруковано буде такий вигляд, який видно у вікні попереднього перегляду. Необхідно використовувати опції масштабування (Zoom) для задавання вікна друку (цифра 3, рис. 4.8).

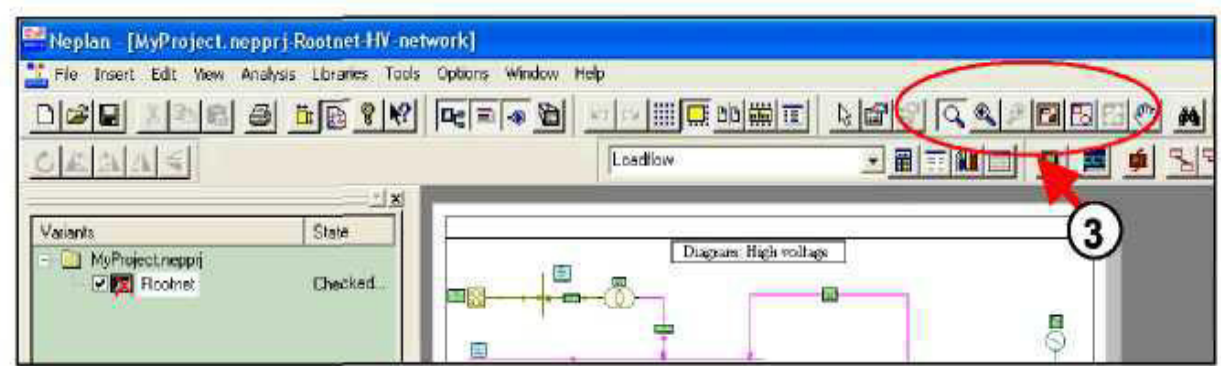

Рисунок 4.8 – Підготовка вікна до друку

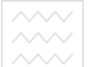

Для завершення друку потрібно його контролювати використовуючи панель меню *File: File/Print Preview* (цифра 4b, рис. 4.9). Виведення схеми на друк необхідно здійснювати за допомогою панелі меню *File: File/Print* (цифра  $4c$ , p<sub>Hc</sub>.  $4.9$ ).

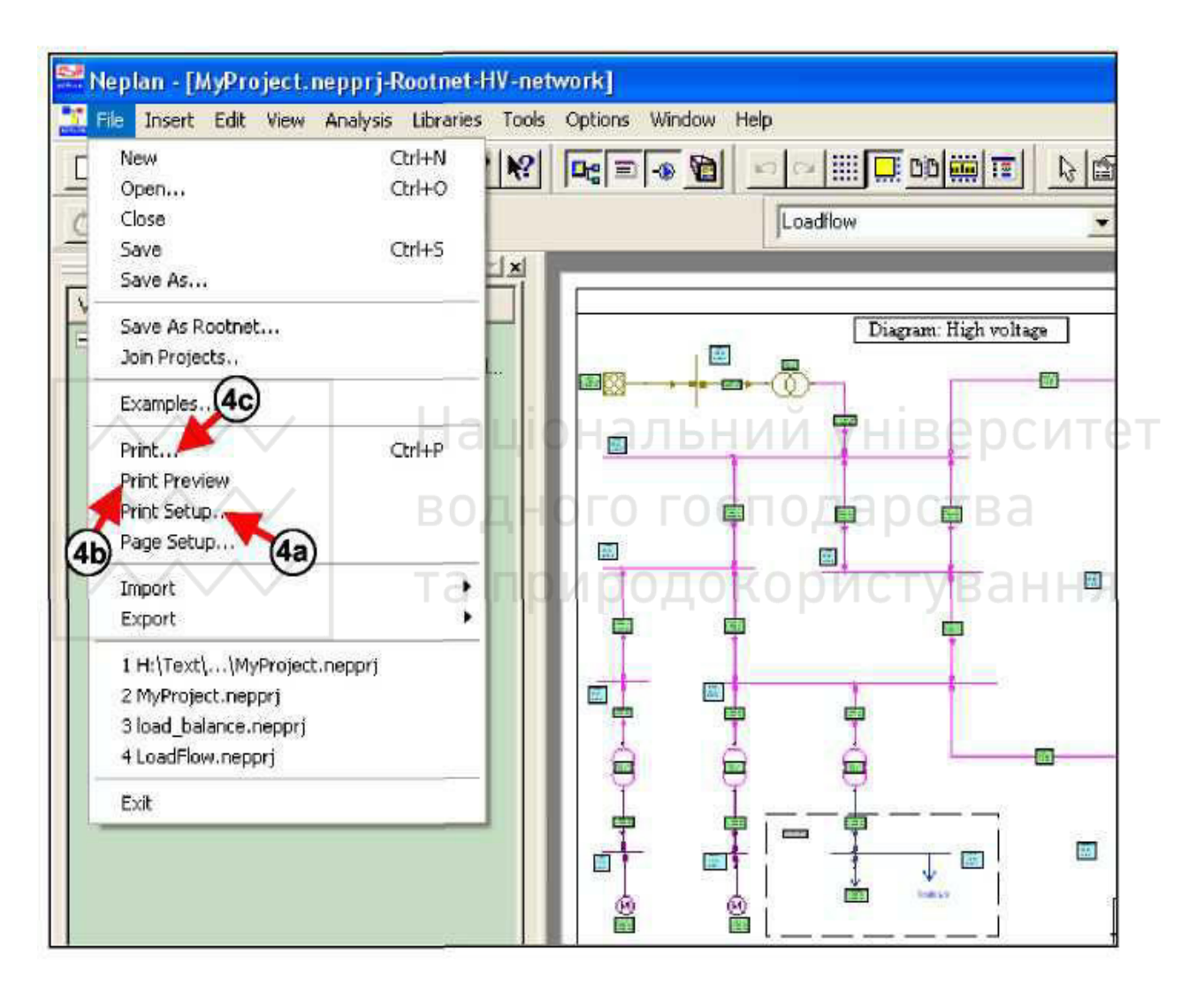

Рисунок 4.9 – Порядок виведення схеми на друк

Закриття та відкриття проектів. Проекти можуть бути відкриті та закриті без завершення роботи програми. Декілька проектів можуть бути відкриті одночасно. Вони будуть відображатися в менеджері варіантів (variant *manager*). Спершу необхідно натиснути правою клавішею миші по символу проекту в менеджері варіантів (цифра 1, рис. 4.10). Після цього з'явиться меню. Далі потрібно вибрати пункт меню «*Close Project*» для закриття відповідного

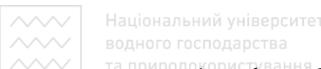

проекту (цифра 2, рис. 4.10). Операцію закриття проекту можна також виконати за допомогою панелі меню File: File/Close.

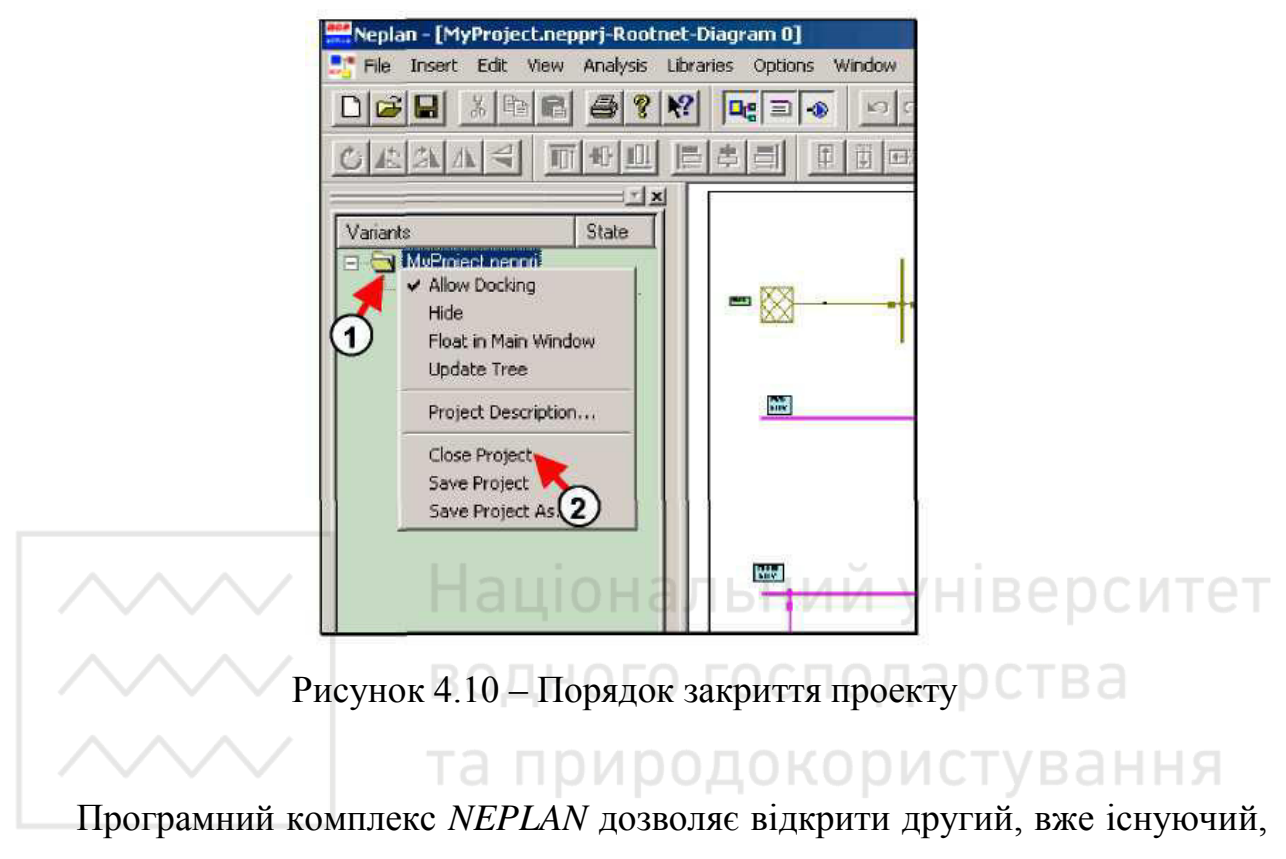

проект за допомогою панелі меню *File: File/Open* (цифра 3, рис. 4.11).

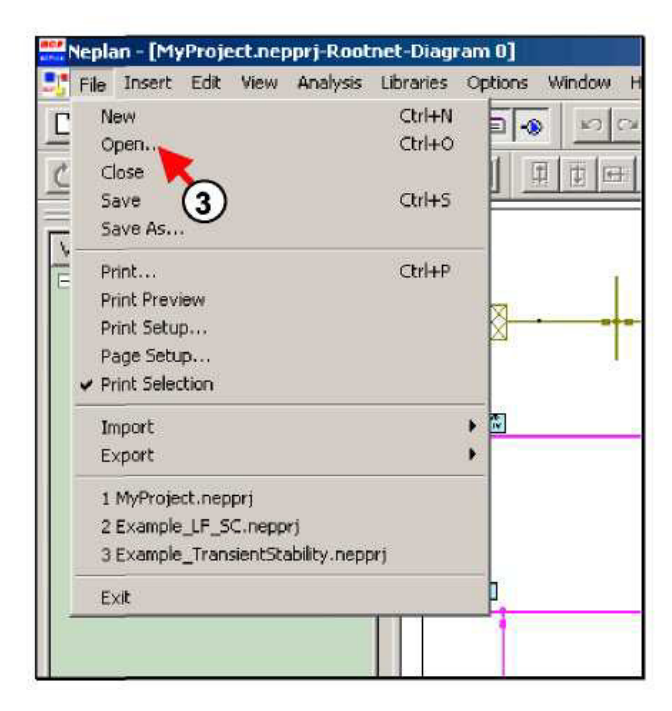

Рисунок 4.11 – Порядок дій для відкриття другого проекту

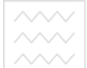

Для завершення роботи програмного комплексу NEPLAN потрібно використати панель меню *File: File/Exit* (цифра 4, рис. 4.12).

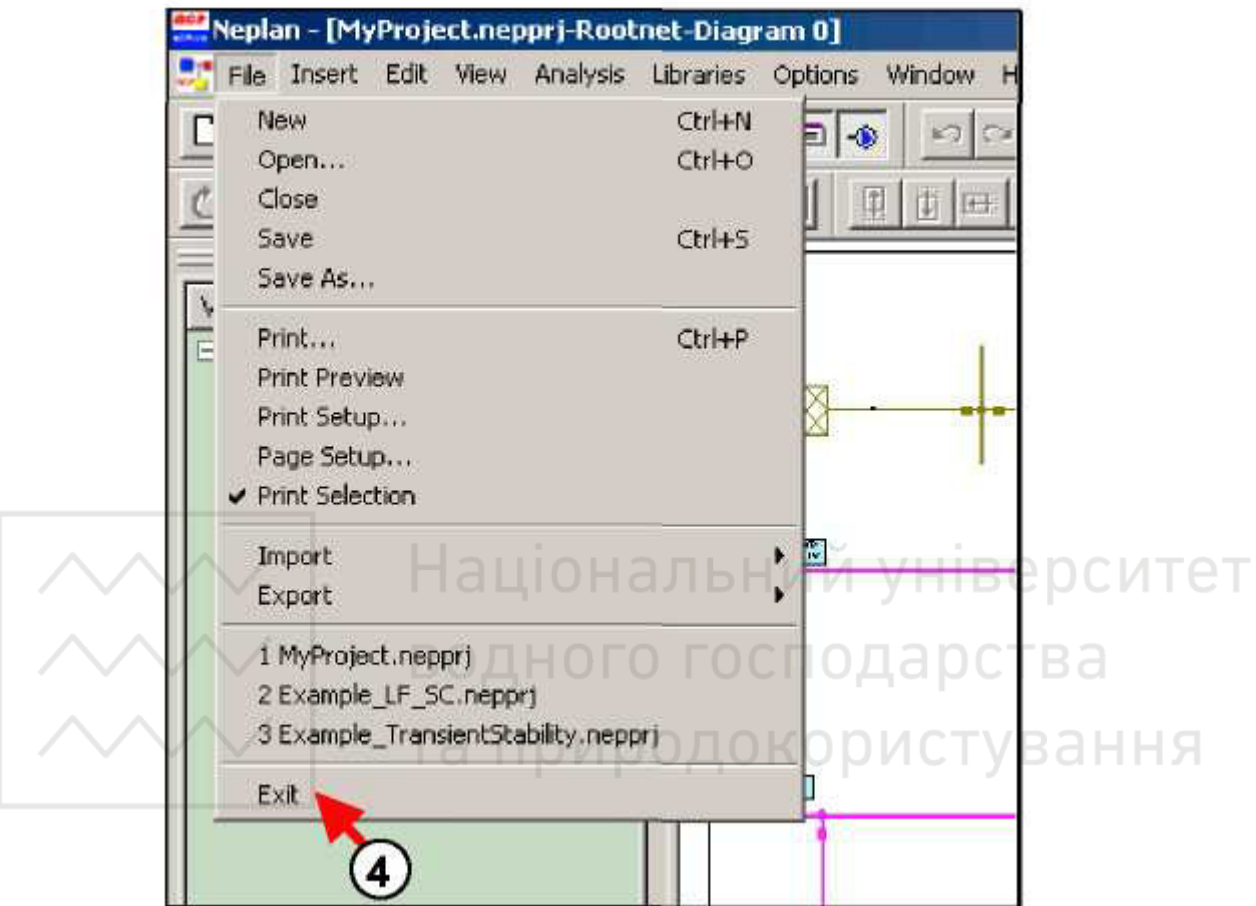

Рисунок 4.12 – Завершення роботи програмного комплексу NEPLAN

#### ВИКОРИСТАННЯ СХЕМ

**Використання схем.** Для певного проекту мережа може бути введена в різних схемах. За допомогою цієї функції користувач може, наприклад, створювати високовольтну мережу в одній схемі, а низьковольтну мережу в декількох інших схемах. Високовольтна мережа також може бути розділена на декілька схем. Для інших цілей є масштабування (*zooming*) схеми станції. На основній схемі станція може бути зображена як «чорний ящик», а на інших схемах детально зі всіма захистами та комутаційною апаратурою.

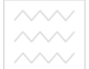

Перейменування схеми. Для перейменування окремої схеми проекту необхідно вибрати менеджер схем – *diagram manager* (цифра 1, рис. 4.13). Далі потрібно двічі натиснути лівою клавішею миші на існуючій назві схеми «*Diagram 0*» (цифра 2, рис. 4.13). Після цього з'явиться діалогове вікно Diagram *Properties*. Тоді необхідно змінити ім'я на «*HV-Network*» (цифра 3, рис. 4.13). Далі потрібно ввести опис схеми: High voltage diagram (цифра 4, рис. 4.13) та натиснути кнопку Ok.

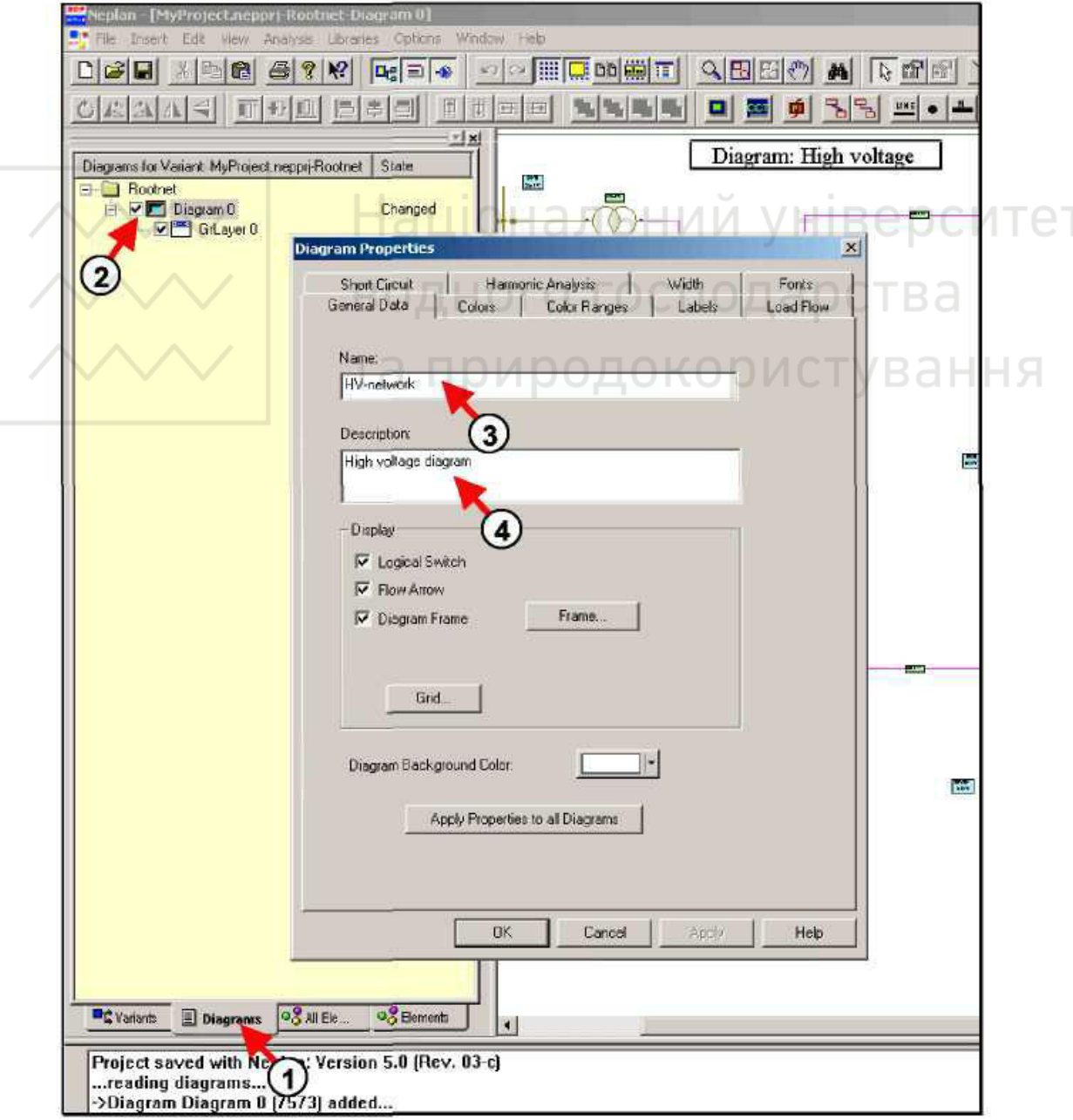

Рисунок 4.13 – Порядок зміни назви та опису схеми

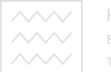

**Створення нової схеми.** Низьковольтна мережа підстанції STAT-LV повинна бути включена в іншу схему. Для створення нової схеми необхідно здійснити натискання правою клавішею миші по менеджеру схем (Diagram *Manager*) та вибрати «*Insert new Diagram*» (цифра 1, рис. 4.14).

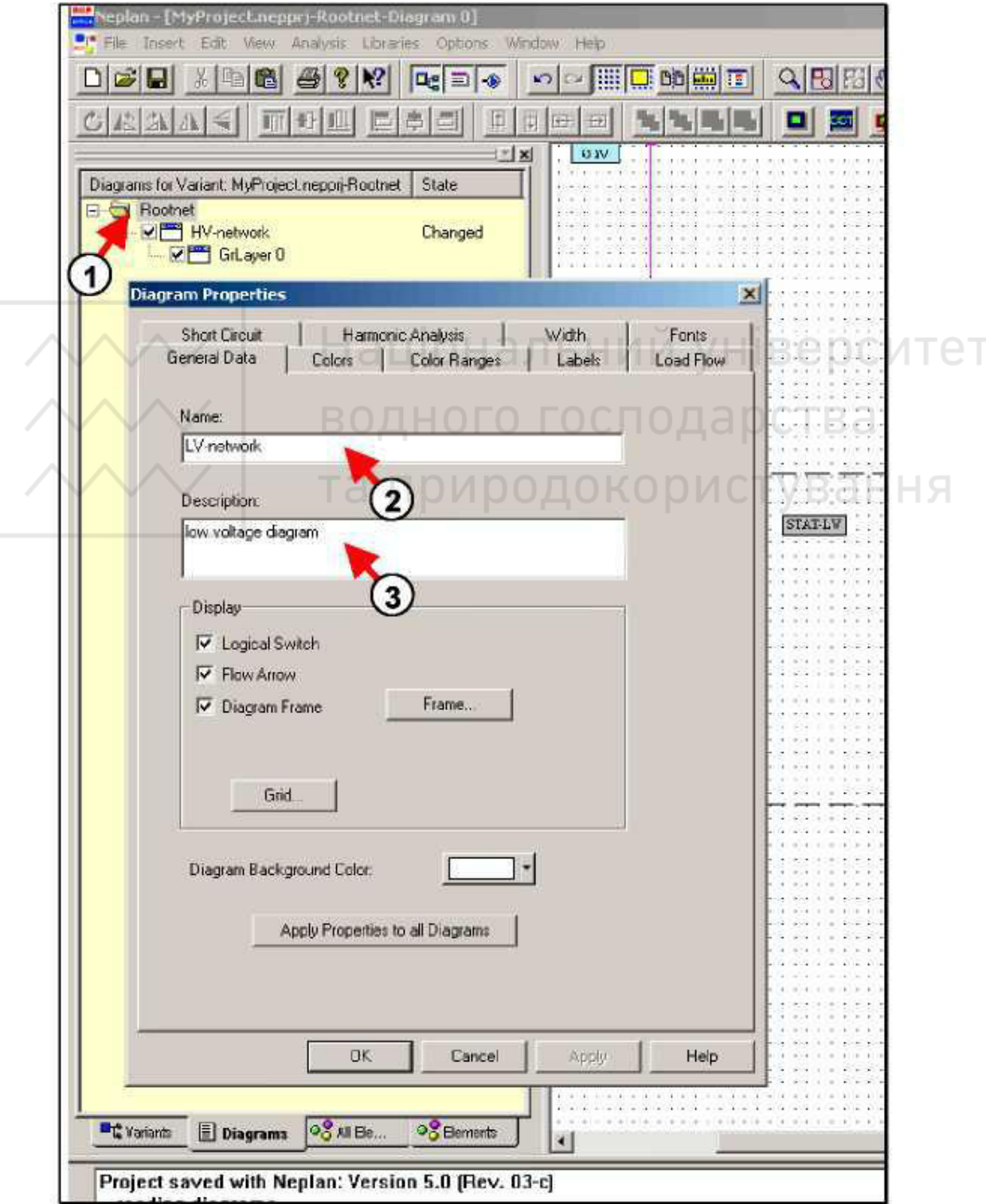

Рисунок 4.14 – Створення нової схеми

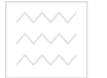

Після цього з'явиться діалогове вікно властивостей схем – Diagram *Properties*. Далі потрібно ввести ім'я нової схеми: *LV-Network* (цифра 2, рис. 4.14) та ввести її опис: Low voltage diagram (цифра 3, рис. 4.14). Для завершення створення нової схеми необхідно натиснути кнопку Ок.

Після закриття властивостей схем (Diagram Properties), відобразиться структура схем, що зображена на рис. 4.15.

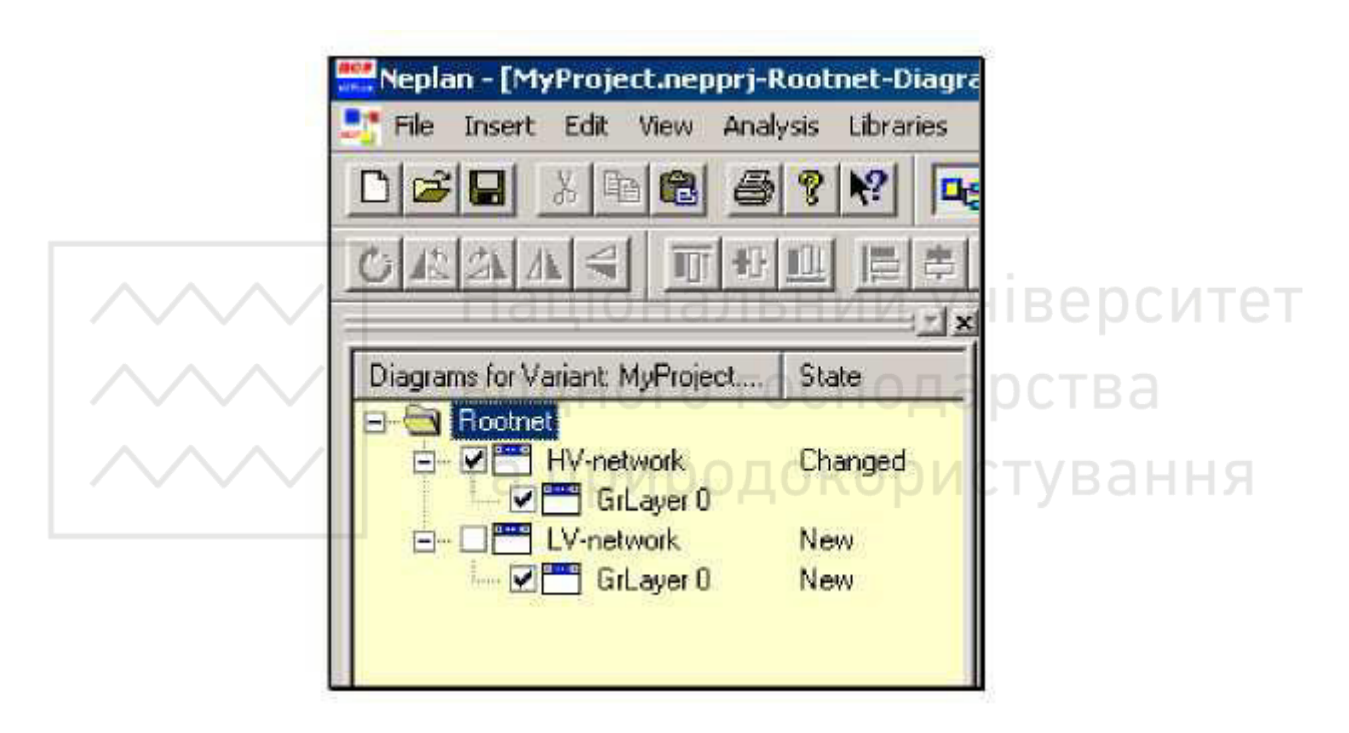

Рисунок 4.15 – Основна мережа з двома схемами

Для відображення схеми необхідно поставити галочку навпроти неї та зняти галочку для закриття схеми. Остання відмічена галочкою схема є активною та може редагуватися.

Введення елемента більше одного разу в проект. Графічно елементи можуть бути представлені в одному проекті стільки разів, скільки є в цьому потреба. Як правило, це має сенс, якщо є необхідність в одному і тому ж елементі в різних схемах.

Підстанція *STAT-LV*, до якої приєднана низьковольтна мережа, повинна бути представлена в схемах електричних мереж низької та високої напруг для

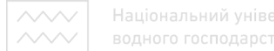

забезпечення зв'язку двох мереж. Це стосується символу підстанції та вузла *TWELVE*.

Для відображення вузла *TWELVE* в другій схемі потрібно виконати ряд операцій. Спочатку необхідно натиснути кнопку вузла на панелі інструментів. Далі потрібно нарисувати вузол в необхідному місці схеми (цифра 1, рис. 4.16). Після появи діалогового вікна потрібно вибрати вкладку *Іnfo* (цифра 2, рис. 4.16). Далі необхідно натиснути кнопку поряд з полем імені (цифра 3, рис. 4.16). Після появи діалогового вікна «*Element Selection Tool*» потрібно вибрати існуючий вузол зі списку (цифра 4, рис. 4.16). Для прийняття даних відповідного елемента необхідно натиснути кнопку  $Ok$  (цифра 5, рис. 4.16).

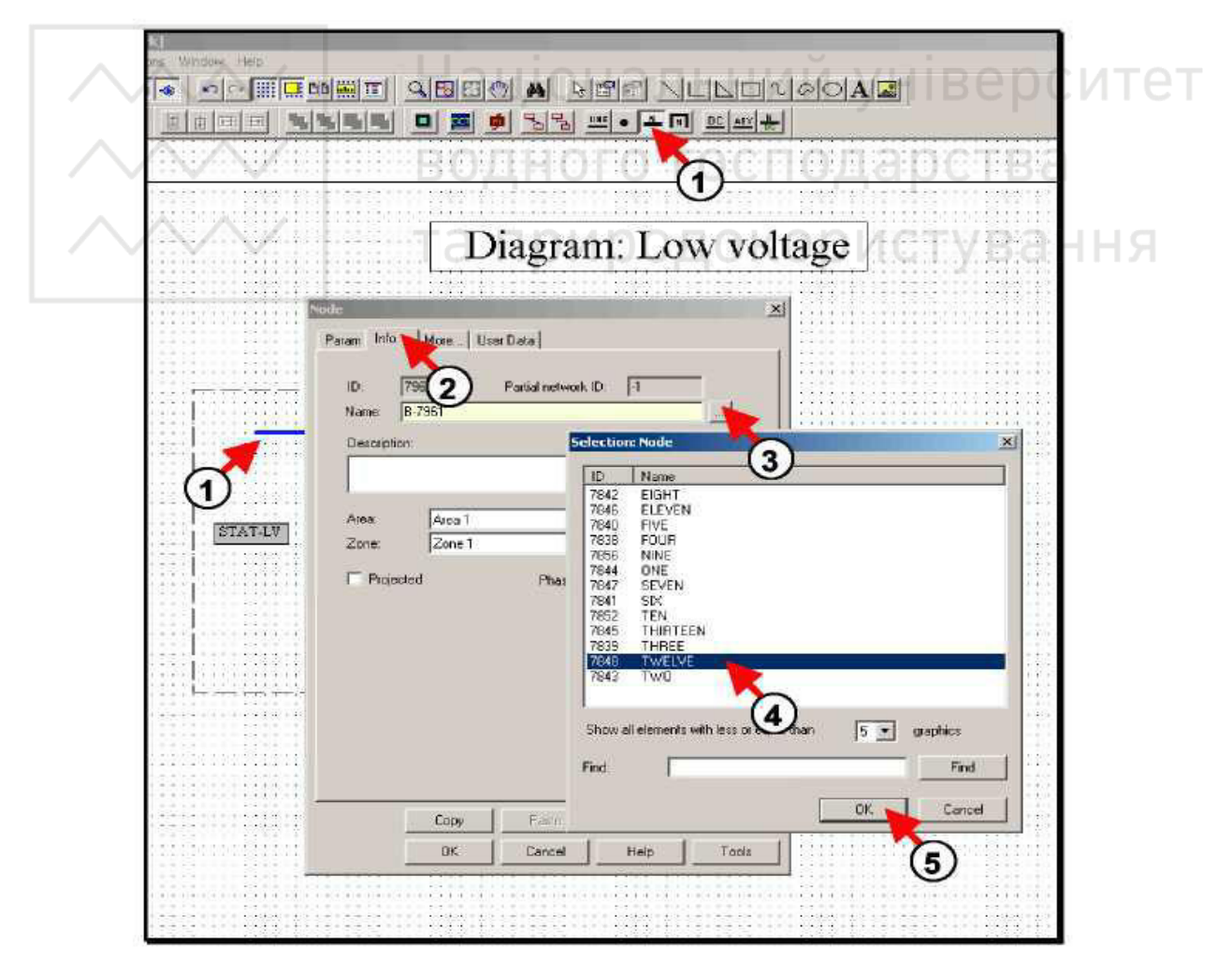

Рисунок 4.16 – Порядок введення вже існуючого елемента в той самий проект

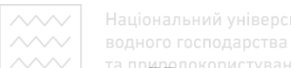

На рис. 4.17 показано приклад електричної мережі низької напруги, побудованої в програмному комплексі NEPLAN.

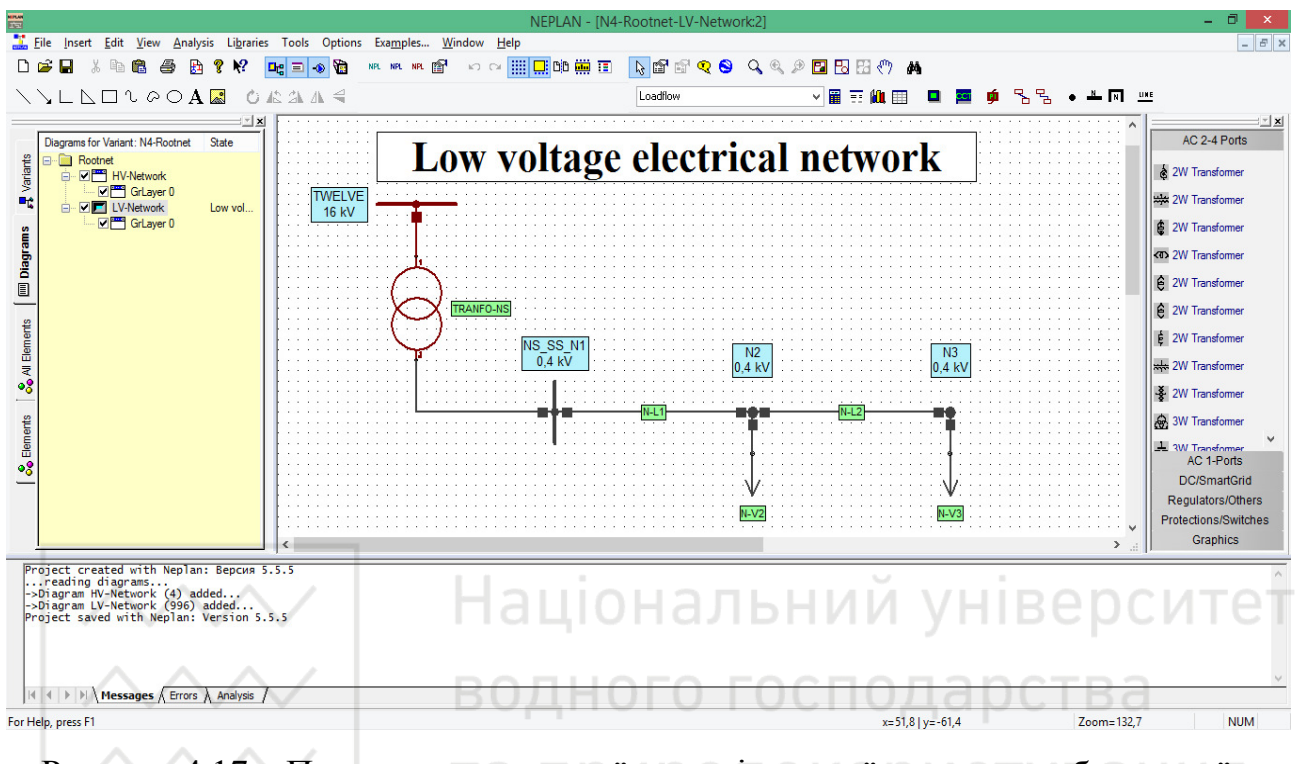

Рисунок 4.17 – Приклад електричної мережі низької напруги, побудованої в програмному комплексі NEPLAN

## ПОРЯДОК ВИКОНАННЯ РОБОТИ

1. Відкрити проект мережі *PR3\_CDEPS* та зберегти його з новою назвою. Для цього використати панель меню *File: File/Save as* та ввести назву файлу: *PR4\_CDEPS*.

2. Вставити заголовок на вільне місце схеми (правий нижній кут). Для ɰɶɨɝɨ ɜɢɤɨɪɢɫɬɚɬɢ ɩɚɧɟɥɶ ɦɟɧɸ *Insert*: *Insert/Header*.

3. Внести зміни в рядки тексту заголовку: в перший – NUWEE; в другий – *Soborna street 11*; в третій – Rivne city, 33028, *Ukraine*; в четвертий – [www.nuwm.edu.ua](http://www.nuwm.edu.ua/), використавши панель меню Options: Options/Header.

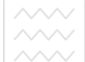

4. Ввести опис проекту: *This is my third NEPLAN project*, використавши панель меню Options: Options/Project Settings.

5. В менеджері схем за допомогою діалогового вікна Diagram Properties перейменувати схему «Diagram 0» на «*HV-Network*» та ввести опис схеми: *High voltage diagram*.

6. Створити нову схему низьковольтної електромережі, вибравши пункт меню «*Insert new Diagram*» в менеджері схем.

7. Ввести ім'я нової схеми: *LV-Network* та її опис: *Low voltage diagram* в ɞɿɚɥɨɝɨɜɨɦɭ ɜɿɤɧɿ ɜɥɚɫɬɢɜɨɫɬɟɣ ɫɯɟɦ (*Diagram Properties*).

8. Побудувати електричну мережу низької напруги, зображену на рис. 4.18. При цьому, створення мережі необхідно почати з вузла «*TWELVE*», який повинен бути представлений в схемах електричних мереж як низької, так і високої напруг для забезпечення їх зв'язку. Для цього нарисувати новий вузол, в діалоговому вікні якого вибрати вкладку *Info*, де натиснути кнопку поряд з полем імені. Після цього вибрати вузол «*TWELVE*» в діалоговому вікні «*Element Selection Tool*» та натиснути кнопку Ок.

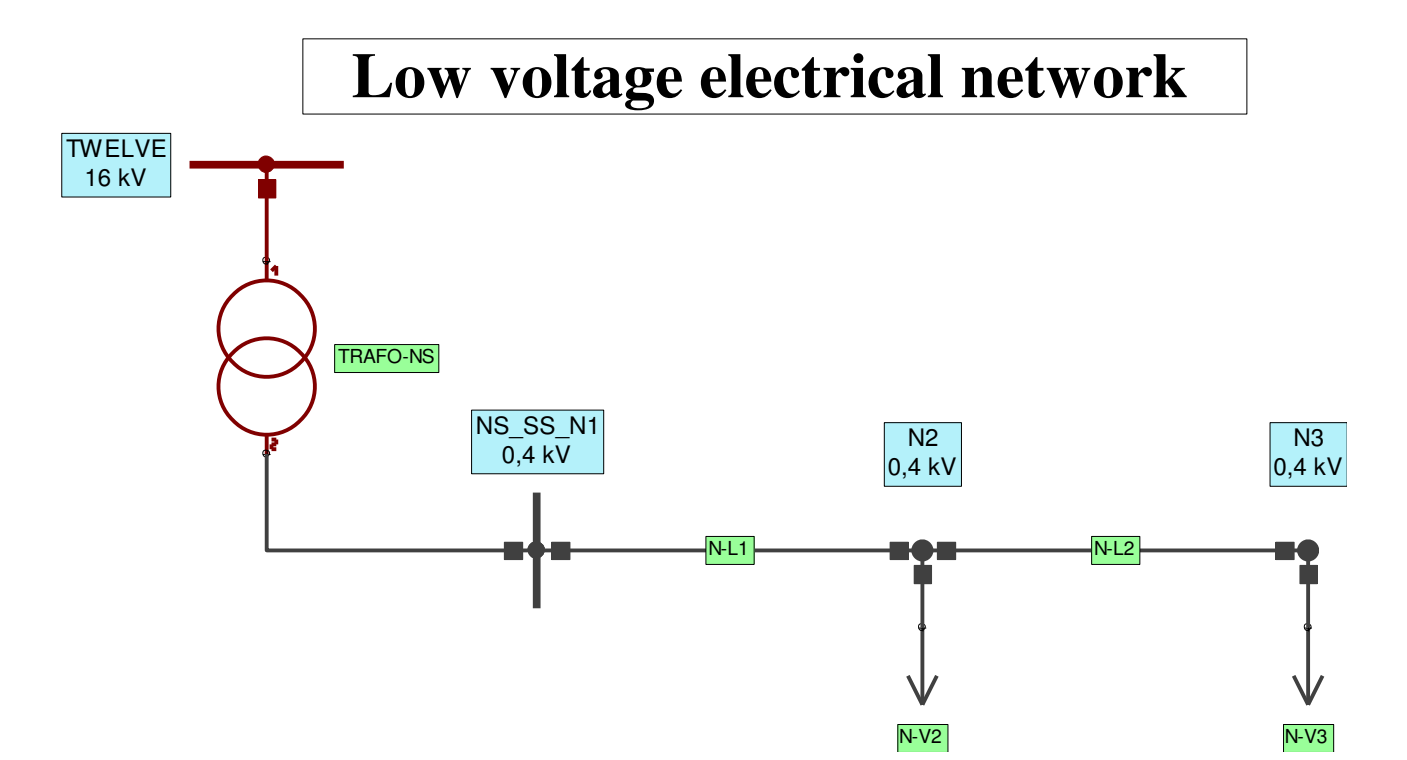

Рисунок 4.18 – Електрична мережа низької напруги

9. Підписати побудовану схему електричної мережі: Low voltage electrical *network*.

10. Змінити властивості текстового поля. Встановити такі параметри: шрифт – *Times New Roman*, насиченість – жирний (*Bold*), кегль – 20.

11. Задати параметри вузлів: *NS SS N1*, *N2*, *N3* (табл. 4.1).

Таблиця 4.1 – Параметри вузлів

| Назва              | <b>Node</b><br>Type | $U_n$ , кВ | $^{\circ}$ , Гц | $\mathscr{C}_{min},\mathscr{D}_{\!\!\mathscr{O}}$<br>$\cup$ | $\%$<br>$\cup$<br>$max$ , | $I_r$ , A | $pmax$ ,<br>КA |
|--------------------|---------------------|------------|-----------------|-------------------------------------------------------------|---------------------------|-----------|----------------|
| $NS\_SS$<br>$N\!I$ | <b>Busbar</b>       | 0,4        | 50              |                                                             |                           |           |                |
| N <sub>2</sub>     | Sleeve              | 0,4        | 50              |                                                             |                           |           |                |
| N3                 | Sleeve              | 0,4        | 50              |                                                             |                           |           |                |

12. Задати параметри ліній: *N-L1*, *N-L2* (табл. 4.2). У НІВЕ ОСИТЕТ

Таблиця 4.2 – Параметри ліній ОГО ГОСПОДА РСТВА

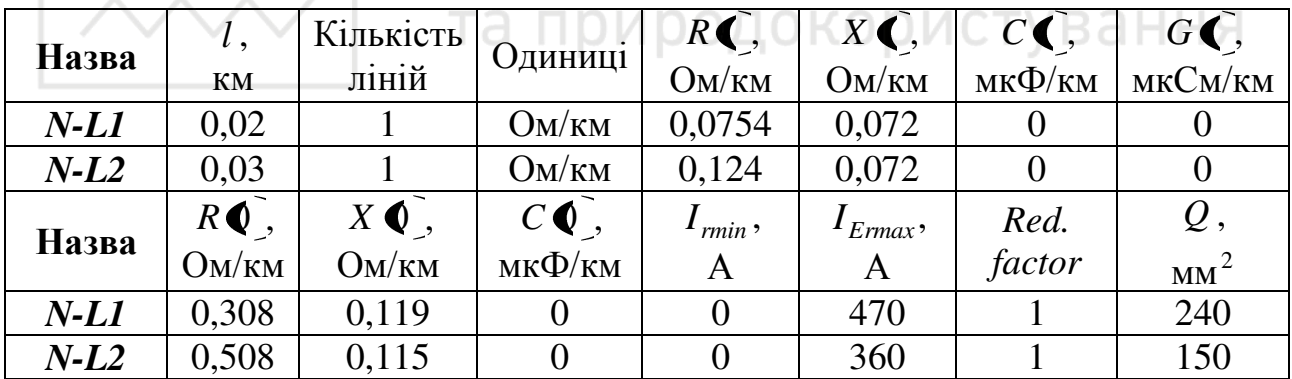

13. Задати параметри навантажень: *N-V2*, *N-V3* (табл. 4.3).

Таблиця 4.3 – Параметри навантажень

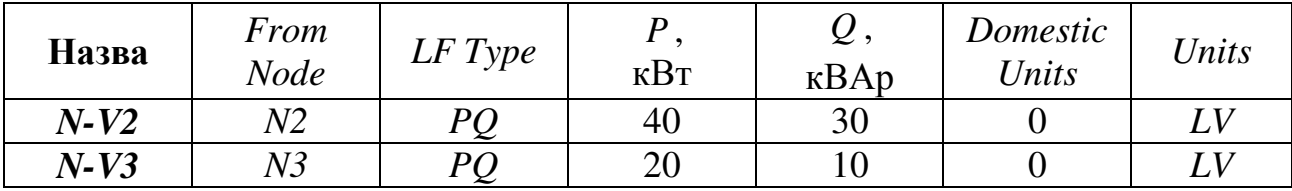

14. Задати параметри трансформатора: *TRAFO-NS* (табл. 4.4).

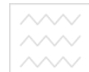

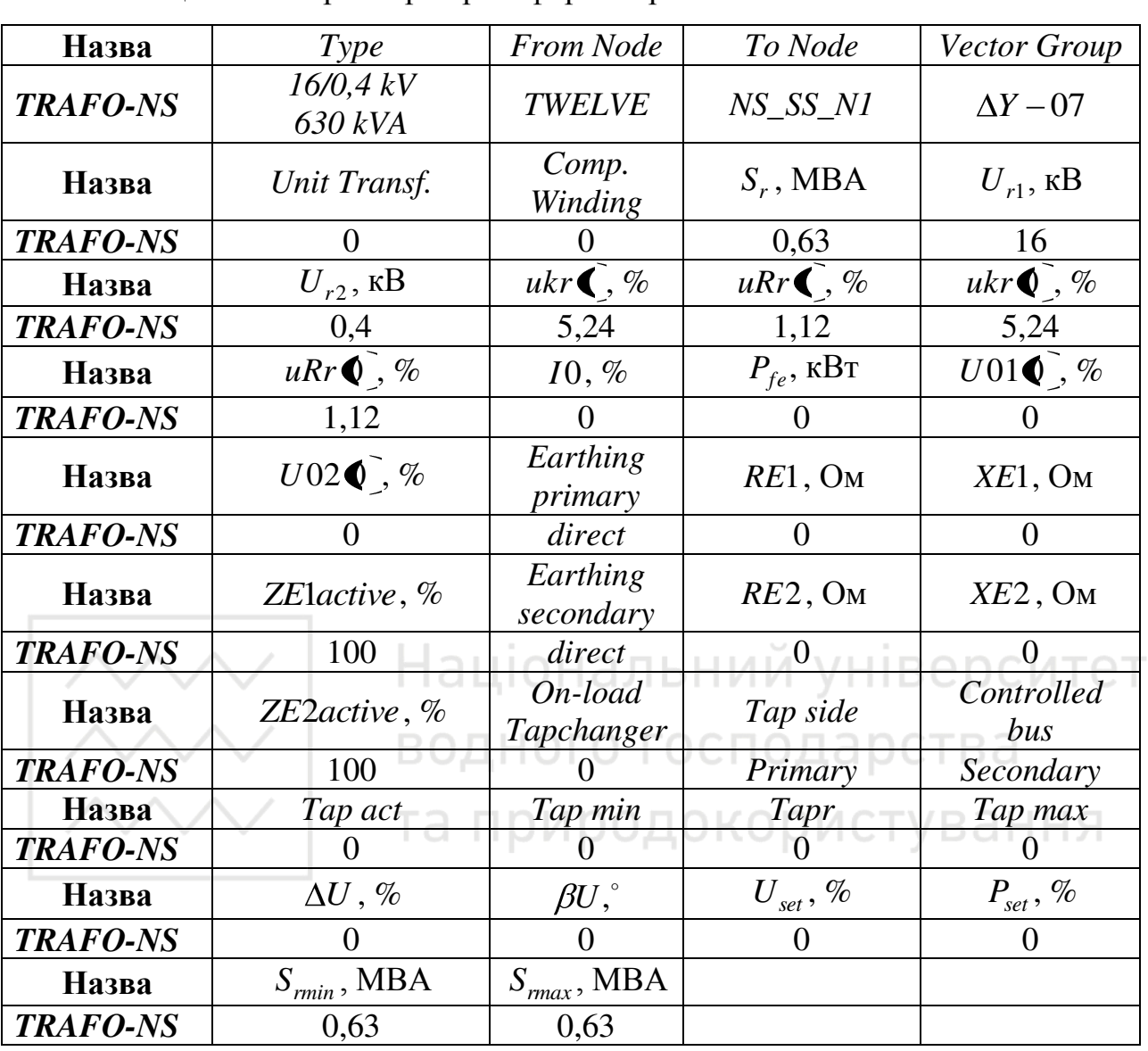

• голосовые трансформатора

15. Виконати перевірку проектованої мережі, шляхом розрахунку потокорозподілу використовуючи панель меню Analysis: Analysis/Load *Flow/Calculation*.

16. У разі виявлення помилки у вікні повідомлень, необхідно вносити виправлення в проектовану мережу до успішного здійснення розрахунку потокорозподілу. Знайти елемент мережі, щодо якого виникла помилка можна використовуючи панель меню *Edit: Edit/Search* та ввівши ідентифікаційний номер *ID* шуканого елемента.

17. Сформувати висновки по роботі.

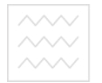

### **3MICT 3BITY**

1. Тема, мета роботи.

2. Зображення високовольтної електричної мережі із заголовком в правому нижньому куті схеми.

3. Загальний вигляд проектованої електромережі низької напруги.

4. Елементи проектованої мережі низької напруги та їх параметри.

5. Розраховані значення втрат активної та реактивної потужностей проектованої електричної мережі.

6. Зображення вікна програмного комплексу NEPLAN з результатом розрахунку потокорозподілу проектованої електромережі.

7. Висновки по роботі. **аціональний університет** 

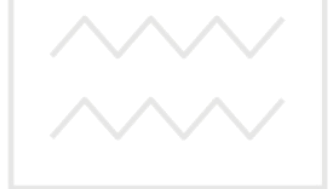

водного господарства та природокористування

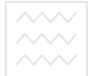

#### ПРАКТИЧНА РОБОТА №5

## ПРОЕКТУВАННЯ ЕЛЕКТРИЧНИХ МЕРЕЖ З РІЗНИМИ ГРАФІЧНИМИ **РІВНЯМИ В ПРОГРАМНОМУ КОМПЛЕКСІ NEPLAN**

Мета роботи: навчитися проектувати електричні мережі з різними графічними рівнями, визначати райони та зони, призначати їх різним елементам мережі, розраховувати потокорозподіл між районами, розфарбовувати схему відповідно до районів або зон.

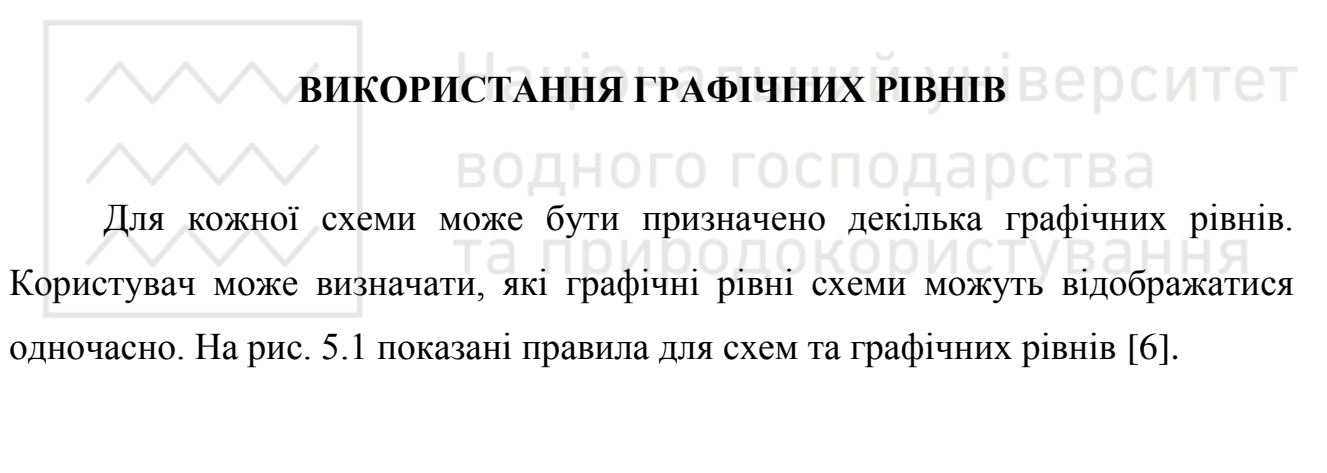

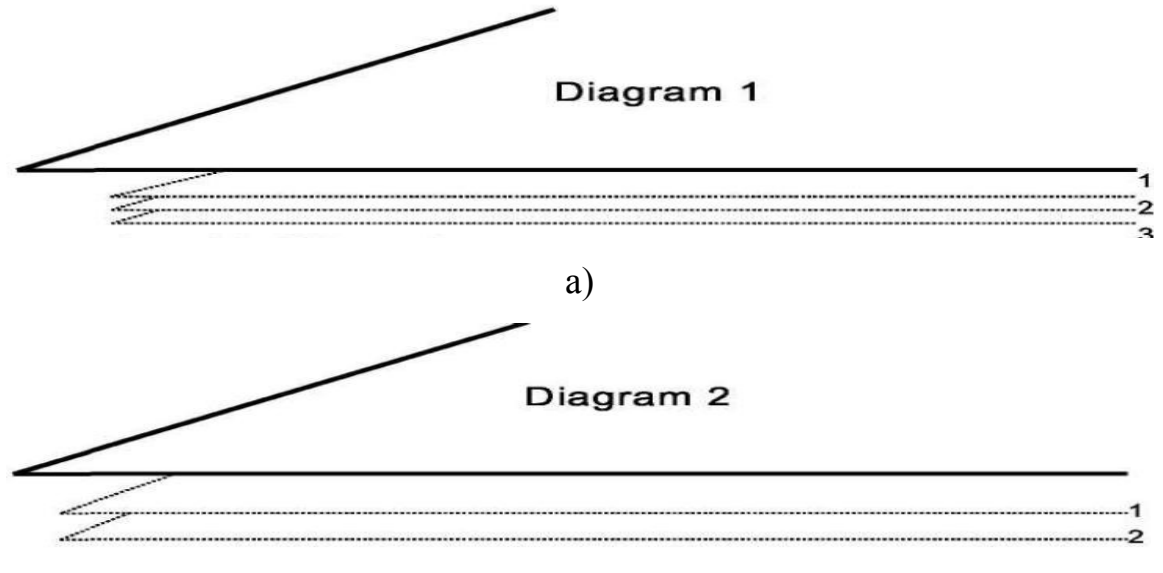

 $\sigma$ )

Pисунок 5.1 – Призначення графічних рівнів для схеми: а – графічні рівні  $1-3$ схеми 1;  $\bar{6}$  – графічні рівні 1 – 2 схеми 2

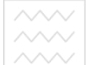

В кожен графічний рівень можна ввести або імпортувати растрові зображення будь-якого числа графічних елементів, електричних елементів або вузлів. Перед включенням нового компонента, можна вибрати графічний рівень якому він буде належати. Графічні рівні можуть відображатися вибірково. Наприклад, можливе використання різних рівнів для трансформаторів струму та реле. Під час розрахунків потокорозподілу, можна відокремити рівні. У разі розрахунків релейного захисту, можна підключити рівень реле. Можна ввести другий графічний рівень для високовольтної схеми (HV-Network) з допомогою імені району/зони. На новому графічному рівні можна відобразити область схеми району або зони. Тоді можна відображати ці графічні дані шляхом ввімкнення, або не відображати їх шляхом вимкнення відповідного рівня.

Введення нового графічного рівня. Для створення нового графічного рівня необхідно в менеджері схем натиснути правою клавішею миші на символі схеми «*HV-Network*» (цифра 1, рис. 5.2). о господарства

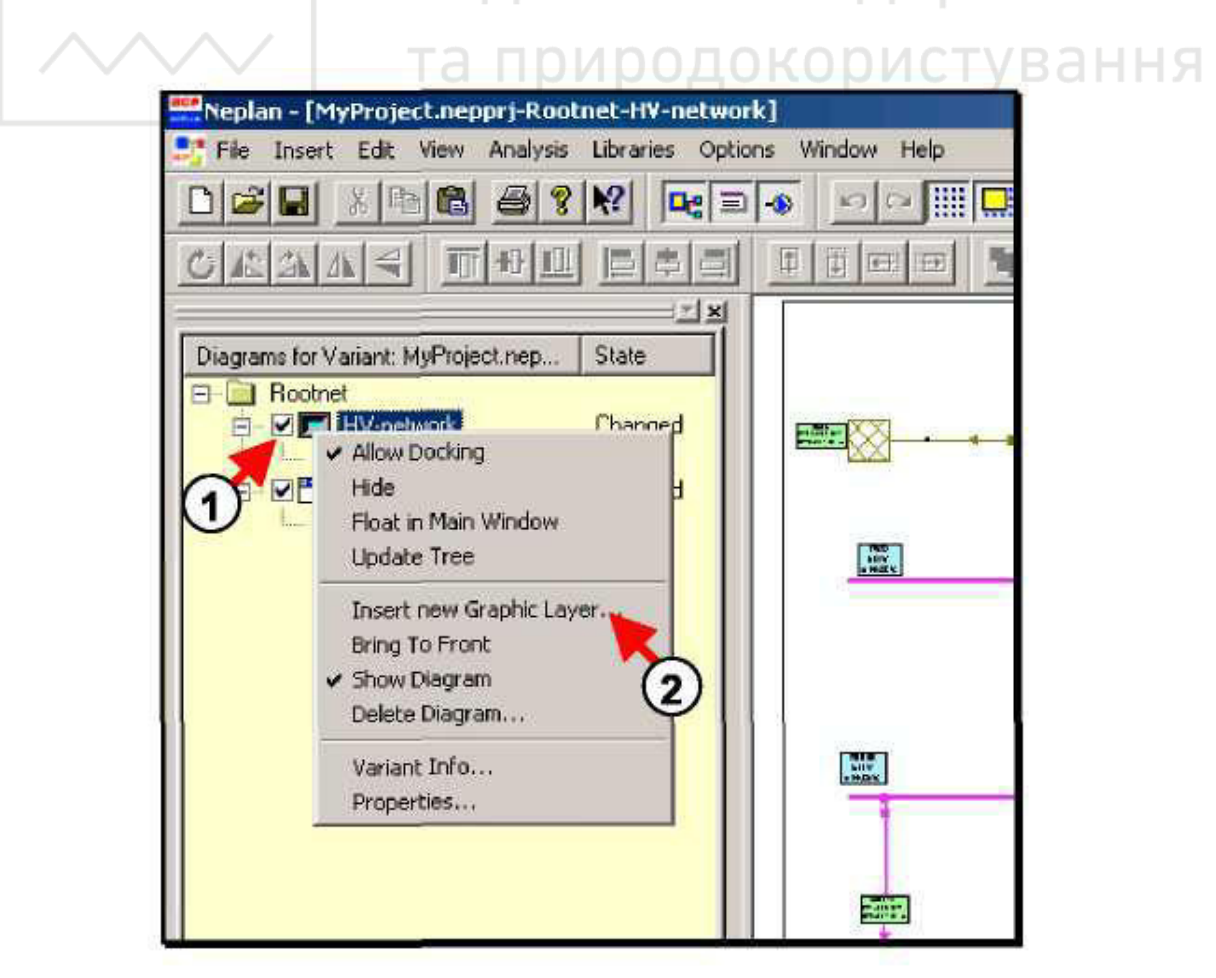

Рисунок 5.2 – Додавання нового графічного рівня в схему «*HV-Network*»

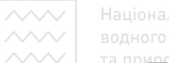

Далі в меню, що з'явилося необхідно вибрати «Insert new Graphic Layer» (цифра 2, рис. 5.2).

Після цього з'явиться діалогове вікно «Graphic Layer Parameters», в якому необхідно ввести ім'я нового графічного рівня (цифра 3, рис. 5.3) та його опис (цифра 4, рис. 5.3).

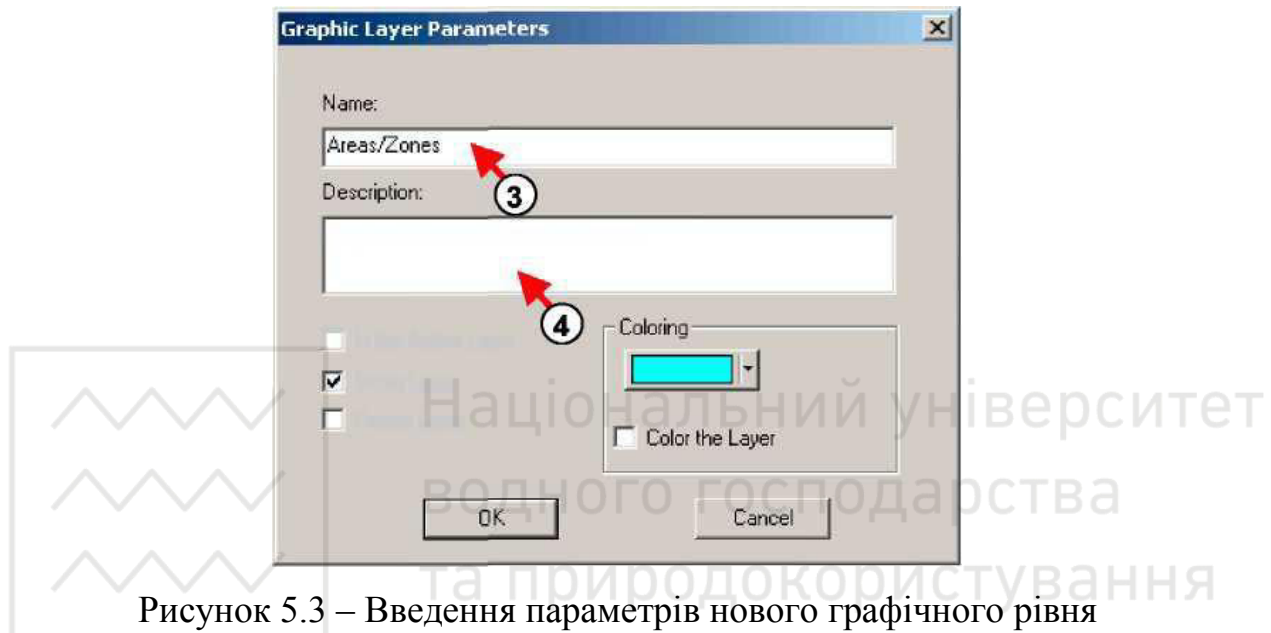

Після створення нового графічного рівня менеджер схем буде мати вигляд, який зображено на рис. 5.4.

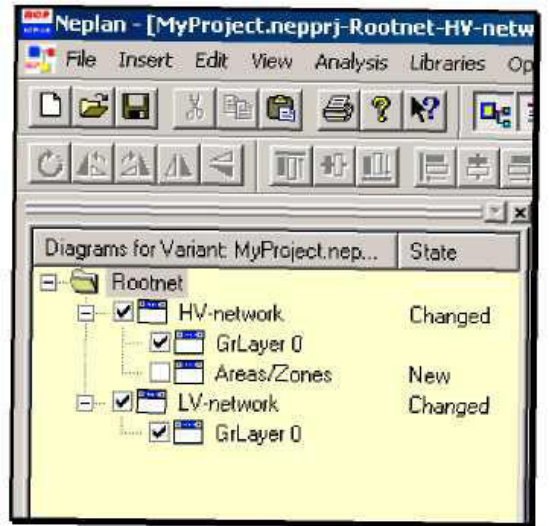

Рисунок 5.4 – Вигляд менеджера схем після створення нового графічного рівня

Введення зображень в новий графічний рівень. Для здійснення редагування графічного рівня, його необхідно активувати.

Ⱥɤɬɢɜɚɰɿɹ ɧɨɜɨɝɨ ɝɪɚɮɿɱɧɨɝɨ ɪɿɜɧɹ *Areas/Zones* ɧɚ ɫɯɟɦɿ *HV-Network* здійснюється встановленням галочки навпроти графічного рівня, або натисканням правої клавіші миші на рівні та вибором Set to Active Layer в меню, що з'явилося (цифра 1, рис. 5.5).

Далі необхідно виділити область для району та зони, використовуючи графічні засоби панелі інструментів (цифра 2, рис. 5.5).

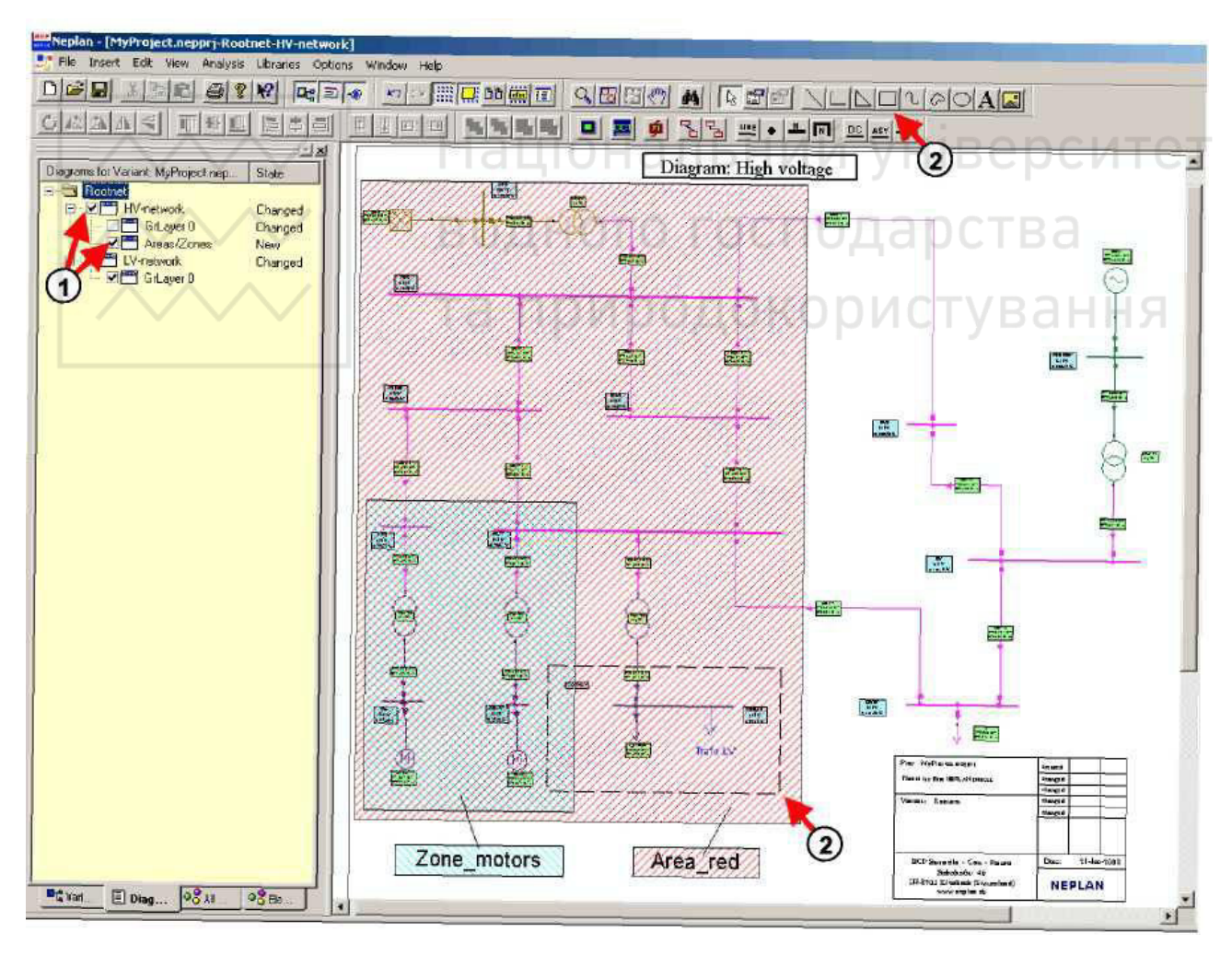

Рисунок 5.5 – Виділення області графічного рівня «Areas/Zones» схеми «HV-

*Network*»

Після виконання даних операцій відображаються два графічних рівня (GrLayer та *Areas/Zones*). Вимкнувши графічний рівень «*Areas/Zones*», отримаємо відображення лише мережі.

Для вимкнення графічного рівня «*Areas/Zones*», він не повинен бути активним. Для цього необхідно активувати інший графічний рівень (цифра 1, рис. 5.6).

Далі потрібно натиснути правою клавішею миші по символу рівня «*Areas/Zones*» (цифра 2, рис. 5.6).

Тоді необхідно скасувати вибір опції «*Show Graphic Layer*» шляхом зняття галочки навпроти неї у меню, що з'явилося (цифра 3, рис. 5.6).

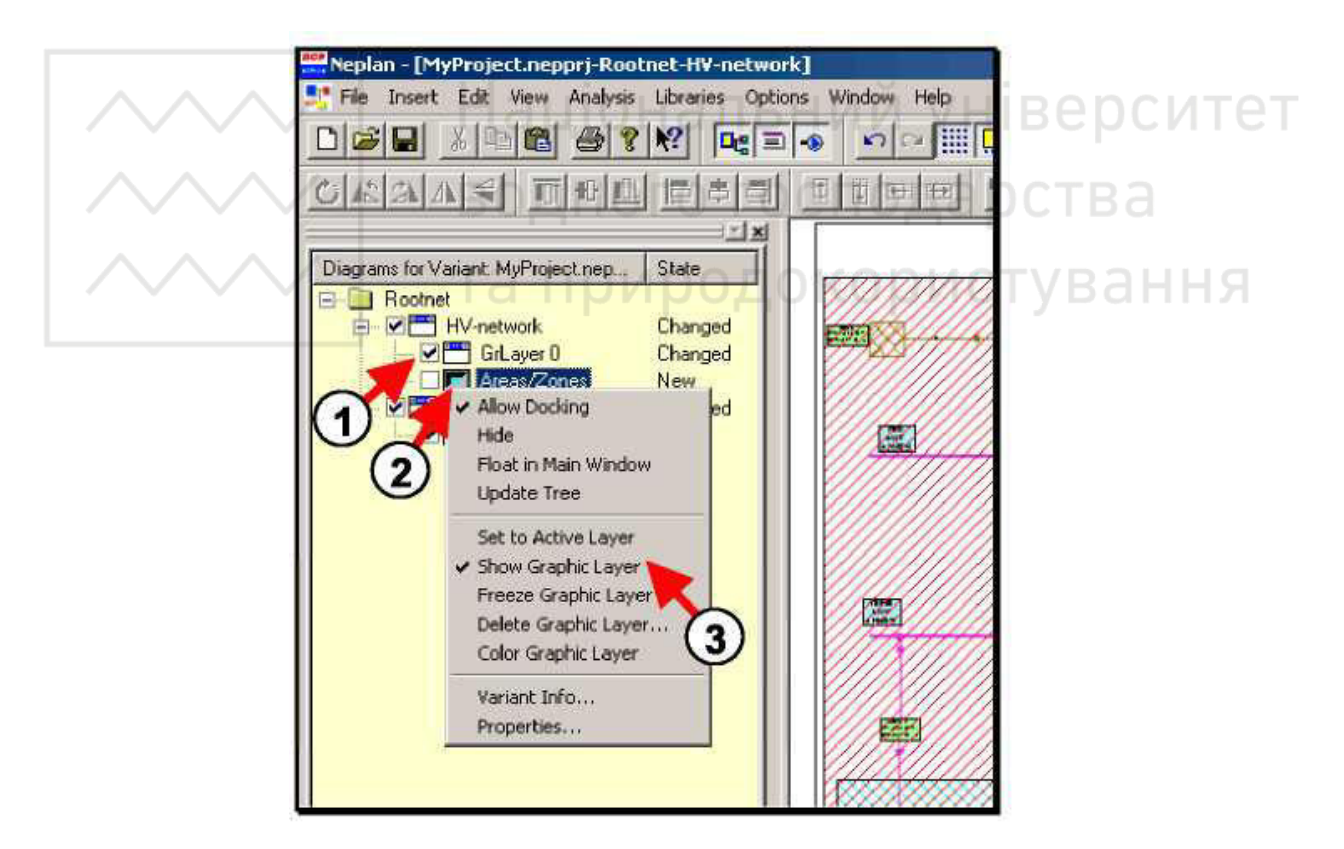

Pисунок 5.6 – Вимкнення графічного рівня «*Areas/Zones*»

Після вимкнення графічного рівня введені раніше графічні елементи стають невидимими, видимою залишається тільки мережа. Червоний хрест поверх символу графічного рівня показує, що рівень «Areas/Zones» не відображається внаслідок вимкнення (рис. 5.7).

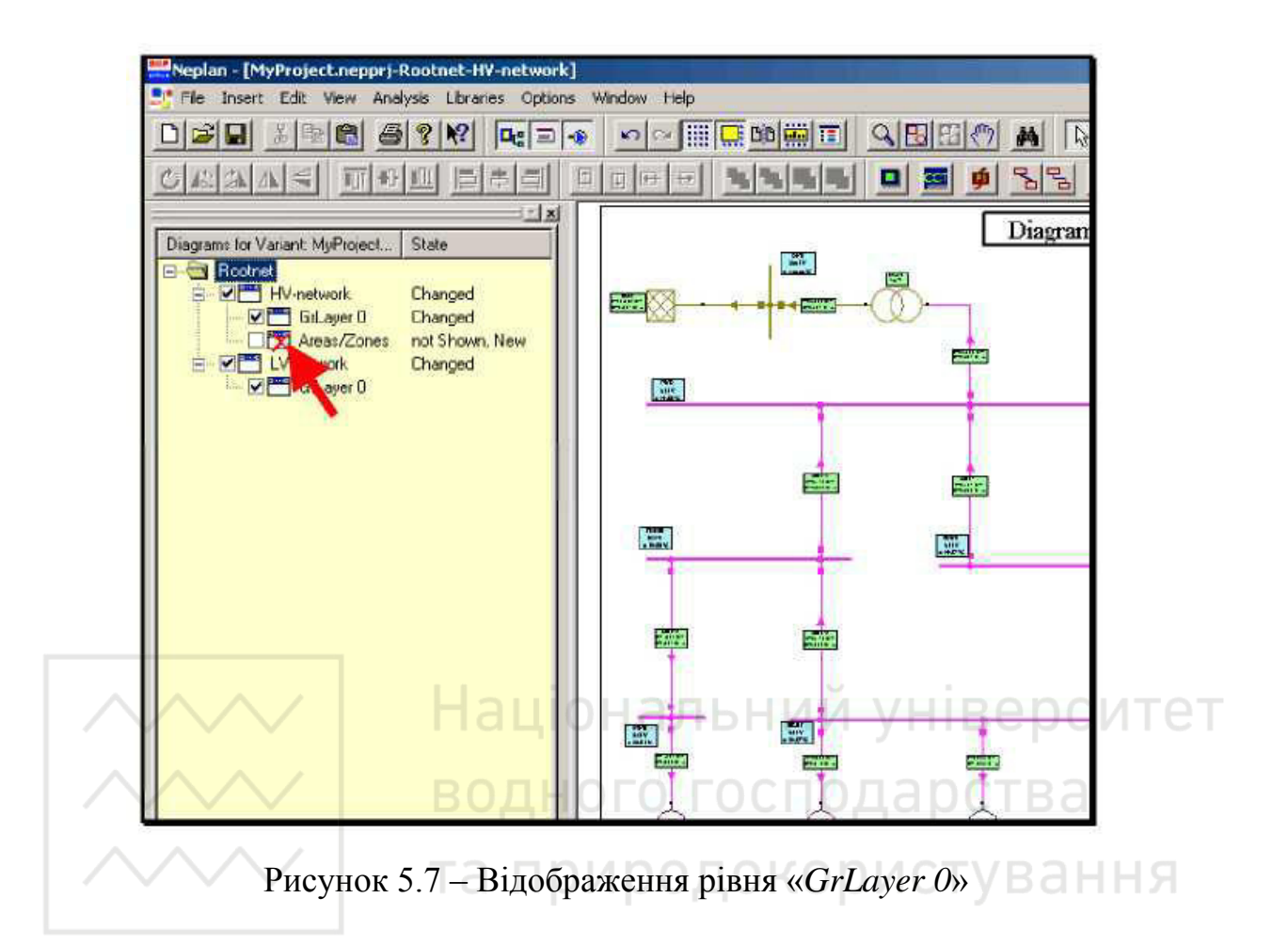

Визначення і призначення районів та зон. Райони та зони є мережевими групами і можуть бути визначені користувачем. Кожен елемент і вузол належать одній зоні та одному району. Як правило, район містить одну або декілька зон. Під час розрахунку потокорозподілу можна визначити обміни між різними зонами та між різними районами.

Під час створення нового проекту наперед визначені одна зона та один район, і всі елементи, які вводяться відносяться до цих мережевих груп. Після введення елемента його зона та район можуть бути змінені.

Існують різні можливості для призначення району та/або зони елементам мережі. Як правило, спочатку визначаються зони та райони, перш ніж вони можуть бути призначені елементам.

Визначення районів та зон. Для визначення районів та зон необхідно вибрати «*Edit/Variant Properties*».

63

Далі потрібно перейти на вкладку «*Areas*» (цифра 1, рис. 5.8).

В списку знаходиться тільки наперед визначений район. Для додавання нового району необхідно натиснути на кнопку «*Add new*» (цифра 2, рис. 5.8).

Тоді потрібно ввести ім'я району (цифра 3, рис. 5.8), вибрати його колір (цифра 4, рис. 5.8) та натиснути кнопку  $Ok$  (цифра 5, рис. 5.8).

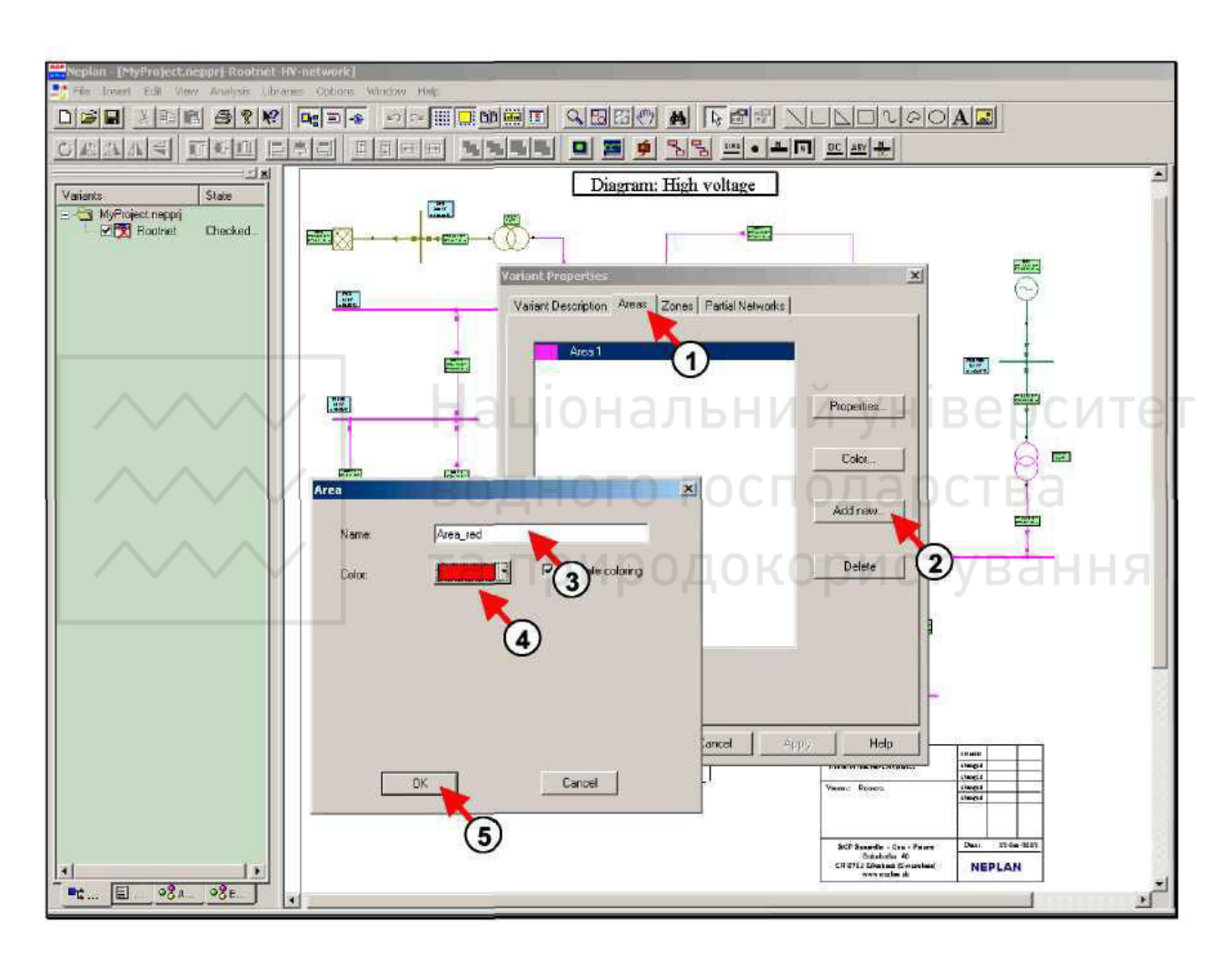

Рисунок 5.8 – Визначення нового району «*Area red*»

В програмному комплексі NEPLAN можна змінити колір району Area 1.

Для цього необхідно вибрати Area 1 на вкладці Area (цифра 1, рис. 5.9).

Далі потрібно натиснути на кнопку *Properties* (цифра 2, рис. 5.9), змінити колір (цифра 3, рис. 5.9) та натиснути кнопку *Ок* (цифра 4, рис. 5.9).

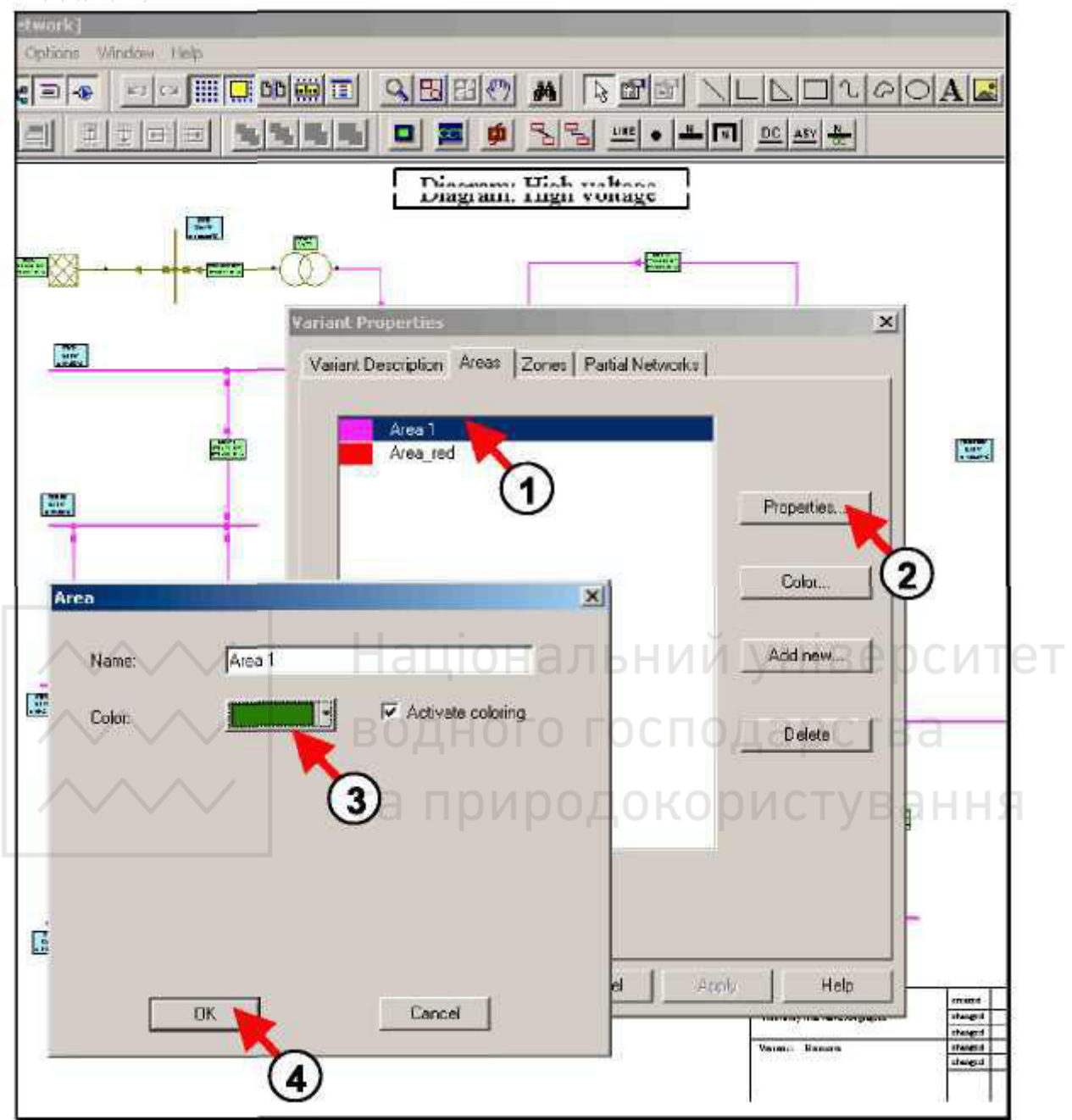

Рисунок 5.9 – Зміна властивостей району Area 1

В програмному комплексі NEPLAN можна визначити зону: Zone\_motors.

Після виконання операцій Edit/Variant Properties, необхідно перейти на вкладку «*Zones*» (цифра 1, рис. 5.10).

Для додавання нової зони потрібно натиснути на кнопку «Add new» (цифра 2, рис. 5.10).

Далі необхідно ввести ім'я зони та її колір (цифра 3, рис. 5.10).

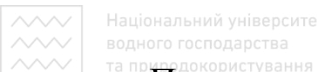

При цьому можна визначити різні коректувальні множники для зони (цифра 4, рис. 5.10) та натиснути кнопку *Ок* (цифра 5, рис. 5.10).

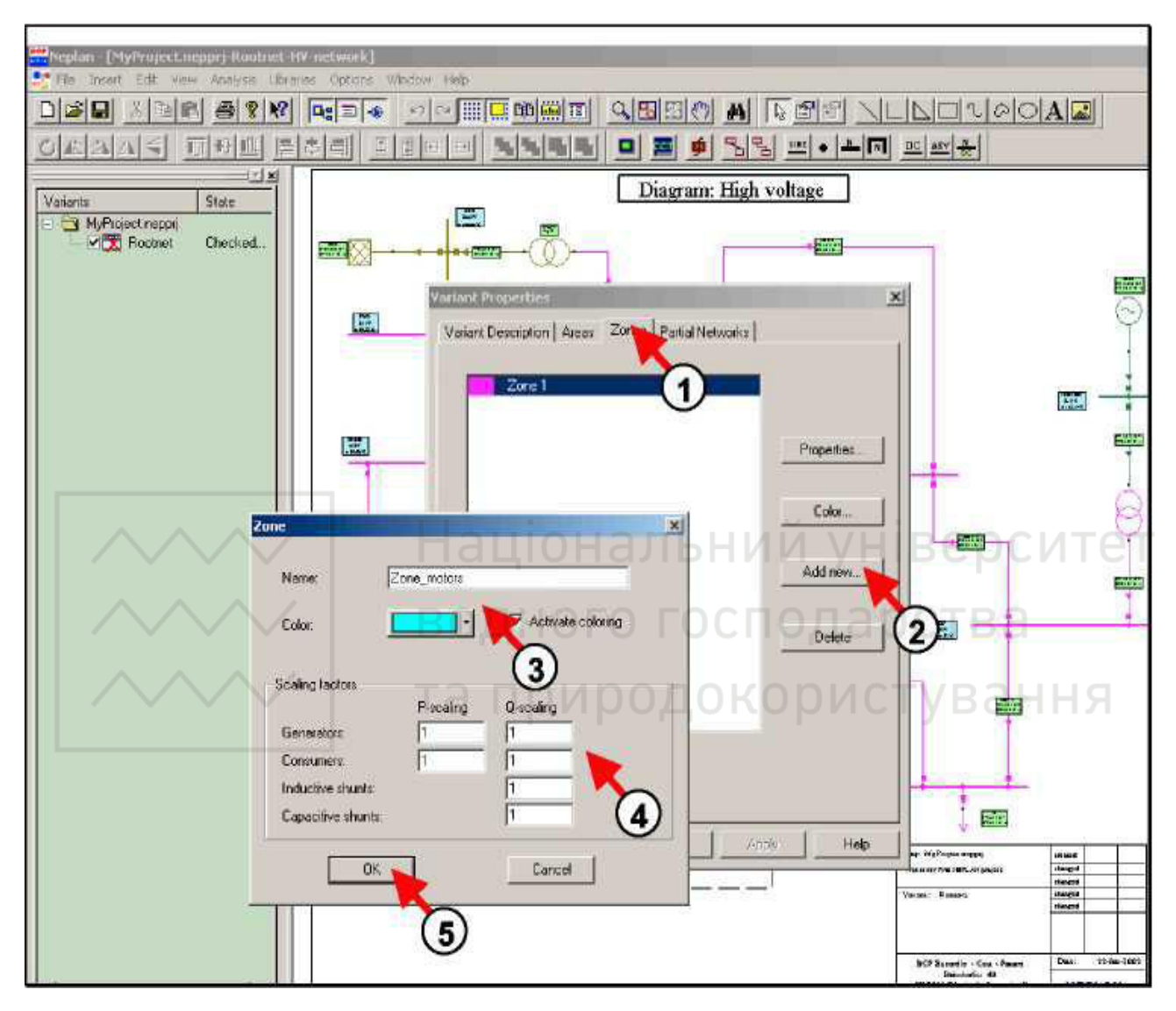

Рисунок 5.10 – Визначення зон

Після того як райони та зони визначені, їх можна призначати елементам. Це можна зробити кількома способами.

Призначення районів та зон елементам послідовно, один за одним. Кожному елементу можна самостійно вибрати зону та район, що були наперед визначені.

Для цього необхідно лівою клавішею миші двічі натиснути на потрібному елементі, перейти на вкладку *Info*, вибрати з відповідних переліків район та зону та натиснути кнопку  $Ok$  (рис. 5.11).

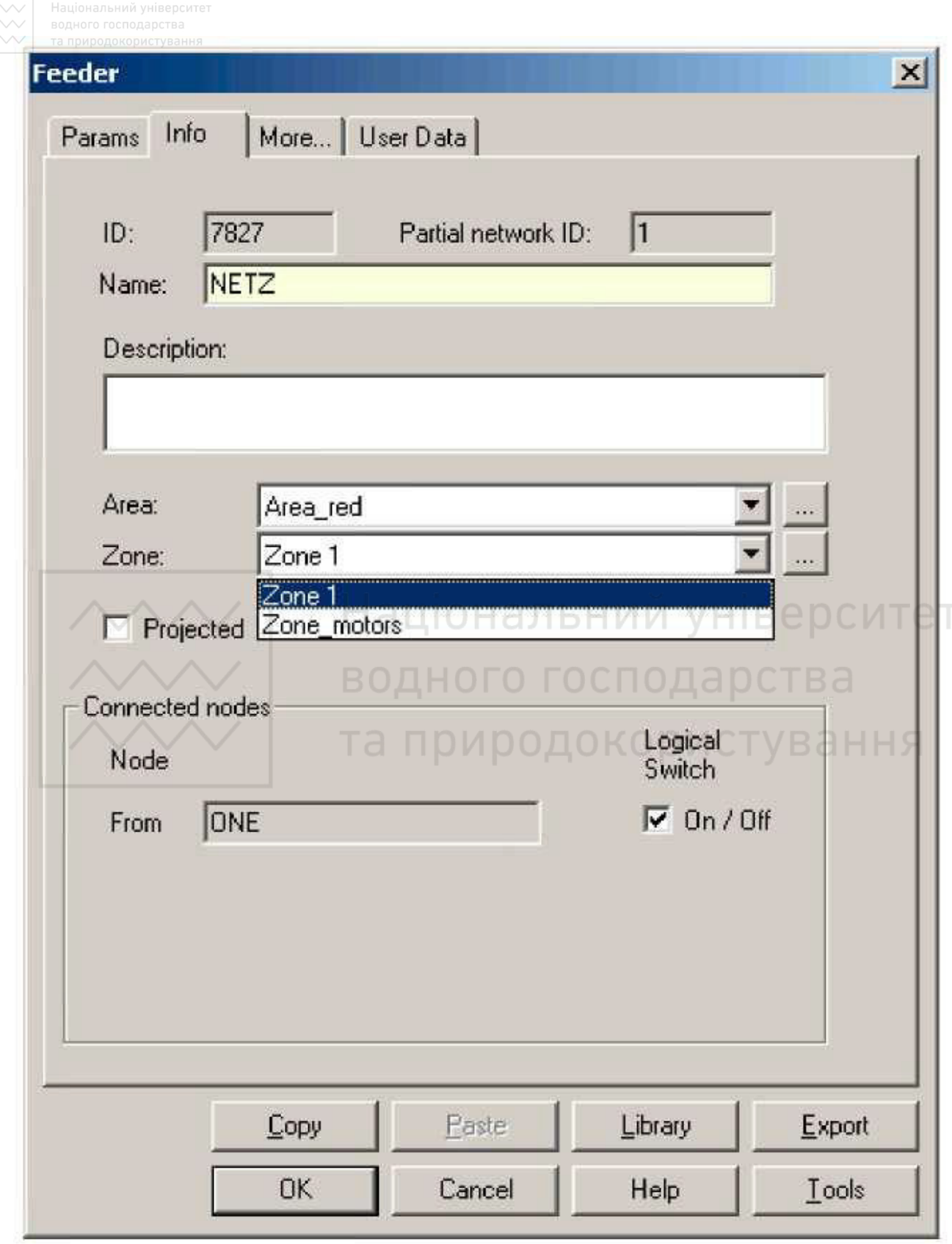

Рисунок 5.11 – Призначення району та зони окремому елементу

Призначення районів та зон групам елементів. Для цього необхідно виділити групу елементів та призначити їх до району або зони.

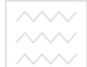

Спочатку потрібно виділити групу елементів за допомогою миші або/та натискаючи на необхідні елементи за натиснутої клавіші Shift (цифра 1, рис. 5.12). Тоді потрібно вибрати *Edit/Data/Assign Areas/Zones* (цифра 2, рис. 5.12). Після появи діалогового вікна «Assign Properties» необхідно встановити галочку навпроти поля *Area* для призначення району групі елементів. У разі потреби призначення групі елементів також (або тільки) зони, необхідно встановити галочку навпроти поля *Zone* (цифра 3, рис. 5.12). Далі можна вибрати ім'я району, до якого повинна належати група елементів (цифра 4, рис. 5.12). Оскільки для призначення виділялася група елементів, потрібно **встановити галочку навпроти поля «Assign to graphical selection» (цифра 5, рис.** 5.12) та натиснути кнопку *Ок* (цифра 6, рис. 5.12).

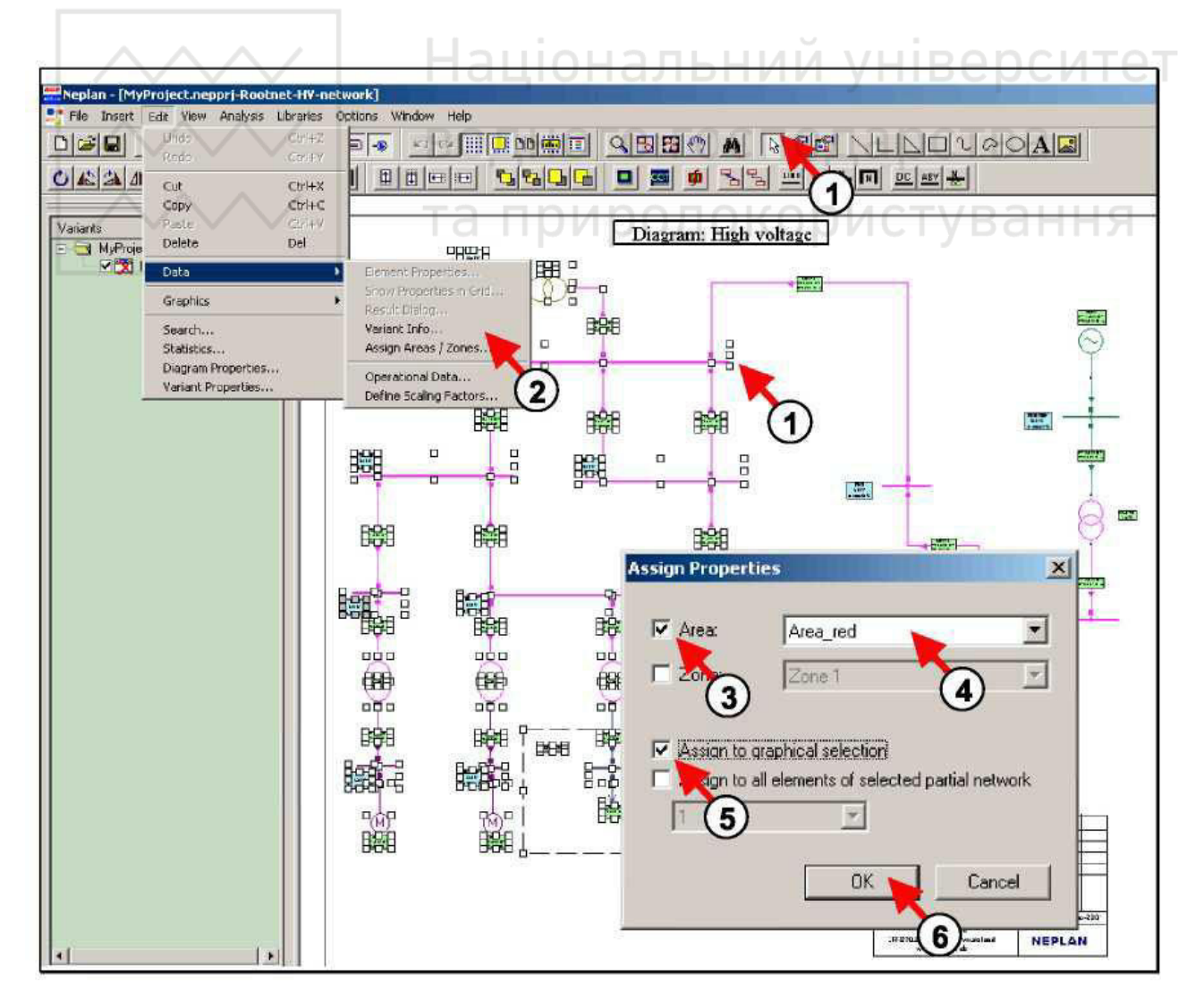

Рисунок 5.12 – Призначення району (або/та зони) групі елементів

Для перевірки можна відкрити вкладку *Info* в діалоговому вікні Data Input елемента, що належить даному району. При цьому буде видно, що ім'я району змінилося.

Призначення районів та зон всім елементам окремої мережі. Для цієї процедури необхідно створити спочатку окрему мережу. Це досягається вимкненням частини мережі від основної. Спочатку потрібно вимкнути частину мережі, яку необхідно призначити району або/та зоні. Це можна зробити виділивши потрібну лінію, і підвівши курсор до квадрата на початку або в кінці лінії, що необхідно вимкнути, натиснути на ньому лівою клавішею миші після появи хрестика (цифра 1, рис. 5.13). Тоді створюється окрема мережа. Далі потрібно перейти в діалогове вікно Assign Properties за допомогою панелі меню *Edit: Edit/Data/Assign Areas/Zones* (цифра 2, рис. 5.13).

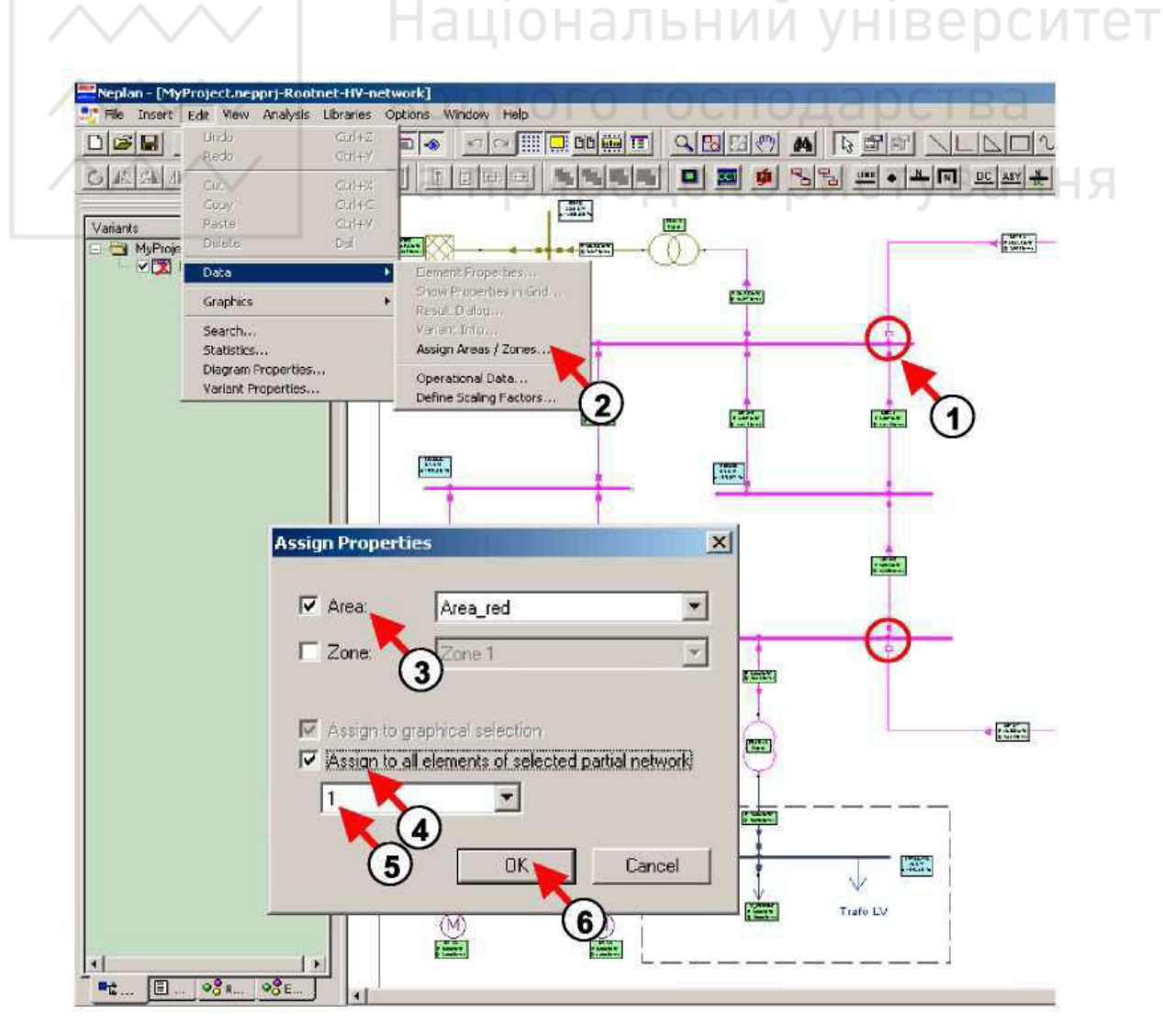

Рисунок 5.13 – Призначення району (або/та зони) фрагменту мережі

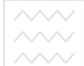

Тоді необхідно поставити галочку навпроти поля Area (або/та Zone) і вибрати відповідне ім'я (цифра 3, рис. 5.13). Після цього необхідно поставити raлочку навпроти поля «*Assign to all elements of partial network with ID*» (цифра 4, рис. 5.13) та вибрати її *ID* для окремої мережі (цифра 5, рис. 5.13). Якщо невідомо *ID* окремої мережі, то потрібно відкрити діалогове вікно введення даних (Data Input dialog) для будь-якого елемента цієї окремої мережі, вибрати вкладку *Info* та подивитися номер окремої мережі у полі Partial network ID. Для закінчення призначення районів та зон необхідно натиснути кнопку  $Ok$  (цифра 6, рис. 5.13). Далі потрібно підключити окрему мережу.

Після призначення району (або/та зони) фрагменту мережі можна розфарбовувати мережу відповідно до районів або зон. Для цього необхідно перейти на вкладку *Colors* у властивостях схем за допомогою пункту панелі меню *Edit: Edit/Diagram Properties* (цифра 1, рис. 5.14). Тоді потрібно поставити галочку біля поля «*Network Areas*» для розфарбовування мережі відповідно до районів (цифра 2, рис. 5.14) та натиснути кнопку *Ок* (цифра 3, рис. 5.14) для завершення виконання операції. Після цього розфарбовування схеми зміниться.

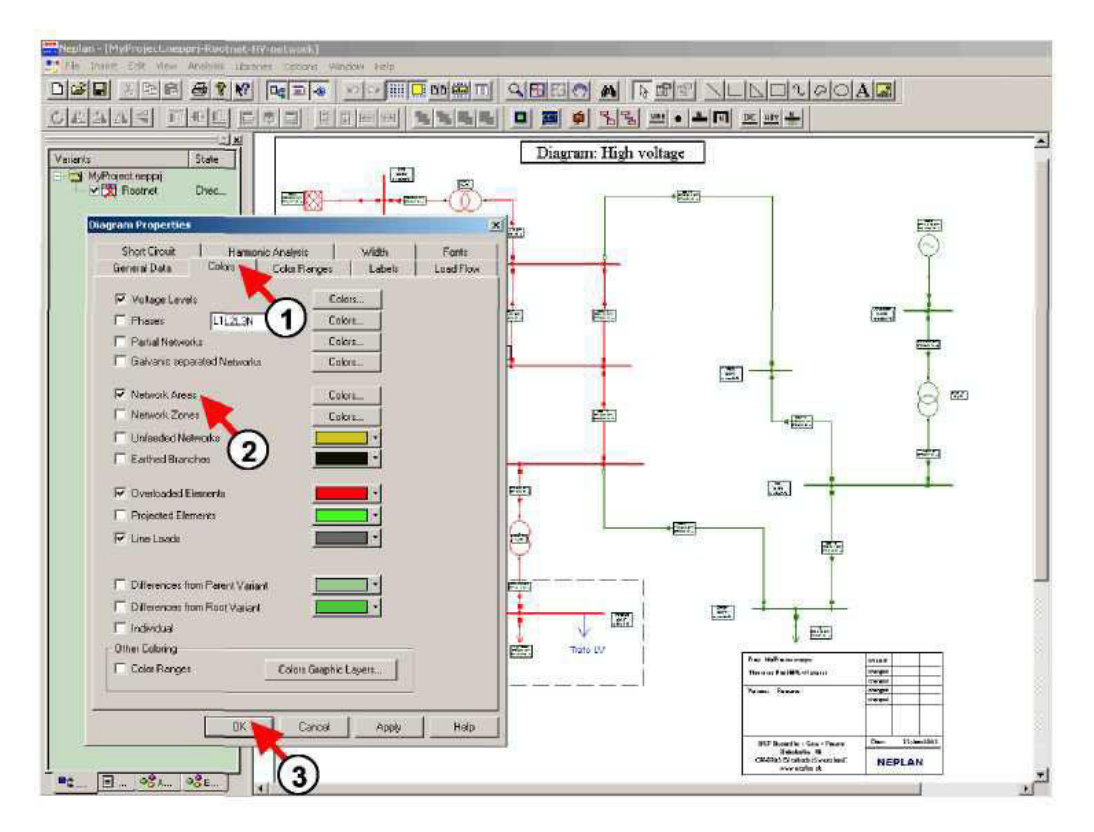

Рисунок 5.14 – Розфарбовування схеми відповідно до районів

#### ПОРЯДОК ВИКОНАННЯ РОБОТИ

1. Відкрити проект мережі *PR4 CDEPS* та зберегти його з новою назвою. Для цього використати панель меню *File: File/Save as* та ввести назву файлу: *PR5\_CDEPS*.

2. Створити новий графічний рівень, ввести його ім'я та опис. Для цього в менеджері схем натиснути правою клавішею миші на символі схеми «*HV-Network*» і в меню, що з'явилося вибрати пункт «*Insert new Graphic Layer*». Після появи діалогового вікна «Graphic Layer Parameters», ввести ім'я нового графічного рівня: Areas/Zones та його опис: This is a new Graphic Layer.

3. Активувати новий графічний рівень шляхом встановлення галочки навпроти назви графічного рівня, або натискання правої клавіші миші на символі рівня та виборі Set to Active Layer в меню, що з'явилося.

4. Виділити області для району та зони, використовуючи графічні засоби панелі інструментів, як показано на рис. 5.5. Тоді двічі натиснути лівою клавішею миші на виділеній області. У діалоговому вікні Graphic Properties, що з'явилося, вибрати вкладку *Fill*, у полі Foreground Color вибрати червоний колір, у полі *Hatch* вибрати пункт *Downward Diagonal* та натиснути кнопку *Ok*. Після цього двічі натиснути лівою клавішею миші на виділеній зоні. У діалоговому вікні Graphic Properties, що з'явилося, вибрати вкладку Fill, у полі *Foreground Color* вибрати бірюзовий колір, у полі Hatch вибрати пункт *Diagonal Crosshatch* та натиснути кнопку *Ok*.

5. Підписати район «*Area\_red*» в правому нижньому куті області району. Змінити властивості текстового поля. Встановити такі параметри: шрифт -*Times New Roman*, насиченість – жирний (*Bold*), кегль – 20.

6. Підписати зону «*Zone motors*» посередині знизу області зони. Змінити властивості текстового поля. Встановити такі параметри: шрифт – *Times New Roman*, насиченість – жирний (*Bold*), кегль – 20.

71

пруздокрування трафічний рівень «Areas/Zones». Для цього поставити галочку навпроти графічного рівня «GrLayer 0», натиснути правою клавішею миші по символу рівня «*Areas/Zones*» та скасувати вибір опції «*Show Graphic* Layer» шляхом зняття галочки навпроти неї у меню, що з'явилося.

8. Перейменувати район «Область 1» та змінити його колір. Для цього вибрати *Edit/Variant Properties*, перейти на вкладку «*Areas*», натиснути кнопку «*Properties*», у полі *Name* ввести нове ім'я району: *Area 1* та змінити його колір на зелений.

9. Визначити район з допомогою панелі меню *Edit*. Вибрати *Edit/Variant Properties*, перейти на вкладку «*Areas*», додати новий район натиснувши кнопку «*Add new»*, ввести його iм'я: *Area\_red*, вибрати червоний колір та натиснути **κ** $θ$ *k*.

10. Перейменувати зону «Зона 1». Вибрати *Edit/Variant Properties*, перейти на вкладку «Zones», натиснути кнопку «*Properties*», у полі *Name* ввести нове ім'я зони: *Zone 1*.

11. Визначити зону з допомогою панелі меню *Edit*. Вибрати Edit/Variant *Properties*, перейти на вкладку «*Zones*», додати нову зону натиснувши кнопку «Add new», ввести її ім'я: *Zone\_motors*, вибрати бірюзовий колір та натиснути **κ** $θ$ *k*.

12. Призначити мережевому фідеру NETZ район «Area\_red» та зону «Zone 1». Для цього двічі натиснути лівою клавішею миші на мережевому фідері *NETZ*, перейти на вкладку *Info* і вибрати вказані вище район та зону з відповідних переліків.

13. Призначити район групі елементів. Для цього виділити групу елементів, що повинні відповідати району «Area\_red», вибрати Edit/Data/Assign *Areas/Zones* та після появи діалогового вікна «*Assign Properties*» поставити галочку навпроти поля *Area*, вибрати ім'я району «*Area red*» і поставити галочку навпроти поля «*Assign to graphical selection*».

14. Призначити зону групі елементів. Для цього виділити групу елементів, що повинні відповідати зоні «Zone\_motors», вибрати Edit/Data/Assign

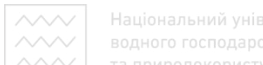

*Areas/Zones* та після появи діалогового вікна «Assign Properties» поставити галочку навпроти поля *Area*, вибрати ім'я району «*Area red*», поставити галочку навпроти поля *Zone*, вибрати ім'я зони «*Zone motors*» і поставити галочку навпроти поля «*Assign to graphical selection*».

15. Розфарбувати мережу відповідно до районів. Для цього вибрати пункт *Diagram Properties* в панелі меню *Edit*, перейти на вкладку *Colors*, поставити галочку навпроти поля «*Network Areas*» та натиснути кнопку Ok.

16. Виконати перевірку проектованої мережі, шляхом розрахунку потокорозподілу між районами. Для цього використати панель меню Analysis: Analysis/Load Flow/Parameters. В діалоговому вікні Load flow Parameters у вкладці *Parameters* поставити галочку навпроти поля «Area/Zone control», перейти на вкладку *Area/Zone Control*, у полі *Control groups* вибрати «*Area Control»*, у полі *From Area* вибрати «*Area red»*, у полі *To Area* вибрати «*Area 1*» та натиснути кнопку *Ok*. Після цього вибрати: Analysis/Load Flow/Calculation.

17. Розфарбувати мережу відповідно до зон. Для цього вибрати пункт *Diagram Properties* в панелі меню *Edit*, перейти на вкладку Colors, зняти галочку навпроти поля «*Network Areas*», поставити галочку навпроти поля «*Network Zones*» та натиснути кнопку *Ok*.

18. Сформувати висновки по роботі.

#### **3MICT 3BITY**

1. Тема, мета роботи.

2. Зображення високовольтної електричної мережі із заштрихованими районами і зонами та їх підписами.

3. Загальний вигляд розфарбованої відповідно до районів електричної мережі.

73

ПРИЗОВО РИСТУВАНИЯ ЗНАЧЕННЯ ВТРАТ АКТИВНОЇ ТА РЕАКТИВНОЇ ПОТУЖНОСТЕЙ проектованої електричної мережі у разі виконання розрахунку потокорозподілу між районами.

5. Зображення вікна програмного комплексу NEPLAN з результатом розрахунку потокорозподілу між районами проектованої електромережі.

6. Загальний вигляд розфарбованої відповідно до зон проектованої електричної мережі.

7. Висновки по роботі.

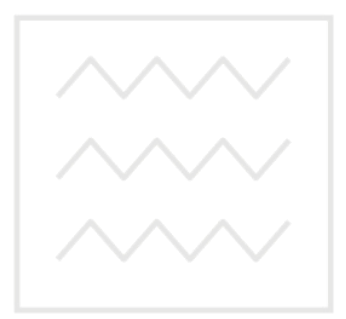

Національний університет водного господарства та природокористування

### ПЕРЕЛІК ПОСИЛАНЬ

1. Правила улаштування електроустановок. [Чинні від 2017-07-21]. Вид. офіц. Київ: ВП «НПЦР ОЕС України» ДП «НЕК «Укренерго», 2017. 617 с.

2. ДСТУ 3321:2003. Система конструкторської документації. Терміни та визначення основних понять. [Чинний від 2003-12-08]. Вид. офіц. Київ: Держспоживстандарт України, 2005. 54 с.

3. ДСТУ 3008:2015. Інформація та документація. Звіти у сфері науки і техніки. Структура та правила оформлювання. [Чинний від 2017-07-01]. Вид. офіц. Київ: ДП «УкрНДНЦ», 2016. 31 с.

4. ДСТУ-Н Б В.2.5-80:2015. Національний стандарт України. Настанова з проектування систем електропостачання промислових підприємств. [Чинний від 2016-07-01]. Вид. офіц. Київ: Мінрегіон України, 2016. 84 с.  $\blacksquare$   $\blacksquare$ 

5. Родыгина С. В. Проектирование и эксплуатация систем электроснабжения : учеб.-метод. пособ. Новосибирск : Изд-во НГТУ, 2017. 47 с.

6. NEPLAN. Electrical : User's Guide. Erlenbach : Busarello + Cott + Partner Inc., 2015. 575 p.